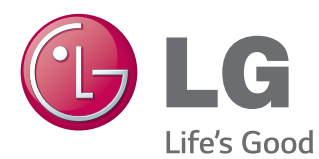

# MANUAL DO USUÁRIO MONITOR SIGNAGE

Leia este manual atentamente antes de operar seu produto e guarde-o para consultas futuras.

#### MODELOS DE MONITOR SIGNAGE

42WT30MS 47WT30MS 55WT30MS

www.lge.com/br

# **ÍNDICE**

### **[LICENÇA](#page-3-0)**

#### **[MONTAGEM E PREPARAÇÃO](#page-4-0)**

- [Acessórios](#page-4-0)
- [Acessórios opcionais](#page-5-0)
- [Peças e botões](#page-6-0)
- [Conectar o alto-falante](#page-7-0)
- [Utilizando o prendedor de cabo da](#page-8-0)  [montagem](#page-8-0)
- [Usar o receptor de IR](#page-9-0)
- [Layout retrato](#page-9-0)
- [Como instalar na parede](#page-10-0)

#### **[CONTROLE REMOTO](#page-12-0)**

#### **[USO DO MONITOR](#page-14-0)**

- [Conectando-se a um PC](#page-14-0)
- [Conexão RGB](#page-14-0)
- [Conexão DVI](#page-15-0)
- [Conexão HDMI](#page-15-0)
- [Conexão com a porta do display](#page-16-0)
- [Conexão do receptor de IR](#page-16-0)
- [Conexão do cabo USB de toque](#page-17-0)
- [Ajuste de tela](#page-18-0)
- [Seleção de um modo de imagem](#page-18-0)
- [Personalizando opções de imagem](#page-18-0)
- [Personalizando as Opções de vídeo do](#page-19-0)  [PC](#page-19-0)
- [Ajustando o áudio](#page-19-0)
- [Selecionando um modo de áudio](#page-19-0)
- [Personalizando opções de áudio](#page-20-0)
- [Como usar opções adicionais](#page-20-0)
- [Como usar a lista de entradas](#page-20-0)
- [Ajustando o formato da tela](#page-21-0)

#### **[ENTRETENIMENTO](#page-23-0)**

- [Usando a rede Conectando-se a uma](#page-23-0)  [rede com fio](#page-23-0)
- [Estado da rede](#page-24-0)
- [Como usar o menu Minhas mídias](#page-25-0)  [Conectando dispositivos de](#page-25-0)  [armazenamento USB](#page-25-0)
- [Procurando arquivos](#page-27-0)
- [Visualizando filmes](#page-29-0)
- [Visualizando fotos](#page-32-0)
- [Ouvindo música](#page-35-0)
- [Como visualizar a lista de conteúdos](#page-37-0)
- [Guia do DivX® VOD](#page-38-0)
- [Usando o PIP/PBP](#page-39-0)

#### **[PERSONALIZANDO AS](#page-40-0)  [CONFIGURAÇÕES](#page-40-0)**

- [Acessando os menus principais](#page-40-0)
- [Configurações de IMAGEM](#page-41-0)
- [Configurações de ÁUDIO](#page-44-0)
- [Configurações de HORA](#page-45-0)
- [Configurações de OPÇÕES](#page-46-0)
- [Definições de ID de imagem](#page-50-0)
- [Definição de REDE](#page-51-0)

### **[CRIANDO CONEXÕES](#page-52-0)**

- [Conexão de dispositivo externo](#page-53-0)
- [Conexão AV \(CVBS\)](#page-53-0)
- [Conexão COMPONENT](#page-53-0)
- [Conexão HDMI](#page-54-0)
- [Conexão DVI](#page-54-0)
- [Conexão USB](#page-55-0)
- [Conexão LAN](#page-55-0)

#### **[USANDO A TELA SENSÍVEL](#page-56-0)  [AO TOQUE](#page-56-0)**

- [Para usar a tela sensível ao toque no](#page-56-0)  [Windows 7](#page-56-0)
- [Gestos e definições no Windows 7](#page-56-0)
- [Para usar a tela sensível ao toque no](#page-57-0)  [Windows XP](#page-57-0)
- [Resposta ao toque no Windows XP](#page-58-0)
- [Como usar o LG TDS](#page-59-0)
- [Definições de função detalhadas do LG](#page-59-0)  [TDS](#page-59-0)
- [Precauções ao usar a tela sensível ao](#page-60-0)  [toque](#page-60-0)

#### **[SOLUÇÃO DE PROBLEMAS](#page-61-0)**

### **[ESPECIFICAÇÕES](#page-66-0)**

## **[CÓDIGOS IR](#page-76-0)**

#### **[CONTROLANDO VÁRIOS](#page-77-0)  [PRODUTOS](#page-77-0)**

- [Conectando o cabo](#page-77-0)
- [Configurações RS-232C](#page-77-0)
- [Parâmetros de comunicação](#page-77-0)
- [Lista de referência de comandos](#page-78-0)
- [Protocolo de transmissão/recepção](#page-80-0)

# <span id="page-3-0"></span>**LICENÇA**

O suporte às licenças pode variar de acordo com o modelo. Para obter mais informações sobre licenças, acesse www.lg.com.

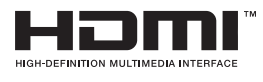

Os termos HDMI e High-Definition Multimedia Interface, e o Logo HDMI são marcas comerciais ou marcas registradas da HDMI Licensing LLC nos Estados Unidos e em outros países.

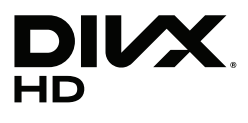

SOBRE VÍDEO DIVX: DivX® é um formato de vídeo digital criado pela DivX,Inc. Este é um dispositivo DivX Certified® oficial que reproduz vídeo DivX. Visite www.divx.com para mais informações e ferramentas do software para converter os seus arquivos para vídeo DivX.

SOBRE DIVX VIDEO-ON-DEMAND: este dispositivo DivX Certified® tem de estar registado para reproduzir filmes DivX Video-on-Demand (VOD) adquiridos. Para obter o seu código de registro, localize a seção DivX VOD no menu de configurações do dispositivo. Acesse vod.divx.com para obter mais informações sobre como concluir o seu registro.

"DivX Certified® reproduz vídeo DivX® e DivX Plus ™ em HD (H.264/MKV) até 1080p HD, incluindo conteúdo premium."

"DivX®, DivX Certified® e os logotipos associados são marcas comerciais da DivX, Inc. e são utilizados sob licença."

 Abrangidas por uma ou mais das seguintes patentes dos E.U.A.: 7,295,673; 7,460,668; 7,515,710; 7,519,274"

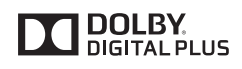

Fabricados de acordo com licença da Dolby Laboratories. Dolby e o símbolo D duplo são marcas registradas da Dolby Laboratories.

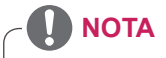

- y A garantia não cobre os dados causados pelo uso do produto em um ambiente com poeira excessiva.
- y Evite usar o produto em área com alta temperatura e umidade. Mudar o monitor de um ambiente assim para uma área com ar-condicionado pode causar formação de umidade dentro do vidro. Essa umidade será dissipada com o tempo, podendo variar dependendo do ambiente operacional.

# <span id="page-4-0"></span>**MONTAGEM E PREPARAÇÃO**

# **Acessórios**

Verifique se os seguintes itens constam na caixa do seu produto. Se perceber que algum acessório está faltando, entre em contato com o revendedor em que comprou o produto. As ilustrações neste manual podem ser diferentes do produto e dos acessórios reais.

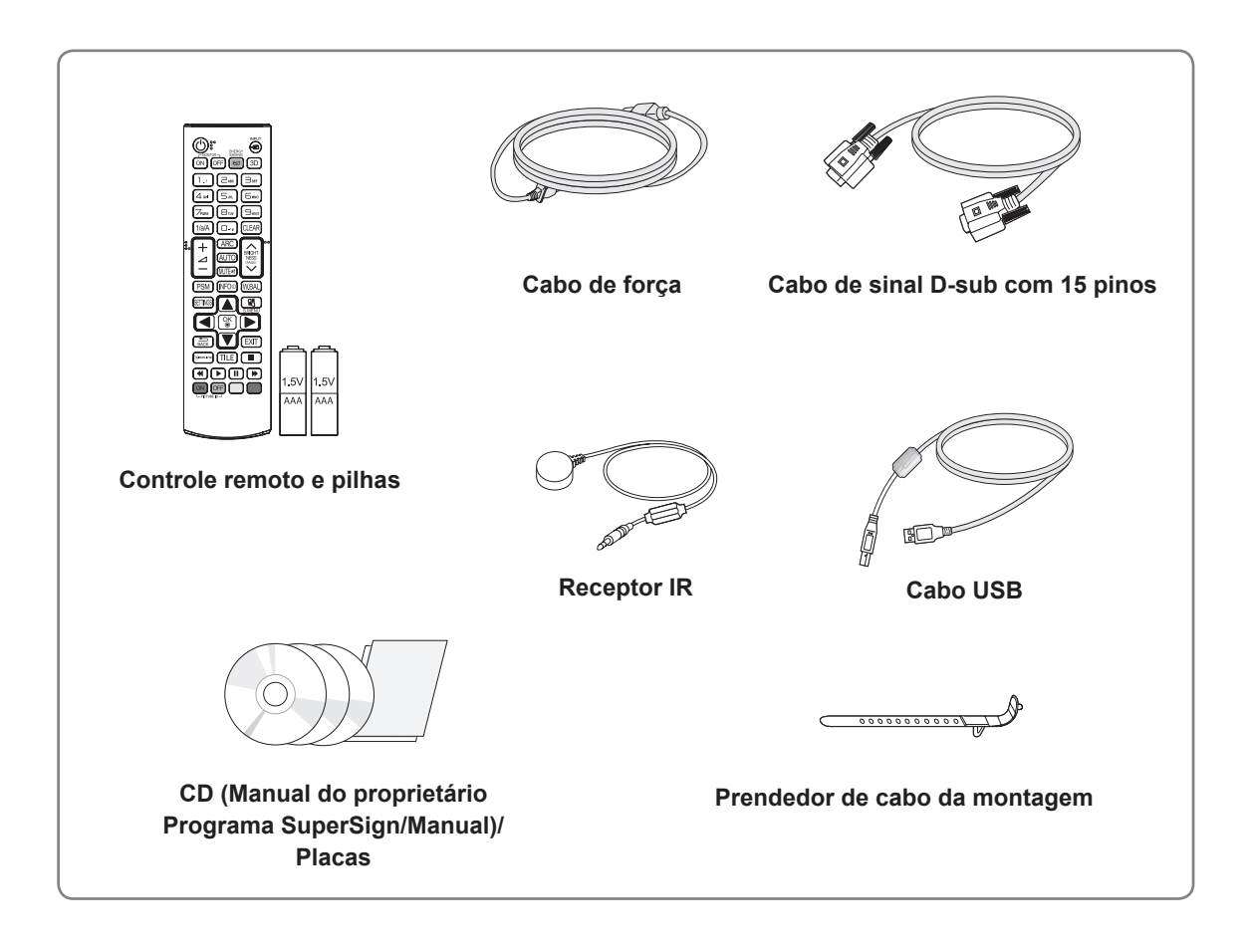

# **ATENÇÃO**

- y Para garantir a segurança e aumentar a vida útil do produto, não use nenhum item falsificado.
- y Danos ou problemas decorrentes do uso de itens falsificados não são cobertos pela garantia.

# **NOTA**

- Os acessórios fornecidos com o produto podem variar dependendo do modelo.
- y As especificações e o conteúdo do produto neste manual podem ser alterados sem aviso prévio devido à atualização de funções do produto.

#### <span id="page-5-0"></span>**Acessórios opcionais**

Visando à melhoria do desempenho do produto, os acessórios opcionais estão sujeitos a alterações sem aviso prévio, e novos acessórios podem ser adicionados. As ilustrações neste manual podem ser diferentes do produto e dos acessórios reais.

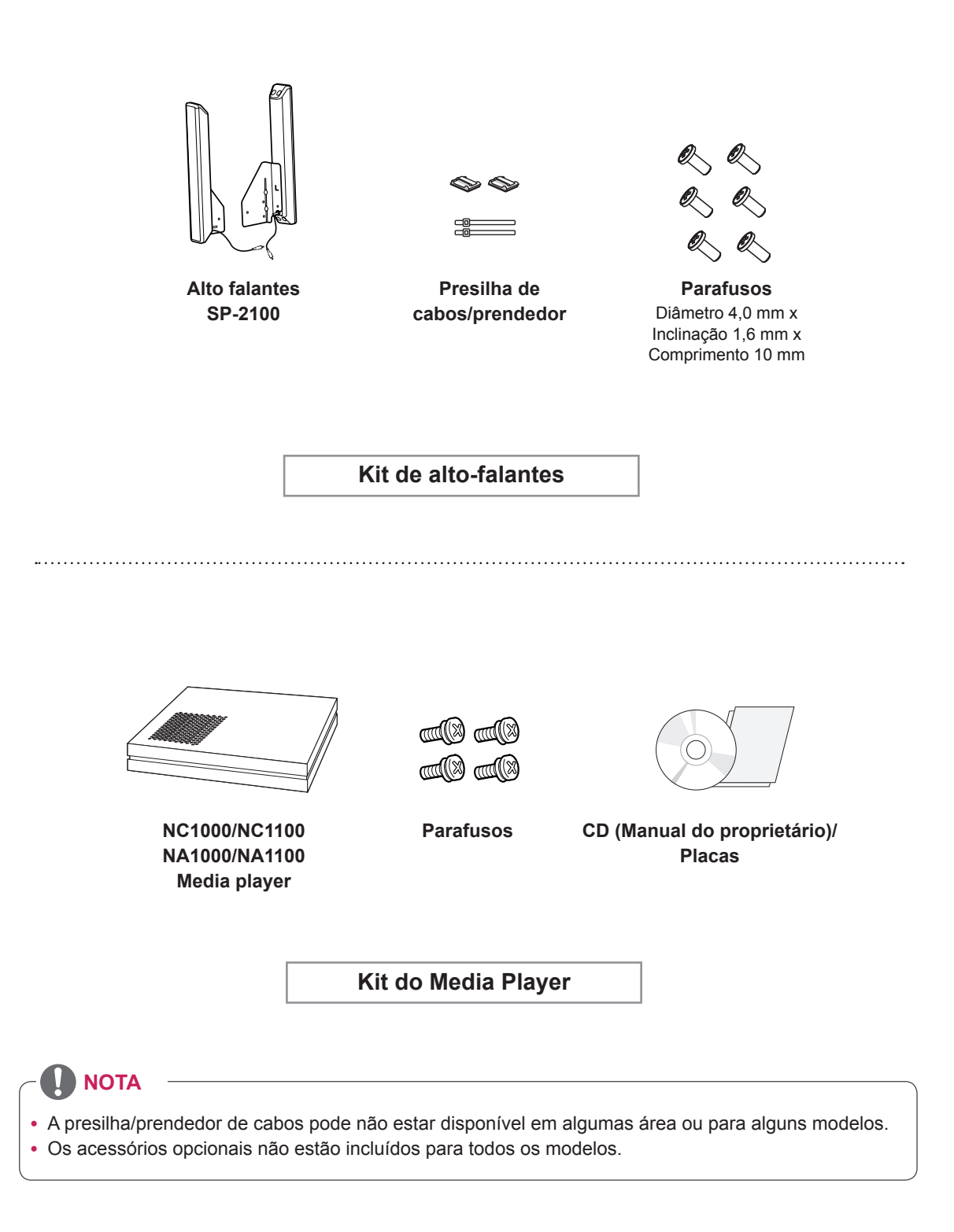

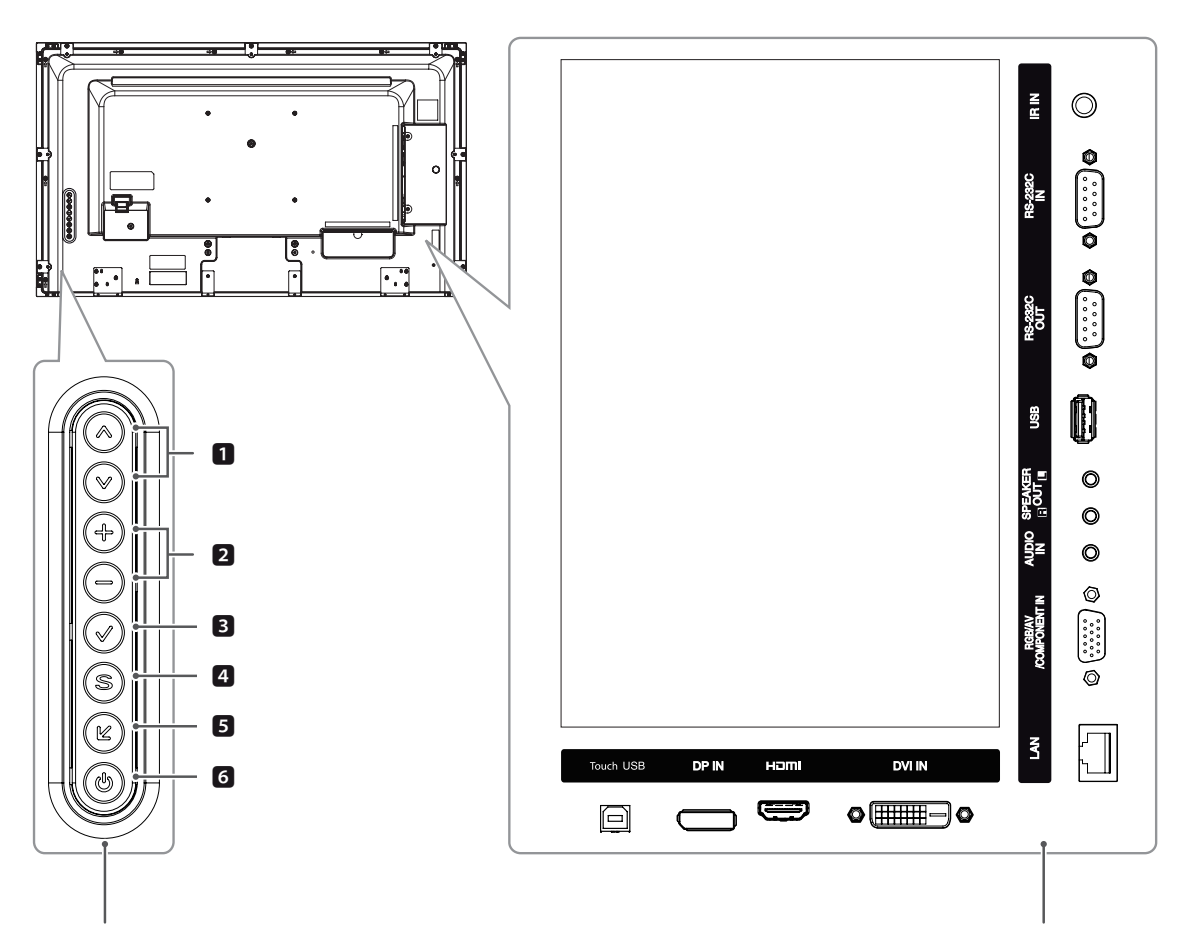

# <span id="page-6-0"></span>**Peças e botões**

**Botões Painel de conexão**

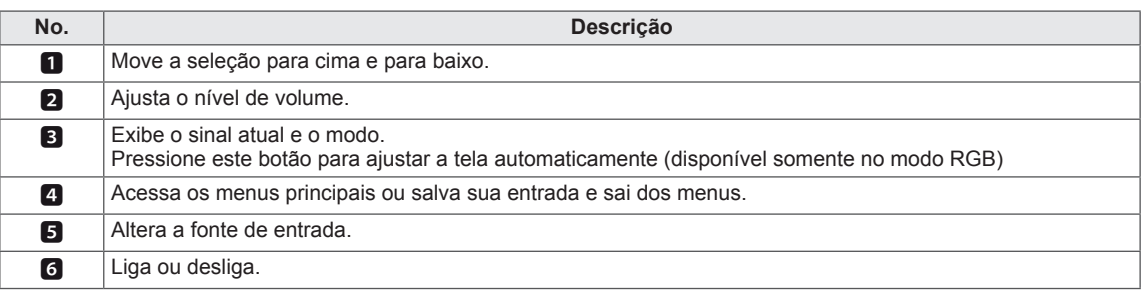

## <span id="page-7-0"></span>**Conectar o alto-falante**

- Apenas em alguns modelos.

1 Conecte o cabo do sinal de entrada ao monitor antes de instalar os alto-falantes. Use o prendedor do cabo para organizar os cabos.

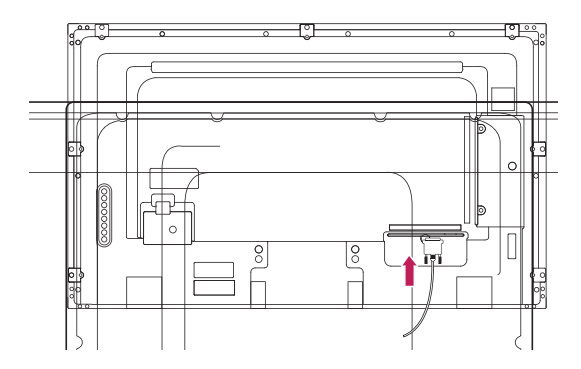

2 Remova os 6 parafusos antes de montar os alto-falantes.

3 Monte o alto-falante usando um parafuso conforme mostrado a seguir. Certifique-se de que o cabo de alimentação esteja desconectado.

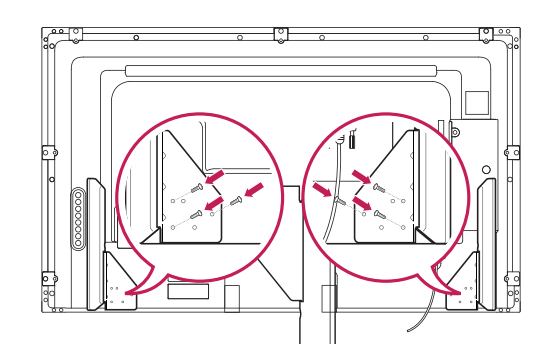

4 Em seguida, conecte o cabo do alto-falante. Depois de instalar os alto-falantes, use as presilhas e prendedores de cabo para organizar os cabos do alto-falante.

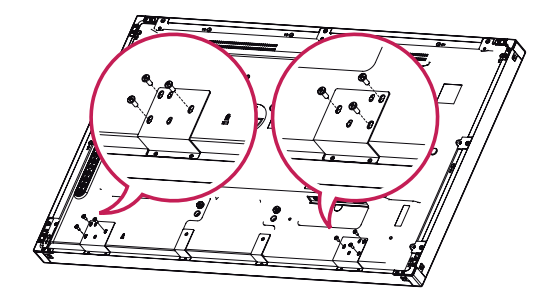

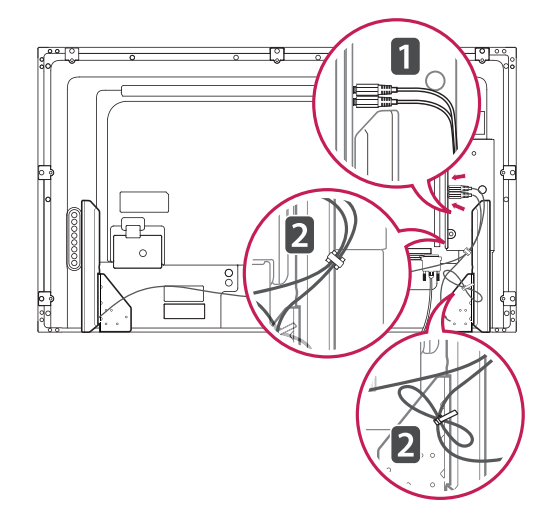

## <span id="page-8-0"></span>**Utilizando o prendedor de cabo da montagem**

Primeiro, conecte o cabo de sinal de entrada a ser usado. Insira o prendedor no orifício inferior na traseira conforme exibido na figura para organizar os cabos.

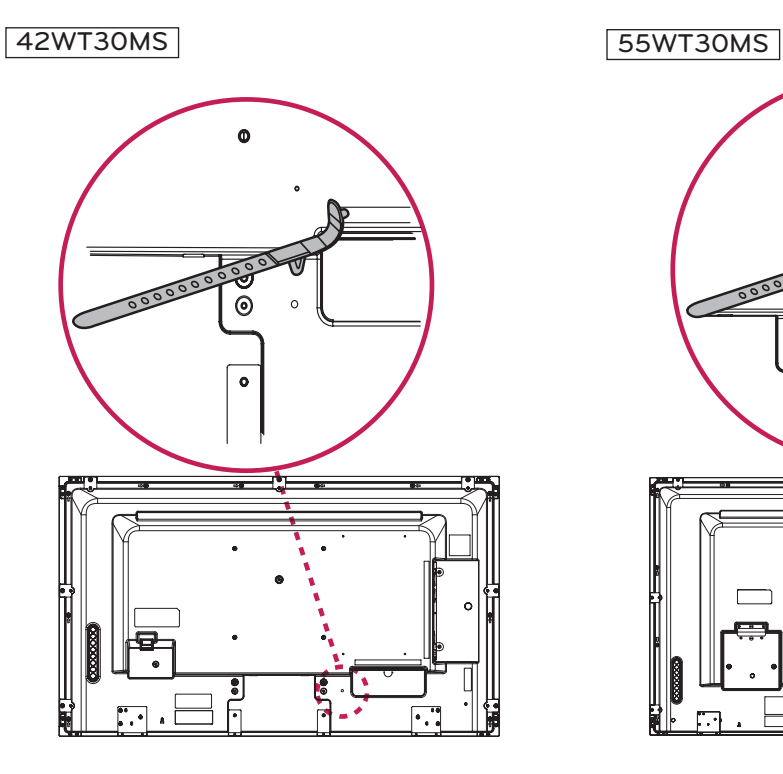

#### 47WT30MS

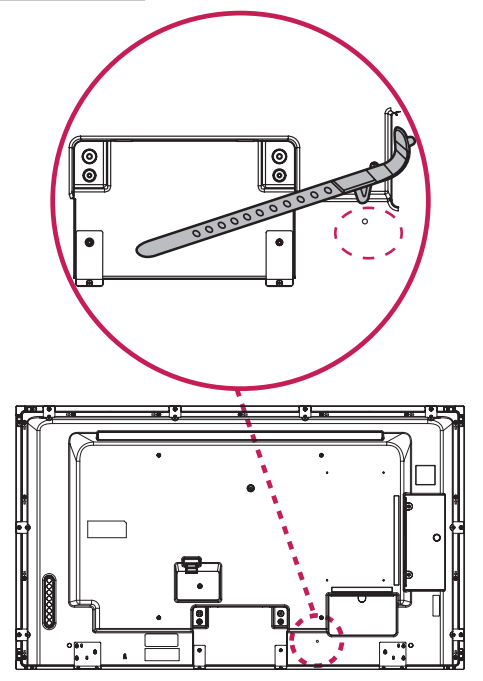

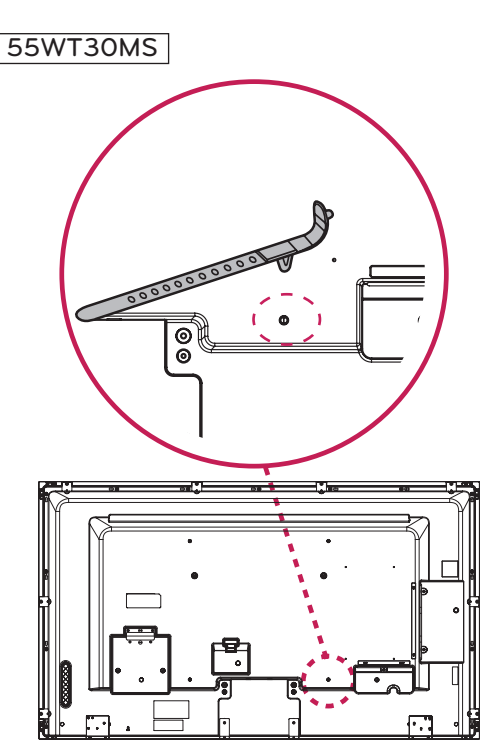

#### <span id="page-9-0"></span>**Usar o receptor de IR**

Permite que o sensor do controle remoto seja posicionado em um local personalizado. Recomenda-se fixá-lo no local ilustrado na figura abaixo.

## **Layout retrato**

Para instalar no modo retrato, gire o aparelho no sentido anti-horário a 90º olhando para a parte frontal.

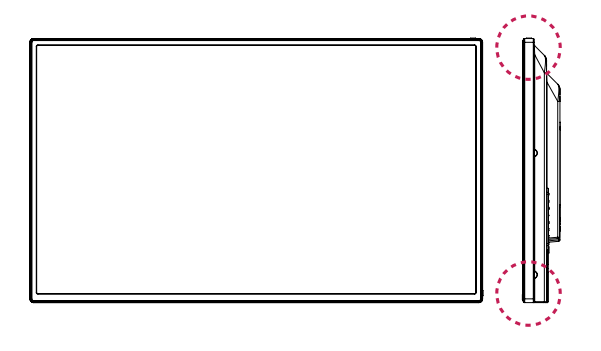

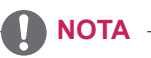

• Não conecte o receptor IR à superfície do monitor ou a 50 cm de distância em qualquer direção.

## <span id="page-10-0"></span>**Como instalar na parede**

Para uma ventilação adequada, deixe um espaço de 10 cm de cada lado da parede. As instruções detalhadas da instalação podem ser encontradas com seu revendedor; consulte o Guia de Instalação e Configuração de Suporte para Instalação na Parede.

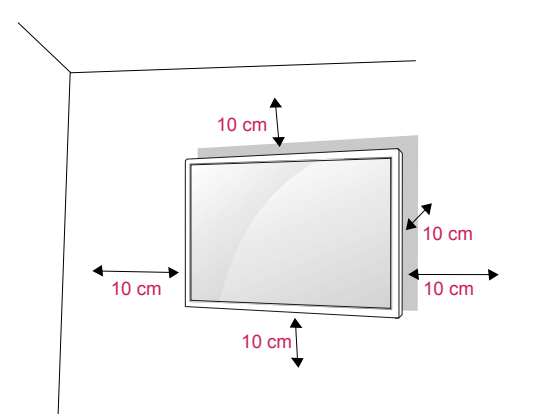

## **CUIDADO**

- Desconecte o cabo de energia primeiro e, em seguida, mova ou instale o monitor. Caso contrário, pode ocorrer choque elétrico.
- Se você instalar o monitor no teto ou na parede inclinada, ele poderá cair e causar ferimentos graves.
- Use uma montagem de parede LG autorizada e contate o revendedor local ou a equipe qualificada.
- Não aperte os parafusos usando força excessiva, pois isso pode causar danos no monitor e anular a garantia.
- Use parafusos e montagens de parede que atendam aos padrões VESA. Quaisquer danos ou prejuízos decorrentes de má utilização ou uso incorreto de acessório não serão cobertos pela garantia.

Se você quiser montar o monitor em uma parede, prenda o suporte para parede (peças opcionais) na parte de trás do aparelho.

Ao instalar o monitor usando o suporte para parede (peças opcionais), prenda-o cuidadosamente para que ele não caia.

- 1 Use uma montagem na parede e parafusos em conformidade com as normas VESA.
- 2 Se você usar parafusos mais longo que os padrões, o monitor poderá ser danificado internamente.
- 3 Se você usar parafusos impróprios, o produto poderá ser danificado e cair da posição de montagem. Nesse caso, a LG Electronics não se responsabiliza pelos danos.
- 4 Siga o padrão VESA abaixo.
	- 785 mm ou mais
		- \* Parafuso de fixação: Diâmetro 6,0 mm x Inclinação 1,0 mm x Comprimento 12 mm

**NOTA**

- O kit de montagem de parede inclui um manual de instalação e as peças necessárias.
- O suporte de montagem de parede é opcional. Você pode obter acessórios adicionais no seu revendedor local.
- O tamanho dos parafusos pode ser diferente dependendo da montagem de parede. Certifique-se de usar o comprimento adequado.
- Para obter mais informações, consulte as instruções fornecidas com a montagem de parede.

#### **Como fixar o produto na parede (opcional)**

#### (Dependendo do modelo)

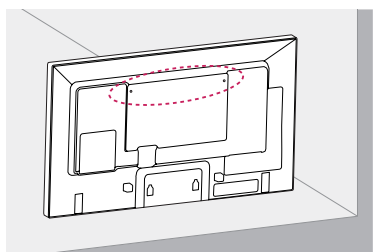

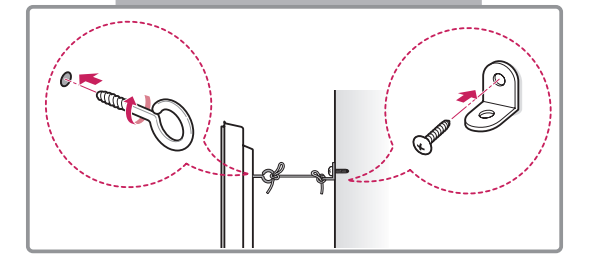

- 1 Insira e aperte os olhais, ou os suportes do produto e fixe na parte de trás do produto.
	- Se houver parafusos inseridos na posição dos olhais, remova-os primeiro.
- 2 Monte os suportes para parece com os parafusos .

Combine o local do suporte para parede e os olhais na parte de trás do produto.

3 Conecte os olhais e os suportes para parede firmemente com um cabo resistente. Certifique-se de manter o cabo na horizontal com a superfície plana.

## **ATENÇÃO**

• Não deixe as crianças subirem ou se pendurarem no produto.

#### **NOTA**

- Use uma plataforma ou gabinete que seja forte e grande o suficiente para suportar o produto com segurança.
- Os suportes, parafusos e olhais são opcionais. Você pode obter acessórios adicionais no seu revendedor local.

# **A** AVISO

- Se um produto não for posicionado em um local suficientemente estável, isso poderá ser potencialmente perigoso devido à quedas. Muitos ferimentos, particularmente em crianças, podem ser evitados tomando precauções simples como:
	- » Usar gabinetes ou bases recomendadas pelo fabricante do produto
	- » Usar somente móveis que possa suportar o produto com segurança.
	- » Garantir que o produto não fique pendurado na borda do móvel que o apoia.
	- » Não colocar o produto em móveis altos (por exemplo, armários ou estantes) sem fixar o móvel e o produto em um suporte adequado.
	- » Não posicionar o produto sobre tecidos ou outros materiais colocados entre o produto e o móvel que o apoia.
	- » Conscientizar as crianças sobre os perigos de subir nos móveis para alcançar o produto ou seus controles.

# <span id="page-12-0"></span>**CONTROLE REMOTO**

As descrições contidas neste manual baseiam-se nos botões do controle remoto. Leia atentamente este manual para usar corretamente o monitor.

Para substituir as pilhas, abra a tampa, substitua as pilhas (AAA de 1,5 V) correspondendo os polos  $\oplus$  e  $\odot$  indicados na etiqueta dentro do compartimento e feche a tampa da bateria.

Para remover as pilhas, realize as ações de instalação na ordem inversa.

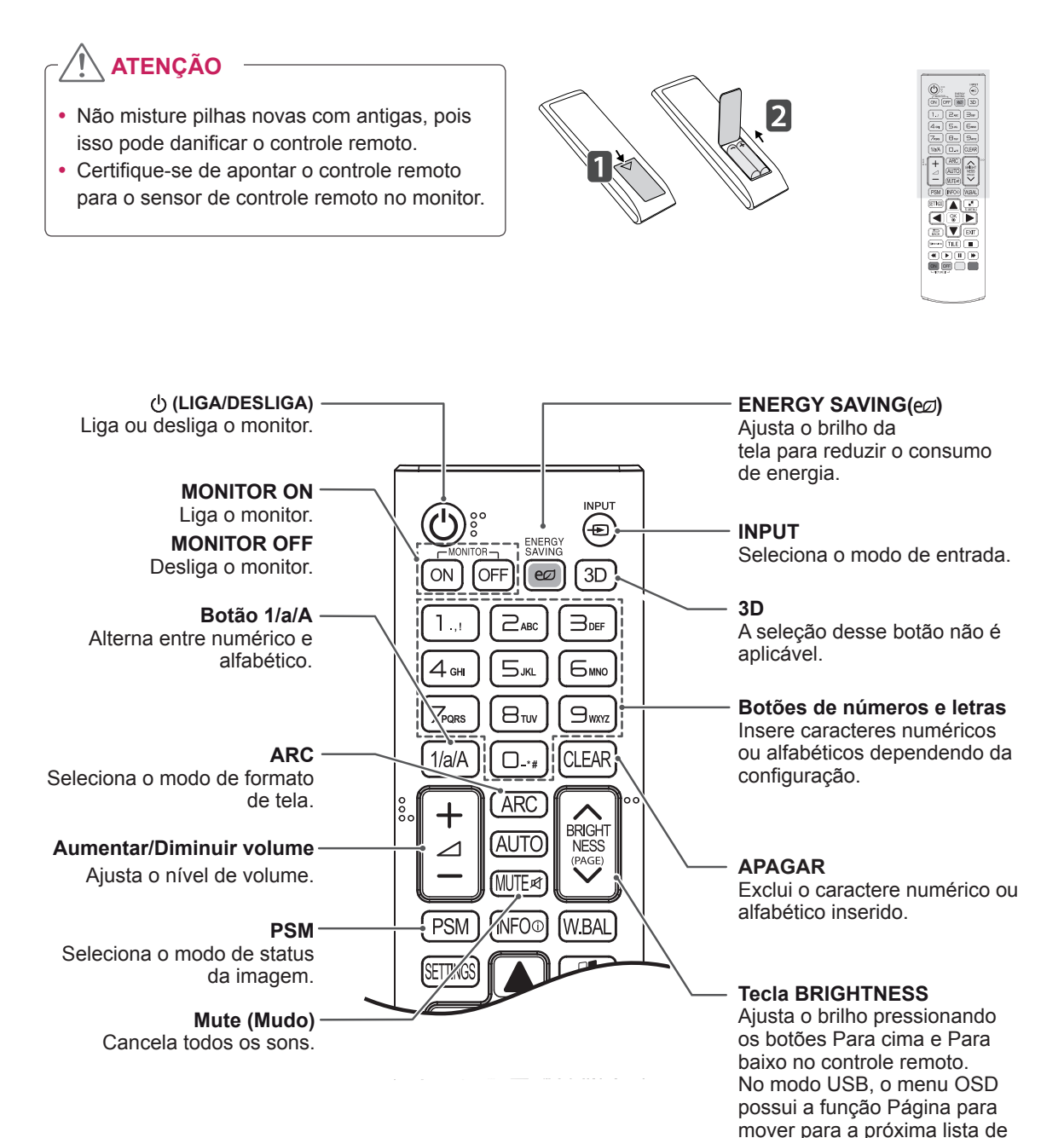

arquivo.

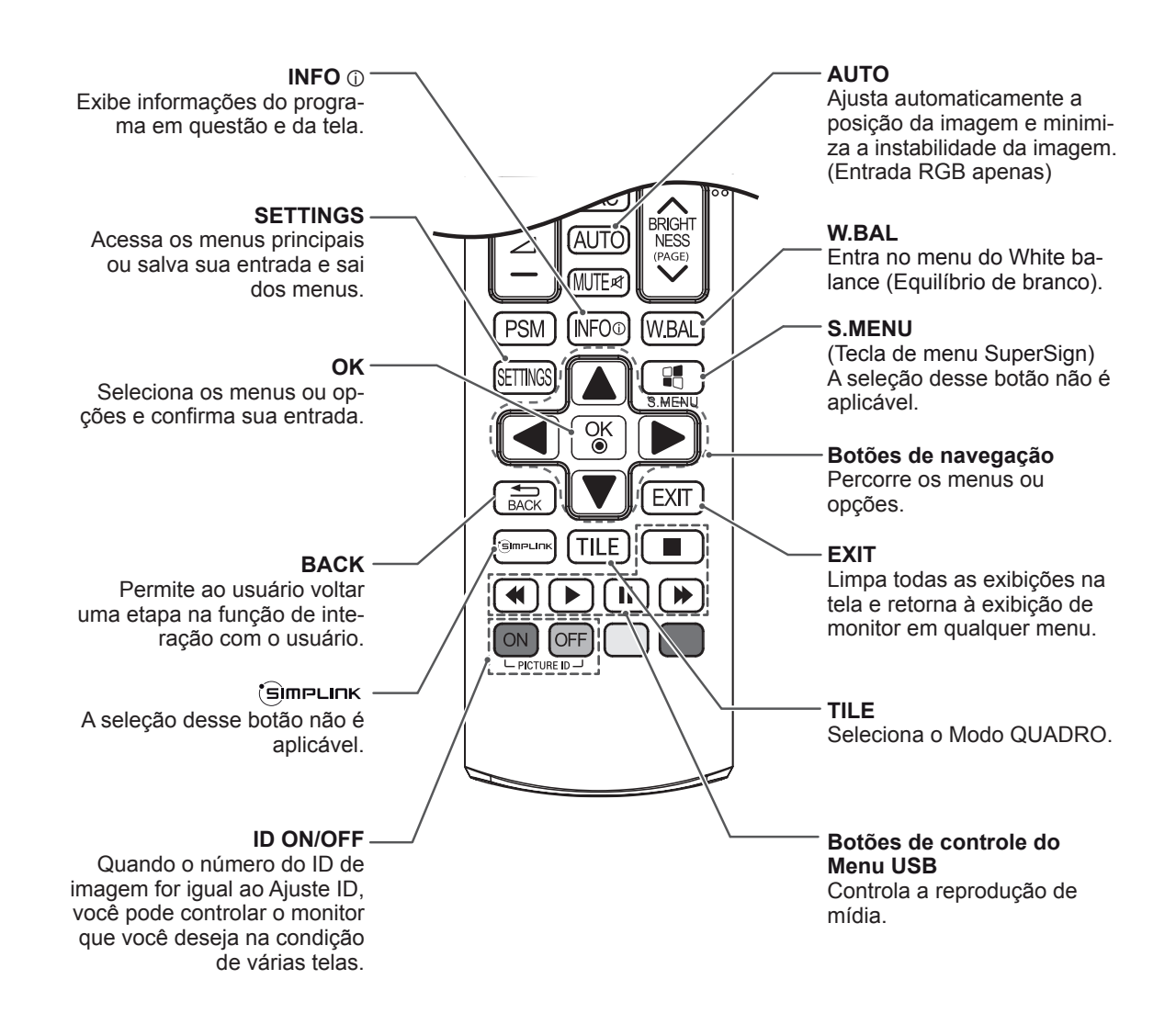

# <span id="page-14-0"></span>**USO DO MONITOR**

## **Conectando-se a um PC**

O monitor oferece suporte ao recurso Plug & Play\*.

\* Plug & Play: um computador terá uma unidade integrada para o monitor, nenhum software extra é necessário.

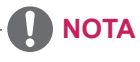

- É recomendável usar a conexão HDMI para obter melhor qualidade de imagem.
- Use um cabo de interface de sinal protegido, como o cabo de sinal sub-D de 15 pinos e DVI/HDMI, com um núcleo de ferrita para manter a conformidade do produto com os padrões.
- Se você ligar o monitor quando ele já tiver esfriado, a tela poderá mostrar cintilações. Isso é normal.
- Alguns pontos vermelhos, verdes ou azuis poderão aparecer na tela. Isso é normal.
- Se você utilizar um cabo mais longo que o cabo do sinal D-sub de 15 pintos, algumas imagens podem parecer borradas.

# **ATENÇÃO**

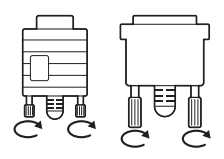

Conecte o cabo de entrada do sinal e aperte os parafusos no sentido horário.

- Não pressione a tela com o dedo por um longo período, pois isso pode resultar em distorção temporária na tela.
- Evite exibir uma imagem fixa na tela por um longo período para impedir a imagem queimada. Use um protetor de tela se possível.

#### **Conexão RGB**

Transmite o sinal de vídeo analógico do seu computador para o monitor. Conecte o computador e o monitor com o cabo de sinal de 15 pinos conforme mostrado na ilustração a seguir. Selecione a entrada RGB. Para transmitir um sinal de áudio, conecte um cabo de áudio opcional.

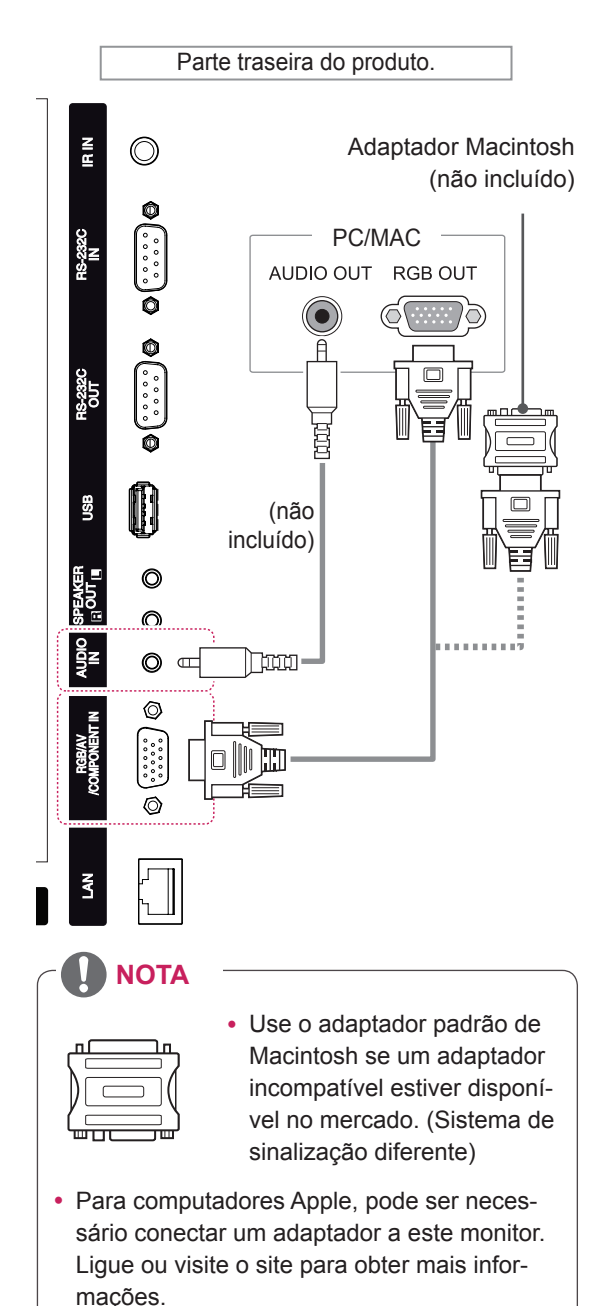

#### <span id="page-15-0"></span>**Conexão DVI**

Transmite o sinal de vídeo digital do seu PC para o monitor. Conecte o PC e o monitor com o cabo DVI, conforme mostrado na ilustração a seguir. Selecione a entrada DVI. Para transmitir um sinal de áudio, conecte um cabo de áudio opcional.

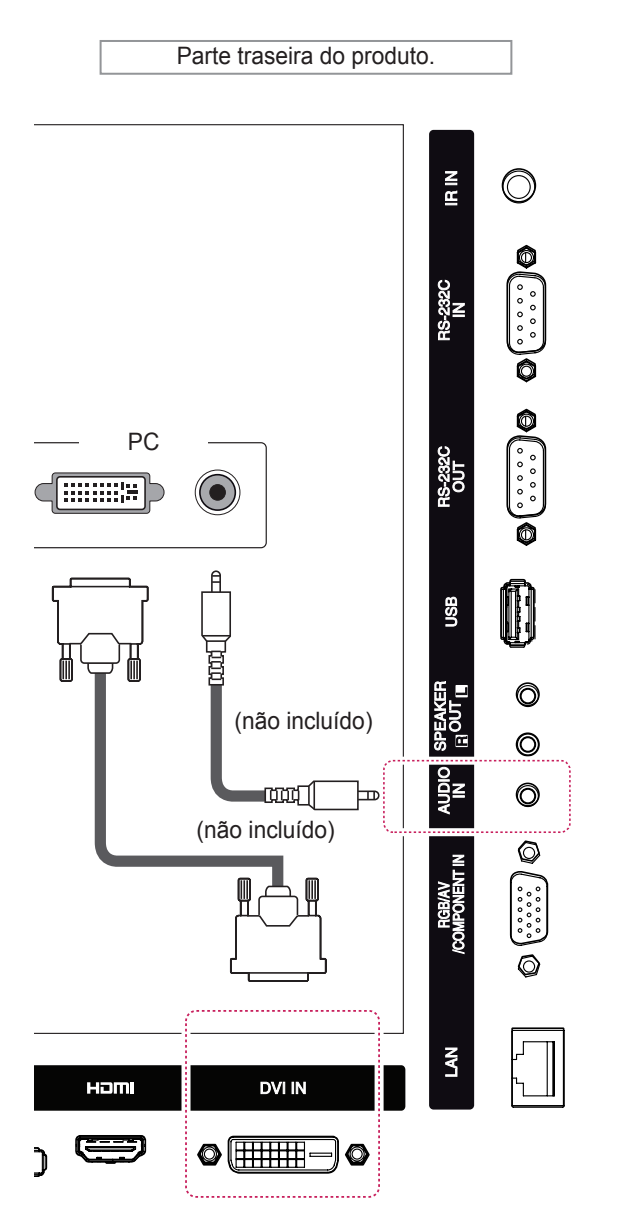

#### **Conexão HDMI**

Transmite os sinais digitais de áudio e vídeo do seu computador para o monitor. Conecte o PC e o monitor com o cabo HDMI conforme mostrado na ilustração a seguir. Selecione a entrada HDMI.

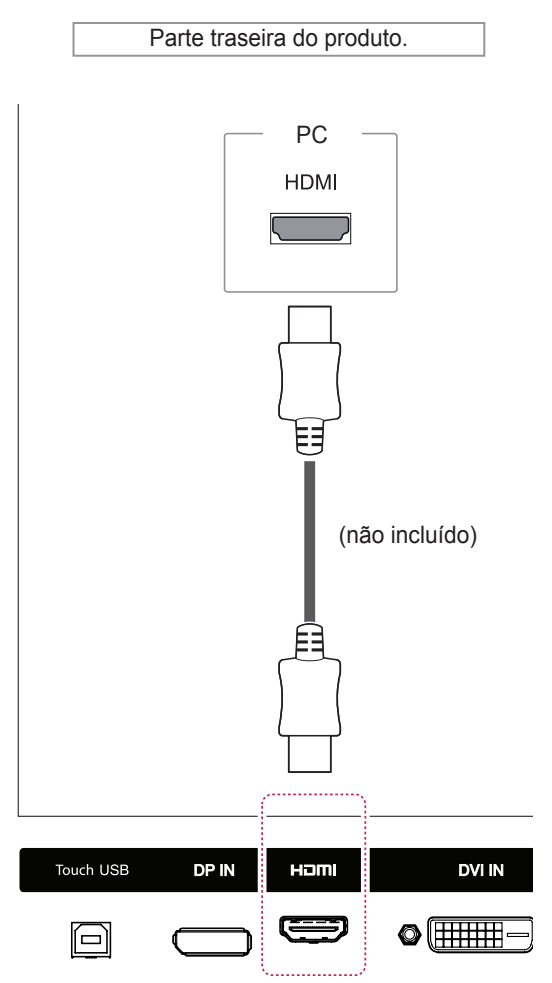

#### **NOTA**

- Utilize um cabo HDMI™ de alta velocidade.
- Verifique o ambiente do computador se você não puder ouvir o áudio no modo HDMI. Alguns computadores exigem que você altere manualmente a saída padrão de áudio para HDMI.
- Se desejar usar o modo HDMI-PC, defina o rótulo de entrada como PC mode (Modo PC).
- Quando HDMI PC é usado, pode ocorrer um problema de compatibilidade.

#### <span id="page-16-0"></span>**Conexão com a porta do display**

Transmite os sinais digitais de áudio e vídeo do seu computador para o monitor. Conecte o PC e o monitor com o cabo de Display Port, conforme mostrado nas ilustrações a seguir. Selecione a input source da porta do display.

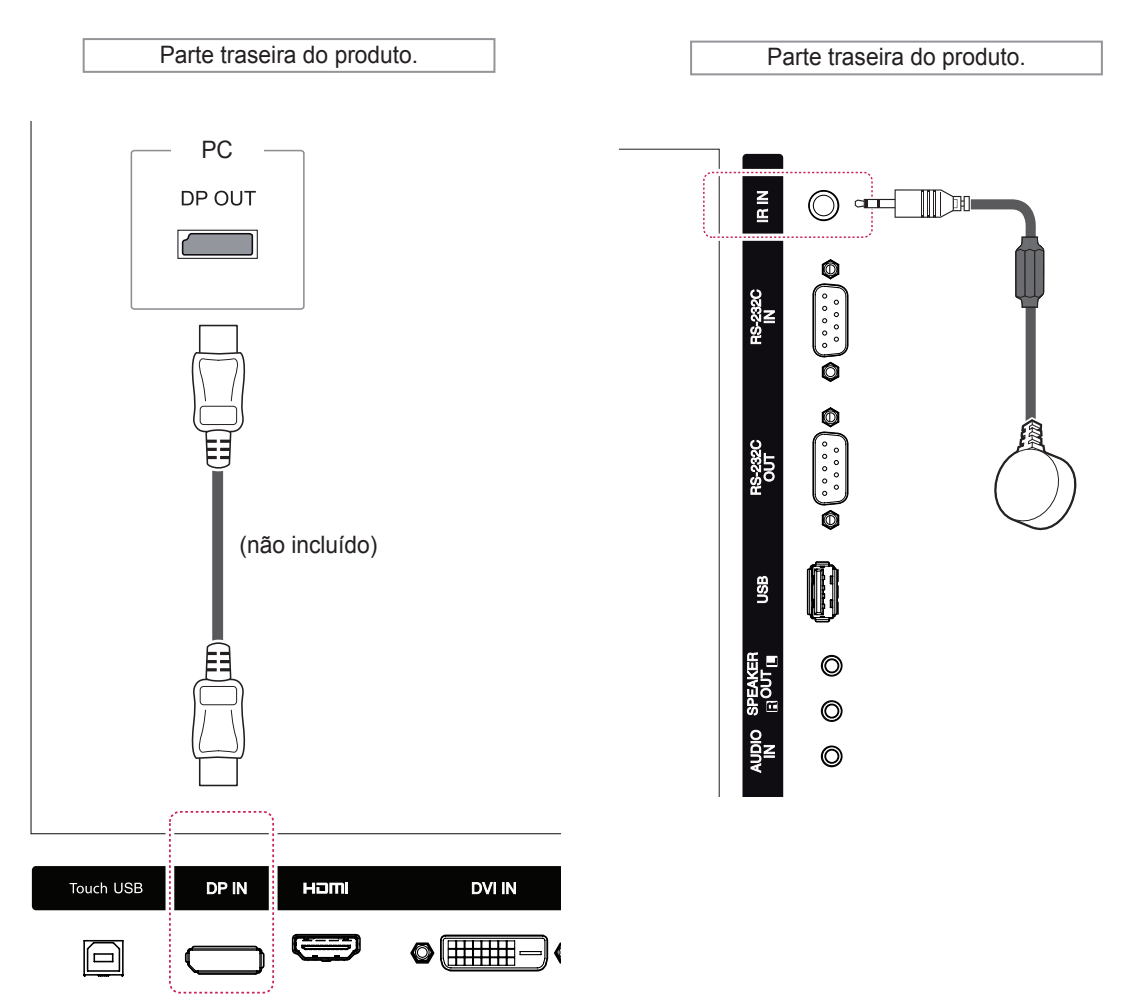

## **Conexão do receptor de IR**

Permite o uso de um controle remoto com fio ou de uma extensão de receptor de IR.

## **NOTA**

- Certifique-se de que o cabo de alimentação esteja desconectado.
- Instalar o receptor IR na parte frontal ou superior do produto pode causar interferência com o IR DE TOQUE. Instale o receptor IR na parte traseira do produto.

#### <span id="page-17-0"></span>**Conexão do cabo USB de toque**

Conecte um cabo USB na porta USB de toque na parte traseira do monitor.

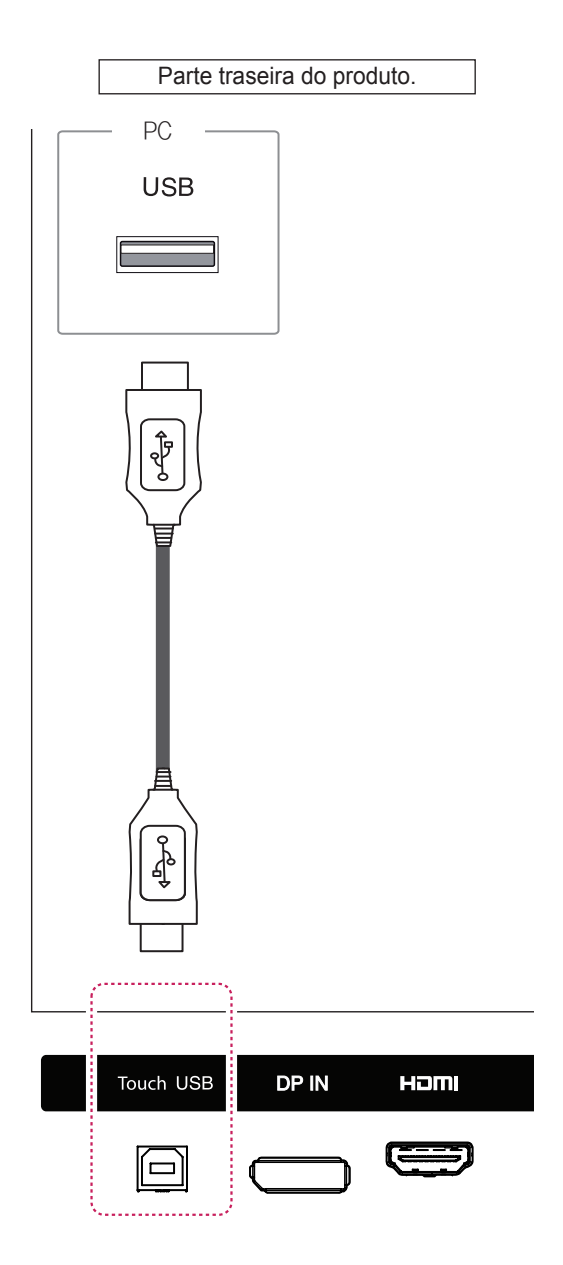

## <span id="page-18-0"></span>**Ajuste de tela**

#### **Seleção de um modo de imagem**

Exiba as imagens em suas configurações otimizadas selecionando um dos modos de imagem predefinidos.

- 1 Pressione **SETTINGS** para acessar os menus principais.
- 2 Pressione os botões de navegação para ir até **IMAGEM** e pressione **OK**.
- 3 Pressione os botões de Navegação para ir até **Modo de imagem** e pressione **OK**.
- 4 Pressione os botões de navegação para ir até um modo de imagem desejado e pressione **OK**.

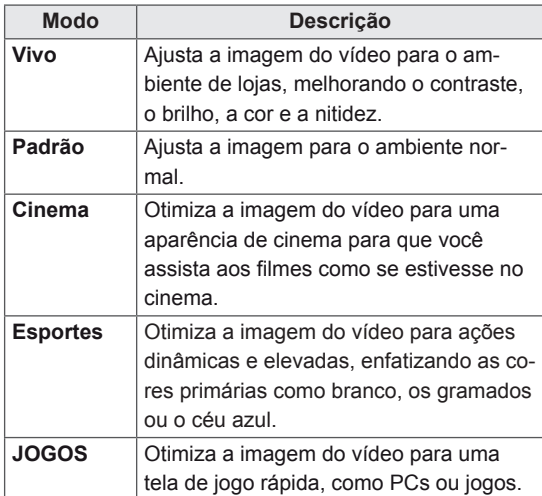

5 Quando tiver terminado, pressione **EXIT**. Ao retornar ao menu anterior, pressione **BACK**.

# **Personalizando opções de ima- gem**

Personalize opções básicas e avançadas de cada modo de imagem para obter melhor desempenho de tela.

- 1 Pressione **SETTINGS** para acessar os menus principais.
- 2 Pressione os botões de navegação para ir até **IMAGEM** e pressione **OK**.
- 3 Pressione os botões de Navegação para ir até **Modo de imagem** e pressione **OK**.
- 4 Pressione os botões de navegação para ir até um modo de imagem desejado e pressione **OK**.
- 5 Selecione e aiuste as sequintes opções e pressione **OK**.

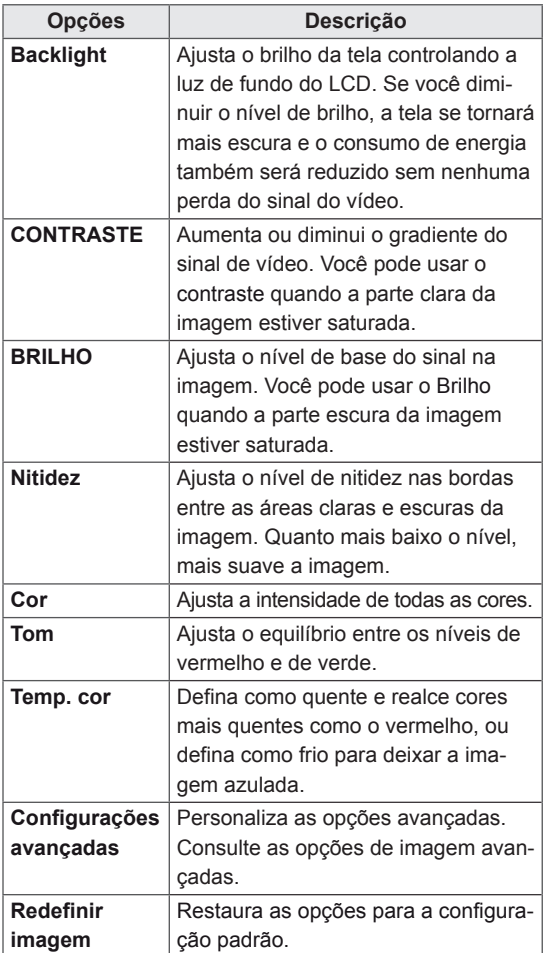

6 Quando tiver terminado, pressione **EXIT**. Ao retornar ao menu anterior, pressione **BACK**.

# <span id="page-19-0"></span>**Personalizando as Opções de ví- deo do PC**

Personalize as opções de cada modo de imagem para obter a qualidade de imagem ideal.

- Esta função opera no seguinte modo: modo RGB[PC].
- 1 Pressione **SETTINGS** para acessar os menus principais.
- 2 Pressione os botões de navegação para ir até **IMAGEM** e pressione **OK**.
- 3 Pressione os botões de navegação para ir para **Tela** e pressione **OK**.
- 4 Selecione e ajuste as seguintes opções e pressione **OK**.

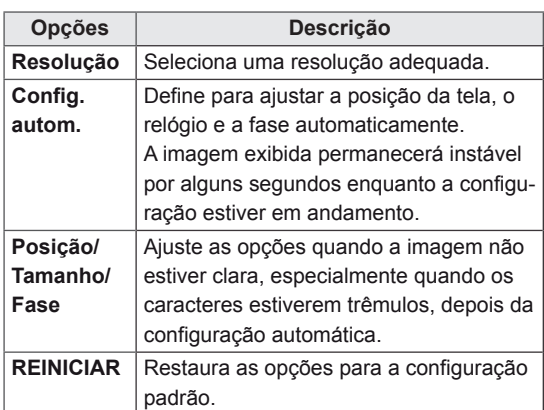

5 Quando tiver terminado, pressione **EXIT**. Ao retornar ao menu anterior, pressione **BACK**.

### **Ajustando o áudio**

#### **Selecionando um modo de áudio**

Reproduza o áudio em suas configurações otimizadas selecionando um dos modos de áudio predefinidos.

- 1 Pressione **SETTINGS** para acessar os menus principais.
- 2 Pressione os botões de navegação para ir até **AUDIO** e pressione **OK**.
- 3 Pressione os botões de navegação para ir para **Modo de Áudio** e pressione **OK**.
- 4 Pressione os botões de navegação para ir para um modo de áudio desejado e pressione **OK**.

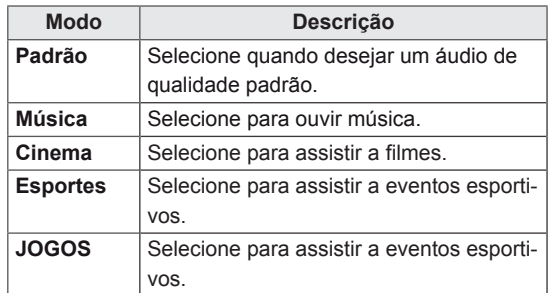

5 Quando tiver terminado, pressione **EXIT**. Ao retornar ao menu anterior, pressione **BACK**.

#### <span id="page-20-0"></span>**Personalizando opções de áudio**

Personalize as opções de cada modo de áudio para obter uma melhor qualidade.

- 1 Pressione **SETTINGS** para acessar os menus principais.
- 2 Pressione os botões de navegação para ir até **AUDIO** e pressione **OK**.
- 3 Pressione os botões de navegação para ir para **Modo de Áudio** e pressione **OK**.
- 4 Pressione os botões de navegação para ir para um modo de áudio desejado e pressione **OK**.
- 5 Selecione e ajuste as seguintes opções e pressione **OK**.

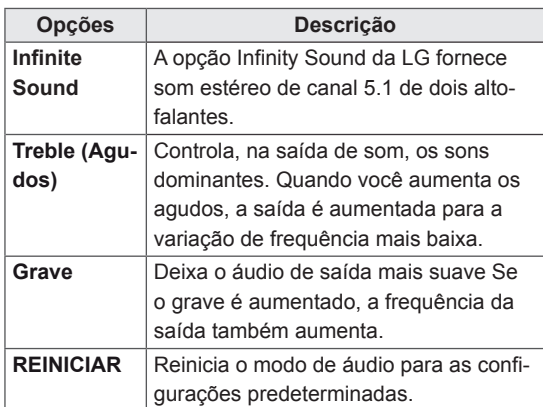

6 Quando tiver terminado, pressione **EXIT**. Ao retornar ao menu anterior, pressione **BACK**.

# **Como usar opções adicio- nais**

#### **Como usar a lista de entradas**

- 1 Pressione **INPUT** para acessar a **lista de fontes de entrada**.
- 2 Pressione os botões de navegação para ir até uma das fontes de entrada e pressione **OK**.

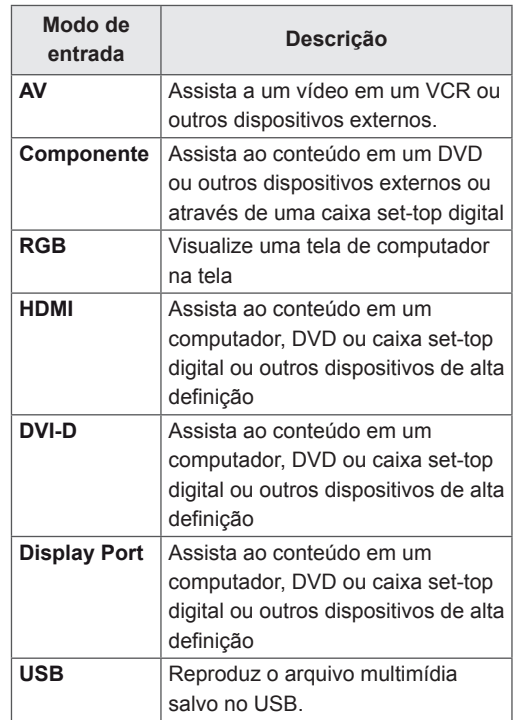

#### <span id="page-21-0"></span>**Ajustando o formato da tela**

Redimensione a imagem para vê-la em seu tamanho ideal pressionando **ARC** enquanto olha para o monitor.

#### **ATENÇÃO**

- y Se uma imagem fixa for exibida na tela por um longo período de tempo, ela será marcada e se tornará desfigurada de modo permanente na tela. Essa é a "imagem queimada", ou "burn-in", e não é coberta pela garantia.
- y Para evitar que a imagem fixe na tela, não reproduza uma imagem estática por mais de duas horas.
- y Se o formato de tela estiver definido para 4:3 por um longo período, a imagem queimada poderá ocorrer na área da texto da tela.
- y O tempo de operação recomendado para desempenho e confiabilidade ideais é de 12 horas ou menos por dia.
- y Ao usar o monitor de tela sensível ao toque, recomenda-se definir o formato da tela para **Just Scan**.

## **NOTA**

- Você também pode alterar o tamanho da imagem acessando os menus principais.
- y O modo **Just Scan** opera quando um sinal de vídeo tem resolução de 720p ou mais.

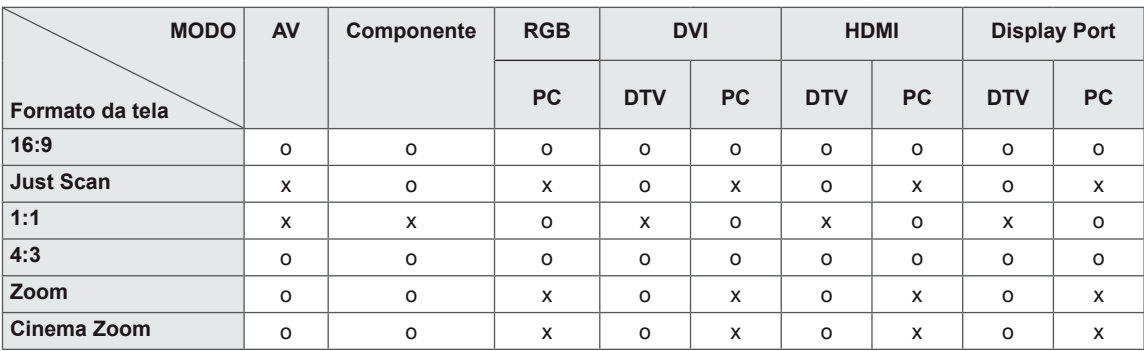

- **16:9** : esta seleção permitirá ajudar a imagem horizontalmente, na proporção linear, para preencher a tela inteira (útil para visualização de DVDs no formato 4:3).
- **4:3**: com a seleção a seguir, você pode visualizar uma imagem com um formato de tela 4:3 original, e barras pretas aparecerão nos lados esquerdo e direito da tela.

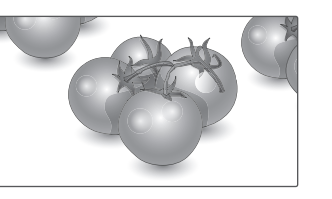

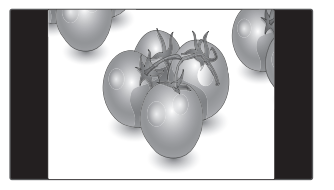

- **Just Scan**: a seguinte seleção o levará a uma exibição de imagem da melhor qualidade, sem perda da imagem original na imagem de alta resolução. NOTA: se houver ruído na imagem original, este poderá ser visto na borda.
- **Zoom**: a seleção a seguir permitirá visualizar a imagem sem nenhuma alteração, mesmo em tela inteira. Entretanto, a parte superior e inferior da imagem são cortadas.

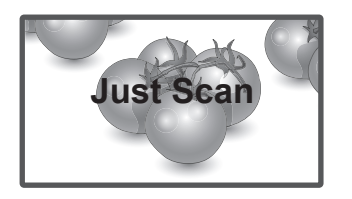

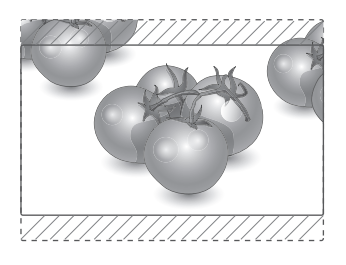

- **1:1** : o formato da tela não é ajustado a partir do original. (Apenas Display Port PC, HDMI PC, DVI PC, RGB PC)

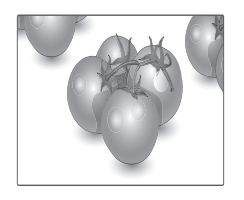

- **Zoom Cinema** : escolha Cinema Zoom quando quiser aumentar a imagem na proporção correta.

NOTA: quando você aumenta ou diminui a imagem, esta pode ser distorcida.

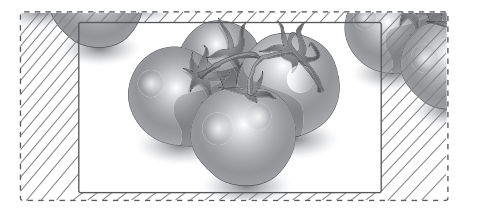

# <span id="page-23-0"></span>**ENTRETENIMENTO**

#### **Usando a rede Conectandose a uma rede com fio**

Conecte o display a uma LAN (rede local) pela porta de LAN, como mostrado na ilustração a seguir e defina as configurações de rede. Oferece suporte apenas à conexão de rede com fio.

Depois de fazer uma conexão física, um pequeno número de redes domésticas poderá exigir o ajuste das configurações de rede do display. Para a maioria das redes domésticas, o display se conectará automaticamente sem nenhum ajuste. Para obter informações detalhadas, entre em contato com o seu provedor de Internet ou consulte o manual do roteador.

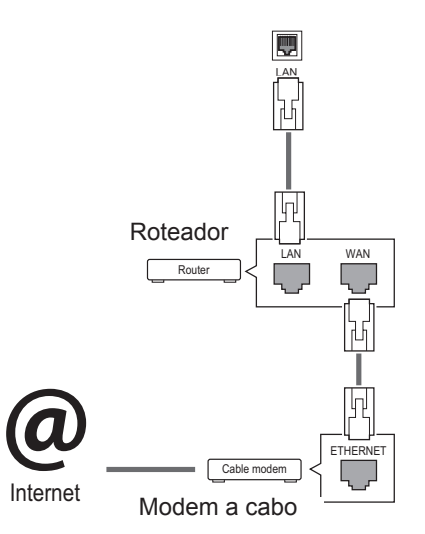

Para definir as configurações de rede: (mesmo que o display já tenha sido conectado automaticamente, executar a configuração novamente não causará nenhum dano).

- 1 Pressione **SETTINGS** para acessar os menus principais.
- 2 Pressione os botões de navegação para ir até **NETWORK** e pressione **OK**.
- 3 Pressione os botões de navegação para selecionar **Definição de rede** e pressione **OK**.
- 4 Se você já tiver definido as configurações de rede, selecione **Reconfiguração**. As novas configurações de conexão são redefinidas para as configurações de rede atuais.
- 5 Selecione **Configuração automática de IP** ou **Configuração manual de IP**.
	- **Configuração Manual de IP**: Pressione os botões de navegação e de números. O endereço IP deverá ser inserido manualmente.
	- **Configuração automática de IP**: selecione essa opção se houver um servidor DHCP (roteador) em uma LAN via conexão com fio. O display receberá automaticamente uma alocação de endereço IP. Se você estiver usando um roteador ou modem de banda larga que tenha uma função de servidor DHCP (Dynamic Host Configuration Protocol). O endereço IP será determinado automaticamente.
- 6 Quando tiver terminado, pressione Sair.

**ATENÇÃO**

- y Não conecte um cabo de telefone modular à porta da LAN.
- Como existem vários métodos de conexão. siga as especificações de sua operadora de telecomunicação ou o seu provedor de serviços de Internet.

# **ATENÇÃO**

- · O menu de configurações de rede não estará disponível até que o display esteja conectado à rede física.
- Como existem vários métodos de conexão, siga as especificações de sua operadora de telecomunicação ou o seu provedor de serviços de Internet.

# <span id="page-24-0"></span>**NOTA**

- Se você quiser acessar a Internet diretamente no seu display, a conexão com a Internet deverá estar sempre ativada.
- Se você não puder acessar a Internet, verifique as condições de rede de um PC na rede.
- y Quando você usar **Configurações de rede**, verifique o cabo de LAN ou se DHCP no roteador está ativado.
- · Se você não concluir as configurações de rede, talvez a rede não funcione corretamente.

#### **Dicas para configuração de rede**

- Use um cabo de LAN padrão com este display. Cat5 ou melhor com um conector RJ45.
- Muitos problemas de conexão de rede durante a configuração podem ser reparados com frequência através da reconfiguração do roteador ou do modem. Depois de conectar o display à rede doméstica, desligue e ligue rapidamente e/ou desconecte o cabo de força do roteador da rede doméstica ou do modem a cabo. Depois ligue e/ou conecte o cabo de força novamente.
- Dependendo o ISP (provedor de serviços de Internet), o número de dispositivos que podem receber serviços de Internet pode ser limitado pelos termos de serviço aplicáveis. Para obter detalhes, contate seu ISP.
- A LG não é responsável por nenhum funcionamento incorreto do display e/ou do recurso de conexão de rede devido a erros/malfuncionamento na comunicação associados à sua conexão de Internet ou a outro equipamento conectado.
- A LG não é responsável por problemas de conexão de Internet.
- Talvez você experimente resultados indesejados se a velocidade de conexão da rede não atender aos requisitos mínimos do conteúdo sendo acessado.
- y Algumas operações de conexão com a Internet talvez não sejam possíveis devido a certas restrições definidas pelo ISP que fornece a conexão.
- Quaisquer tarifas cobradas pelo ISP, incluindo, sem limitação, as cobranças pela conexão são de sua responsabilidade.
- Uma porta LAN 10 Base-T ou 100 Base-TX é exigida ao usar uma conexão com fio com o display. Se o seu serviço de Internet não permite uma conexão desse tipo, não será possível fazer a conexão ao display.
- Um modem DSL é exigido para usar um serviço DSL e um modem a cabo é exibido para usar serviço de modem a cabo. Dependendo do método de acesso e do contrato de assinatura com o seu ISP, talvez você não possa usar o recurso de conexão de Internet contido nesse display ou talvez você esteja limitado a um número de dispositivos que podem ser conectados ao mesmo tempo. (Se o seu ISP limitar a assinatura a um dispositivo, esse display não poderá ser conectado quando um PC já estiver conectado.)
- · O uso de um "roteador" talvez não seja permitido ou seu uso pode estar limitado dependendo das políticas e restrições do seu ISP. Para obter detalhes, entre em contato diretamente com seu ISP.

#### **Estado da rede**

- 1 Pressione **SETTINGS** para acessar os menus principais.
- 2 Pressione os botões de navegação para ir até **NETWORK** e pressione **OK**.
- 3 Pressione os botões de navegação para selecionar **Estado da rede**.
- 4 Pressione **OK** para verificar o status da rede.
- 5 Quando tiver terminado, pressione **Sair.**

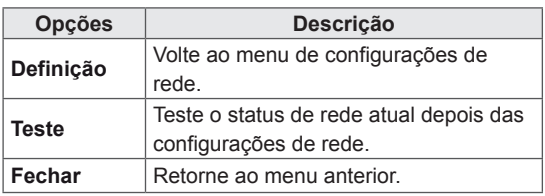

# <span id="page-25-0"></span>**Como usar o menu Minhas mídias Conectando dispo- sitivos de armazenamento USB**

Conecte um disco rígido externo ao monitor para usar os recursos de multimídia.

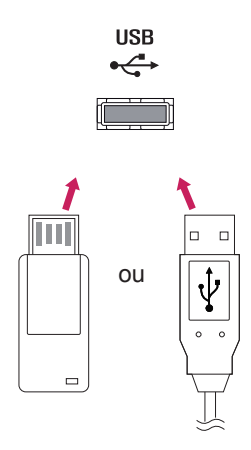

#### **Dicas para usar os dispositivos de armazenamento USB**

- Somente um dispositivo de armazenamento USB pode ser reconhecido.
- Se o dispositivo de armazenamento USB for conectado por meio de um hub USB, ele não será reconhecido.
- Um dispositivo de armazenamento USB que use um programa de reconhecimento automático talvez não seja reconhecido.
- Um dispositivo USB que use seu próprio driver talvez não seja reconhecido.
- A velocidade de reconhecimento de um dispositivo de armazenamento USB pode depender de cada dispositivo.
- Não deslique o display nem desconecte o dispositivo USB enquanto o dispositivo de armazenamento USB conectado estiver funcionando. Quando um dispositivo desse tipo é desconectado ou interrompido bruscamente, os arquivos armazenados ou o dispositivo de armazenamento USB podem ser danificados.
- · Não conecte no PC o dispositivo de armazenamento USB que tiver sido intencionalmente alterado. Isso poderá fazer com que o produto apresente funcionamento incorreto. Só use um dispositivo de armazenamento USB que contenha arquivos normais de música, imagem ou filme.
- Use apenas um dispositivo de armazenamento USB formatado como sistema de arquivos FAT32 ou NTFS fornecido com o sistema operacional Windows. Em caso de um dispositivo de armazenamento formatado como um utilitário diferente não compatível com o Windows, ele talvez não seja reconhecido.
- Conecte uma fonte de alimentação a um dispositivo de armazenamento USB (mais de 0,5 A) que exija uma fonte externa. Caso contrário, ele talvez não possa ser reconhecido.
- Conecte um dispositivo de armazenamento USB usando o cabo fornecido pelo fabricante do dispositivo.
- Alguns dispositivos de armazenamento USB podem não ser compatíveis ou não funcionar corretamente.
- O método de alinhamento de arquivo do dispositivo de armazenamento USB é parecido com o do Windows XP e monitor pode reconhecer até 100 caracteres em inglês.
- Sempre faça o backup de arquivos importantes, pois os dados armazenados em um único dispositivo de memória USB podem ser danificados. Nós não nos responsabilizaremos por eventuais perdas de dados.
- Se o HDD USB não tiver uma fonte de alimentação externa, o dispositivo USB não poderá ser detectado. Portanto, certifique-se de conectar a fonte de alimentação externa.
	- Use um adaptador de energia para obter uma fonte de alimentação externa.
- Se o seu dispositivo de memória USB tiver várias partições, ou se você usar um leitor USB para múltiplos cartões, poderá usar até 4 partições ou dispositivos USB.
- Se um dispositivo de memória USB estiver conectado a um leitor de vários cartões USB, os dados do seu volume não poderão ser detectados.
- Se o dispositivo de memória USB não funcionar corretamente, desconecte-o e volte a conectá-lo.
- A rapidez com que um dispositivo de memória USB é detectado difere de um dispositivo para outro.
- Se o USB for conectado no modo Em espera, essa unidade específica será carregada automaticamente quando o display for ligado.
- y A capacidade recomendada é 1 TB ou menos para um disco rígido externo USB, ou 32 GB ou menos para uma memória USB.
- Qualquer dispositivo com capacidade superior à recomendada poderá não funcionar corretamente.
- Se um disco rígido USB externo com a função Economia de energia não funcionar, desligue e ligue o disco rígido novamente para que ele funcione adequadamente.
- Os dispositivos de armazenamento USB anteriores à versão USB 2.0 também são compatíveis. Mas eles podem não funcionar corretamente com vídeos.
- No máximo 999 pastas ou arquivos podem ser reconhecidos sob uma pasta.
- Recomendamos usar dispositivos de armazenamento USB e cabos certificados. Do contrário, o dispositivo USB pode não ser detectado ou pode ocorrer um erro na reprodução.
- Somente um dispositivo de memória USB pode ser usado para reproduzir os arquivos distribuídos e armazenados pelo SuperSign Manager. Um disco rígido USB ou um leitor para múltiplos cartões não vai funcionar.
- Somente um dispositivo de armazenamento formatado com arquivo FAT 32 pode reproduzir os arquivos distribuídos e armazenados pelo SuperSign Manager.
- Um dispositivo de armazenamento USB 3.0 pode não funcionar.

#### <span id="page-27-0"></span>**Procurando arquivos**

Procure por um arquivo salvo em um armazenamento USB.

- 1 Pressione **SETTINGS** para acessar o menu principal.
- 2 Pressione o btão Pesquisar para ir até **MY MEDIA** e pressione **OK**.
- 3 Pressione o botão Pesquisar para ir até a **Lista de filmes**, **Lista de fotos**, **Lista de música**, ou **Lista de conteúdo** que desejar, epressione **OK**.

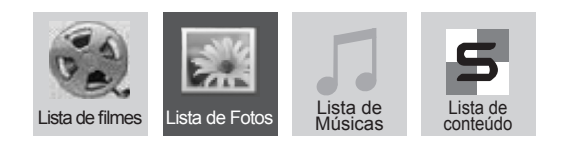

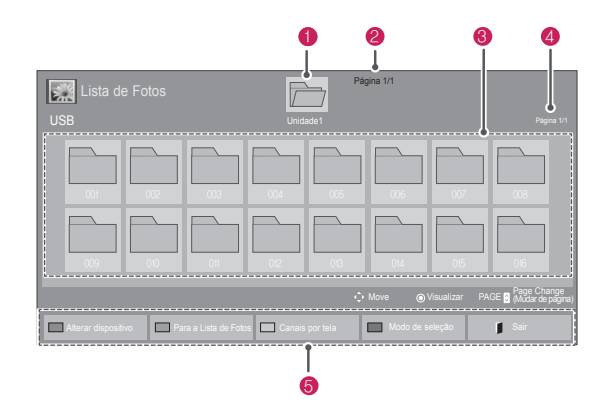

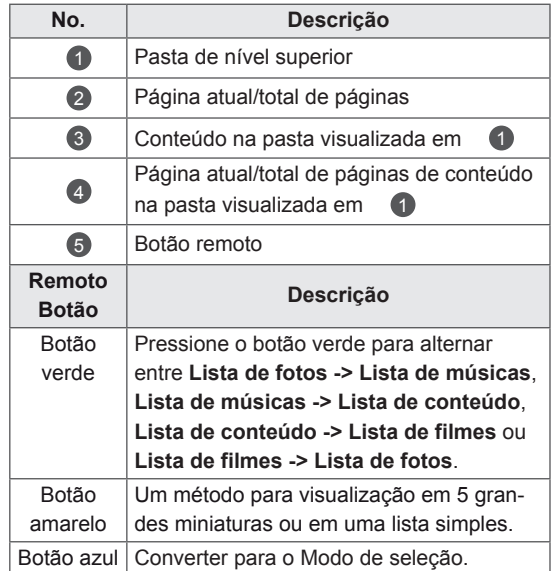

#### **Formatos de arquivo compatíveis**

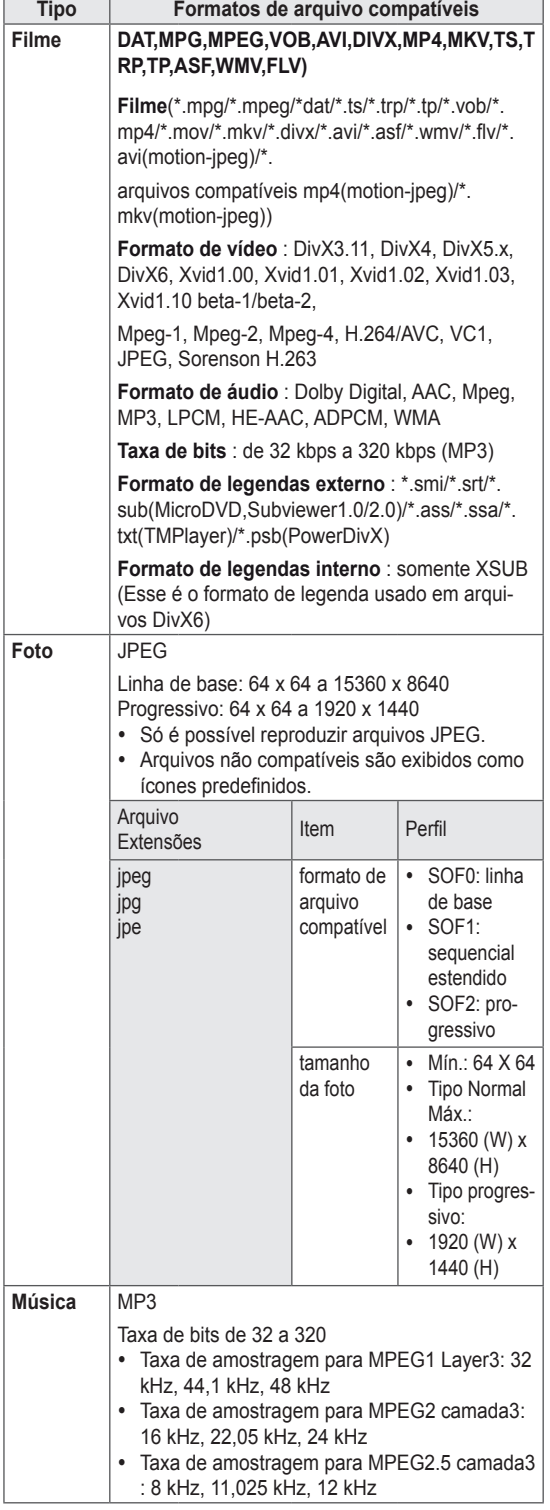

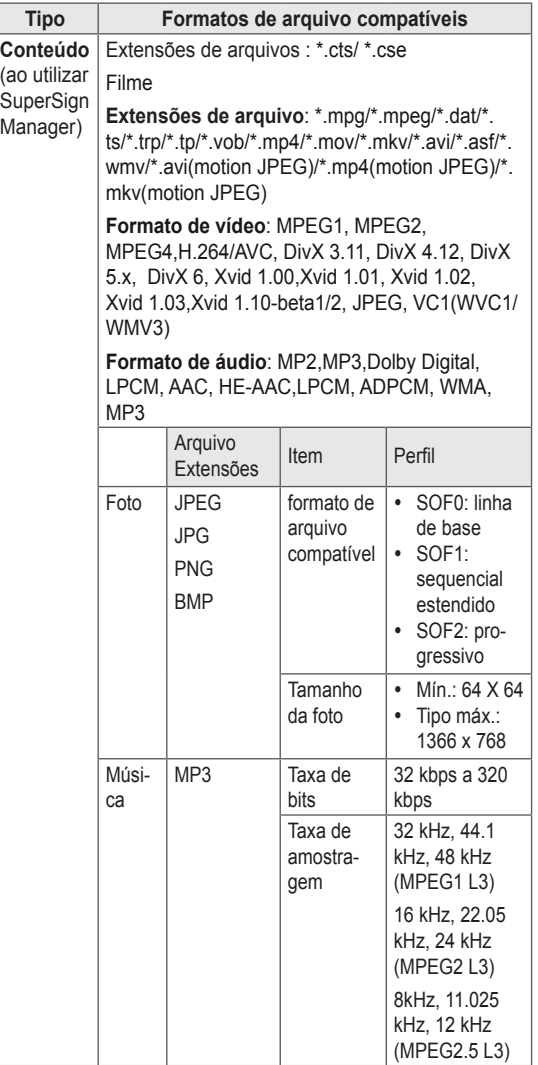

#### <span id="page-29-0"></span>**Visualizando filmes**

Reproduzir arquivos de vídeos no display. Seu display mostra todos os arquivos de vídeo salvos em um dispositivo de armazenamento USB ou uma pasta compartilhada em um PC.

- 1 Pressione os botões de navegação para ir até **Minha mídia** e pressione **OK**.
- 2 Pressione os botões de navegação para ir até **Lista de Filmes** e pressione **OK**.
- 3 Pressione os botões de navegação para ir até a pasta desejada e pressione **OK**.
- 4 Pressione os botões de navegação para ir até um arquivo desejado e pressione **OK**.

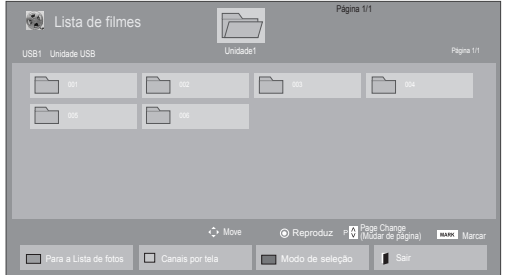

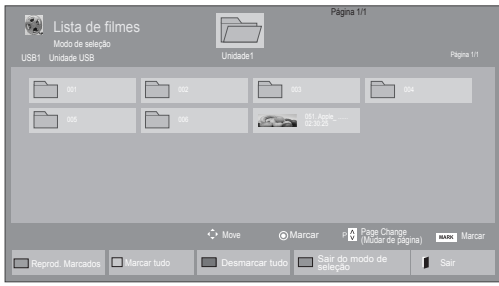

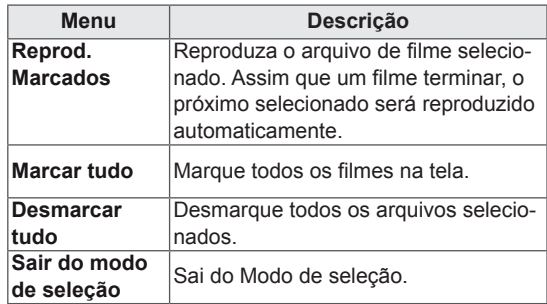

5 Reproduza um filme.

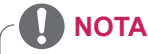

- Arquivos não compatíveis são exibidos na imagem de visualização por ícone apenas  $/ \! \Lambda$ .
- Arquivos anormais são exibidos no formato de bitmap  $(X)$ .

6 Quando reproduz vídeo, você pode definir:

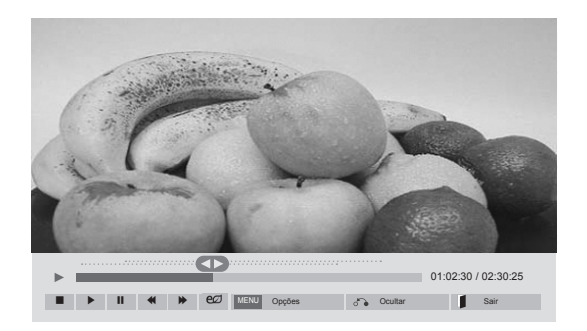

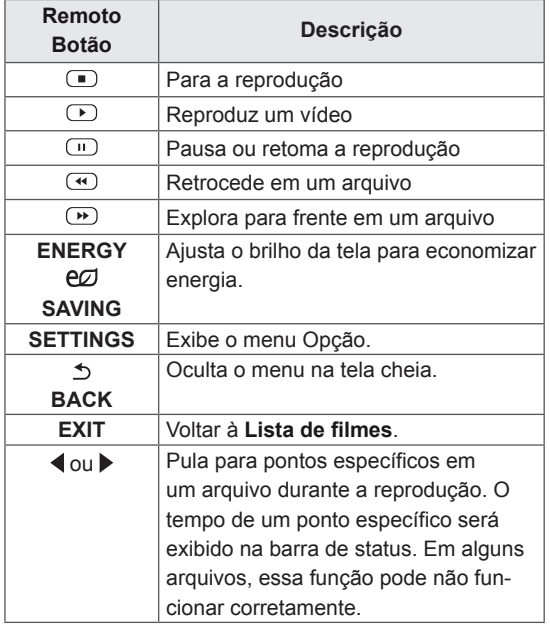

**NOTA**

- Qualquer formato de arquivo não suportado será marcado com um ícone  $\bigwedge$  no canto inferior direito de suas miniaturas.
- Qualquer formato de arquivo não suportado será marcado com um ícone  $(x)$  no canto inferior direito de suas miniaturas.

#### **Dicas para utilizar a reprodução de arquivos de vídeo**

- Algumas legendas criadas pelo usuário talvez não funcionem corretamente.
- Alguns caracteres especiais não são aceitos nas legendas.
- Marcas HTML não são aceitas nas legendas.
- Legendas em idiomas que não sejam nos idiomas compatíveis não estão disponíveis.
- A tela pode sofrer interrupções temporárias (paralisação de imagem, reprodução acelerada, etc.) quando o idioma do áudio é alterado.
- y Arquivos de filmes danificados talvez não sejam reproduzido corretamente ou algumas funções talvez não estejam disponíveis.
- Arquivos de filmes produzidos com codificadores talvez não sejam reproduzidos corretamente.
- Se a estrutura de vídeo e de áudio do arquivo gravado não estiver sobreposta, haverá a saída do vídeo ou do áudio.
- Vídeos em HD com um máximo de 1920x1080@25/30P ou 1280x720@50/60P são compatíveis, dependendo do quadro.
- Os vídeos com resoluções maiores que 1920X1080@25/30P ou 1280x720@50/60P não podem funcionar corretamente dependendo do quadro.
- Arquivos de vídeo com tipos e formatos diferentes dos especificados talvez não funcionem corretamente.
- A taxa de bits máxima do arquivo de filme para reprodução é de 20 Mbps. (somente, Motion JPEG: 10 Mbps)
- Não garantimos a perfeita reprodução de perfis codificados no nível 4.1 ou superiores em H.264/AVC.
- O codec de áudio DTS não é compatível.
- Arquivos de filme com mais de 30 GB não são compatíveis com a reprodução.
- O arquivo de filme DivX e seu arquivo de legenda devem estar localizados na mesma pasta.
- O nome do arquivo de vídeo e o nome do arquivo de legendas devem ser idênticos para que sejam exibidos.
- A reprodução de um vídeo por meio de uma conexão USB sem suporte à alta velocidade talvez não funcione corretamente.
- Arquivos codificados com GMC(Global Motion Compensation) talvez não possam ser reproduzidos.

#### **Opções de vídeo**

- 1 Pressione **SETTINGS** para acessar os menus pop-up.
- 2 Pressione os botões de navegação para ir até **Ajustar reprodução de vídeo**, **Ajustar vídeo**  ou **Ajustar áudio** e pressione **OK**.

#### **NOTA**

- y Os valores da opção alterado em **Lista de filmes** não afetam a **Lista de fotos** ou **Lista de músicas**. Por isso, eles não são afetados pelos valores da opção alterados na **Lista de fotos** ou **Lista de música**.
- y Os valores de opção alterados na **Lista de fotos** e na **Lista de música** não afetam uns aos outros.
- Ao reproduzir um vídeo após interrompêlo, você pode reproduzi-lo de onde parou automaticamente.

#### Selecione **Ajustar reprodução de vídeo** para acessar os seguintes menus:

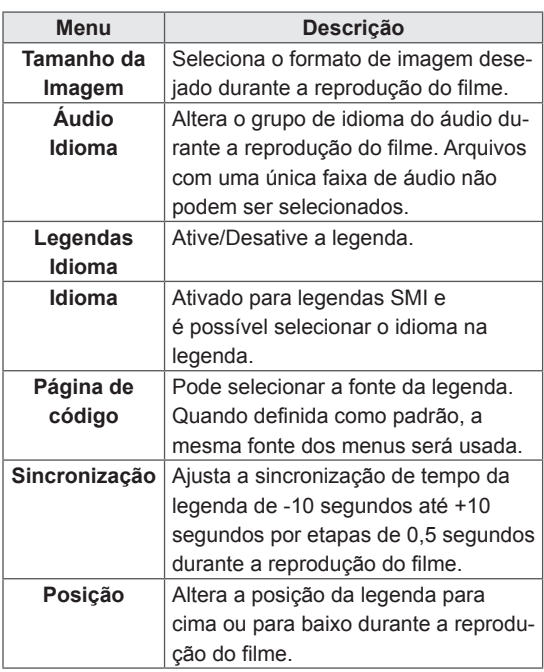

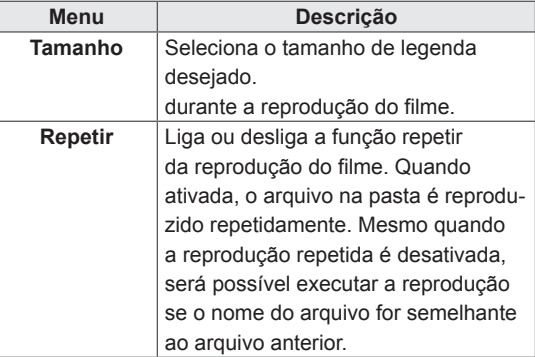

**NOTA**

- Só há suporte para 10.000 blocos de sincronização dentro do arquivo de legenda.
- Ao reproduzir um vídeo, você poderá ajustar o Tamanho da imagem pressionando o botão de **ARC**.
- As legendas no seu idioma serão suportadas apenas quando o menu OSD também estiver no mesmo idioma.
- As opções de página de código serão desativadas, dependendo do idioma dos arquivos de legenda.
- Selecione a página de código apropriada para os arquivos de legenda.

Para obter detalhes sobre o menu Ajustar vídeo, consulte a seção PERSONALIZAR CONFIGURAÇÕES. [Consulte a página 42.](#page-41-1)

Para obter detalhes sobre o menu Ajustar áudio, consulte a seção PERSONALIZAR CONFIGURAÇÕES. [Consulte a página 45.](#page-44-1)

#### <span id="page-32-0"></span>**Visualizando fotos**

Visualize arquivos de imagem salvos em um dispositivo de armazenamento USB. As exibições na tela podem diferir de modelo para modelo.

- 1 Pressione os botões de navegação para ir até **Minha mídia** e pressione **OK**.
- 2 Pressione os botões de navegação para ir até **Lista de Fotos** e pressione **OK**.
- 3 Pressione os botões de navegação para ir até a pasta desejada e pressione **OK**.
- 4 Pressione os botões de navegação para ir até um arquivo desejado e pressione **OK**.

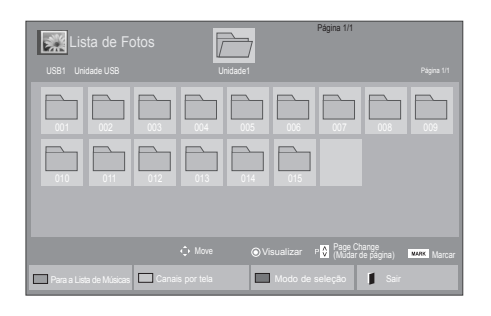

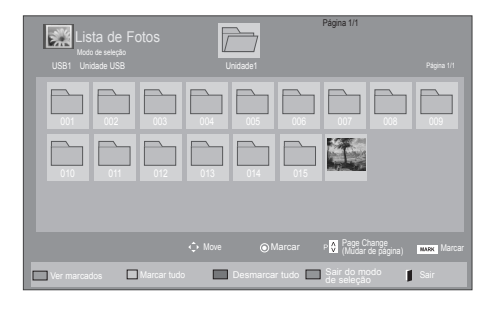

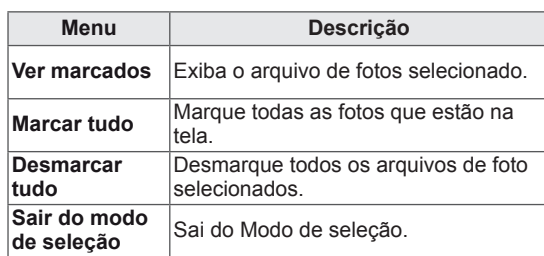

5 Visualize as fotos.

## **NOTA**

- Arquivos não compatíveis são exibidos na imagem de visualização por ícone apenas  $\bigwedge$
- Arquivos anormais são exibidos no formato de bitmap  $(\widehat{X})$ .

6 Ao reproduzir vídeo, você pode definir:

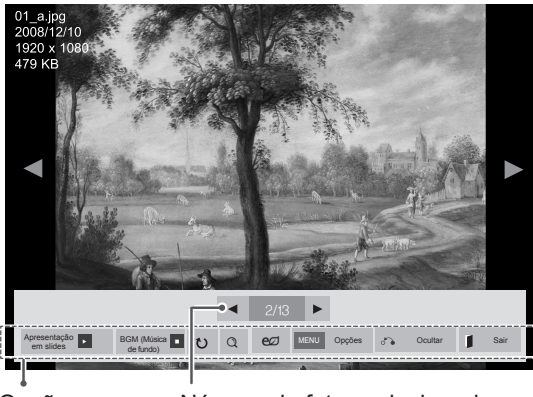

Opções Número de fotos selecionadas

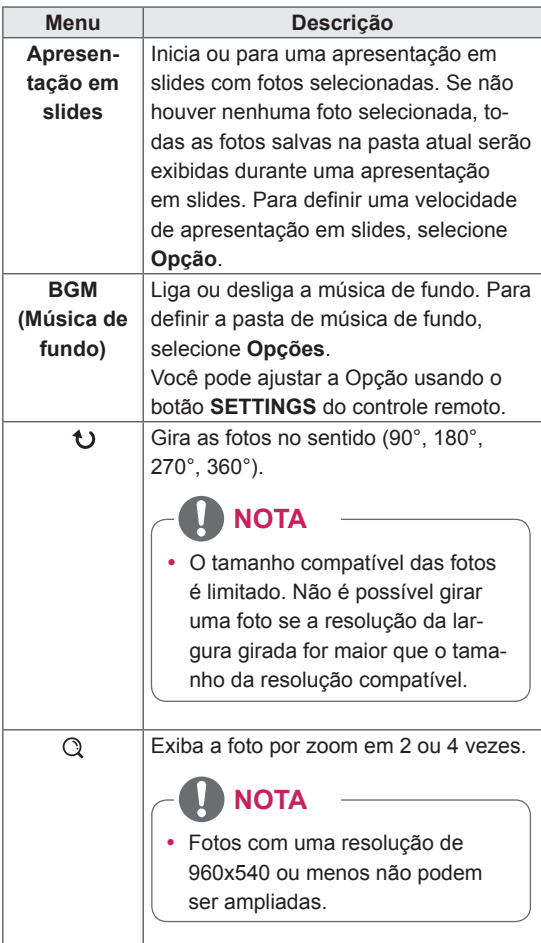

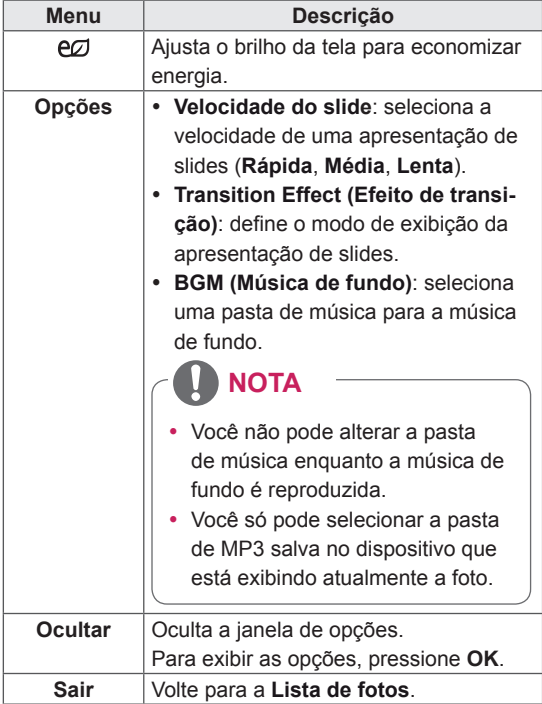

#### **Opções de fotos**

- 1 Pressione **SETTINGS** para mostrar os menus **Opção**.
- 2 Pressione os botões de navegação para ir até **Ajustar visualização de fotografias**, **Ajustar vídeo** ou **Ajustar áudio** e pressione **OK**.

#### Ţ **NOTA**

- y Os valores da opção alterado em **Lista de filmes** não afetam a **Lista de fotos** ou **Lista de músicas**. Por isso, eles não são afetados pelos valores da opção alterados na **Lista de fotos** ou **Lista de música**.
- y Os valores de opção alterados na **Lista de fotos** e na **Lista de música** não afetam uns aos outros.

Se você selecionar **Ajustar visualização de fotografias**, você poderá realizar ajustes conforme exibido abaixo:

- 1 Pressione os botões de navegação para ir para selecionar **Velocidade do slide, Efeito de transição,** ou **BGM.**
- 2 **Pressione os botões de navegação para ir até fazer os ajustes apropriados.**

#### **Opção Efeito de transição**

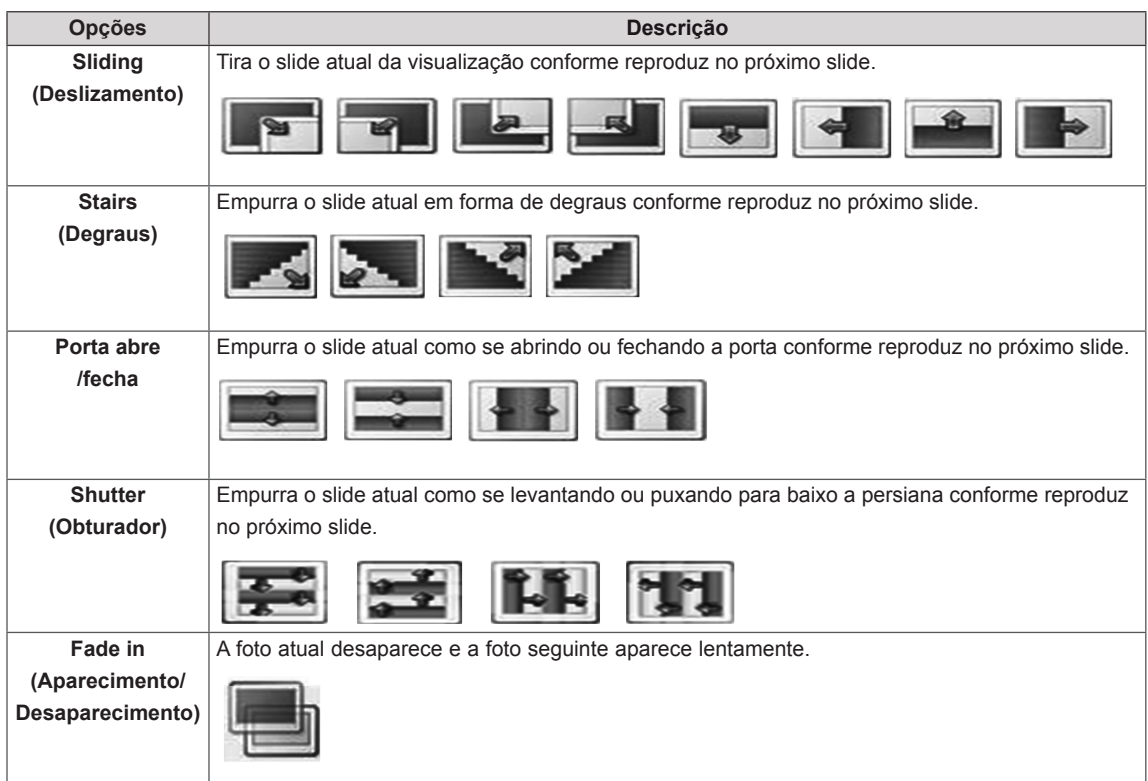

Para obter detalhes sobre o menu Ajustar vídeo, consulte a seção PERSONALIZAR CONFIGURAÇÕES. [Consulte a página 42.](#page-41-1)

Para obter detalhes sobre o menu Ajustar áudio, consulte a seção PERSONALIZAR CONFIGURAÇÕES. [Consulte a página 45.](#page-44-1)

#### <span id="page-35-0"></span>**Ouvindo música**

- 1 Pressione os botões de navegação para ir até **Minha mídia** e pressione **OK**.
- 2 Pressione os botões de navegação para ir até **Lista de Músicas** e pressione **OK**.
- 3 Pressione os botões de navegação para ir até a pasta desejada e pressione **OK**.
- 4 Pressione os botões de navegação para ir até um arquivo desejado e pressione **OK**.

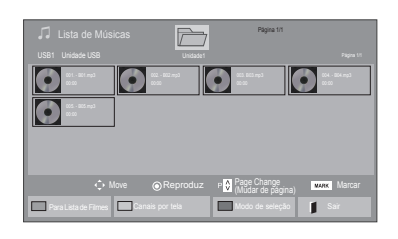

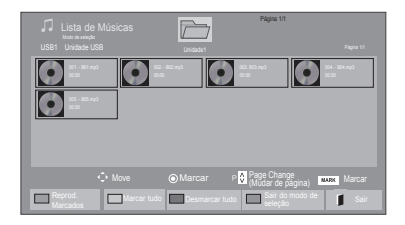

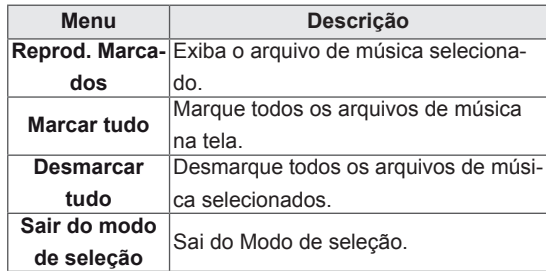

5 Reproduzir música.

6 Ao ouvir música, você pode definir:

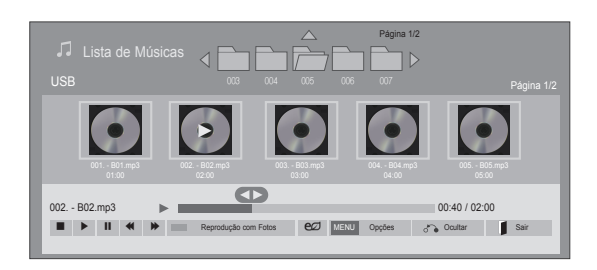

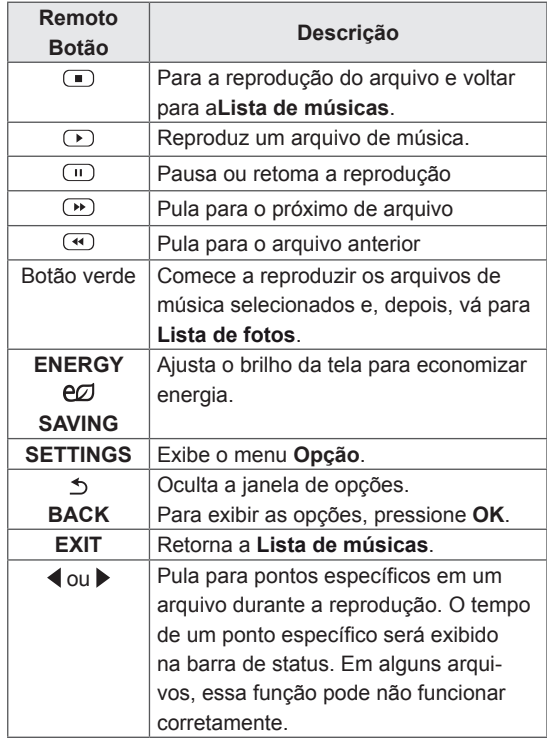
#### **Dicas para reproduzir arquivos de música**

• Essa unidade não pode fornece suporte a arquivos MP3 incorporados a Marca ID3.

# **NOTA**

- Arquivos sem suporte são exibidos na imagem de visualização por ícone apenas  $\bigwedge$ .
- Arquivos anormais são exibidos no formato de bitmap  $(X)$ .
- Um arquivo de música danificado ou corrompido não é executado, mas exibe 00:00 no tempo de reprodução.
- Uma música baixada de um serviço pago com proteção dos direitos autorais não começa, mas exibe informações incorretas no tempo de reprodução.
- Se você pressionar OK, □, a proteção de tela é interrompida.
- $\bullet$  Os botões PLAY  $\circled{P}$ , Pause  $\circled{P}$ ,  $\circled{P}$ ,  $\circled{P}$ , no controle remoto também estão disponíveis neste modo.
- $\cdot$  Você pode usar o botão  $\rightarrow$  para selecionar a próxima música e o botão « para selecionar a música anterior.

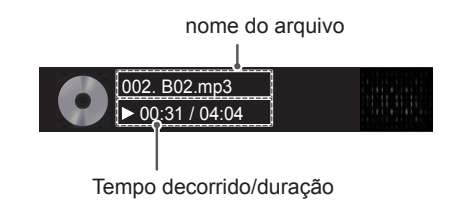

#### **Opções de música**

- 1 Pressione **SETTINGS** para acessar os menus pop-up.
- 2 Pressione os botões de navegação para ir até **Ajustar reprodução de áudio** ou **Ajustar áudio** e pressione **OK**.

# **NOTA**

- y Os valores da opção alterado em **Lista de filmes** não afetam a **Lista de fotos** ou **Lista de músicas**. Por isso, eles não são afetados pelos valores da opção alterados na **Lista de fotos** ou **Lista de música**.
- y Os valores de opção alterados na **Lista de fotos** e na **Lista de música** não afetam uns aos outros.

Quando você selecionar **Definir reprodução áudio.**,

- 1 Pressione os botões de navegação **para ir para** selecionar **Repetir** ou Aleatório.
- 2 Pressione os botões de navegação para fazer os ajustes apropriados.

Para obter mais detalhes sobre o menu Ajustar áudio , consulte a seção CONFIGURAÇÕES PERSONALIZADAS . [Consulte a página 45.](#page-44-0)

## **Como visualizar a lista de conteúdos**

Reproduz os arquivos armazenados usando a opção Export (Exportar) no SuperSign Manager.

- 1 Pressione os botões de navegação para ir até **Minha mídia** e pressione **OK**.
- 2 Pressione os botões de navegação para ir até **Lista de conteúdo** e pressione **OK**.
- 3 Pressione os botões de navegação para ir até a pasta desejada e pressione **OK**.
- 4 Pressione os botões de navegação para ir até um arquivo desejado e pressione **OK**.

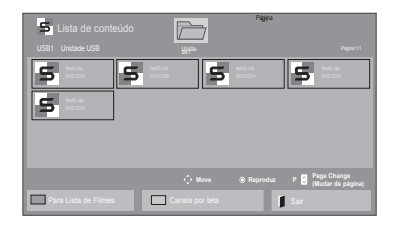

# **NOTA**

- Ao reproduzir arquivos de mídia da Lista de conteúdo, apenas os botões BACK, EXIT ou Volume ficam disponíveis. Ao selecionar os botões BACK ou EXIT, você para os arquivos de mídia e retorna ao modo de exibição da tela.
- Se a pasta AutoPlay (Reprodução automática) estiver no dispositivo USB e seus arquivos tiverem formatos compatíveis, eles poderão ser reproduzidos automaticamente quando o dispositivo USB estiver conectado ao monitor.

# **Guia do DivX® VOD**

#### **Registro do DivX® VOD**

Para executar conteúdo DivX® VOD alugado ou comprado, registre seu dispositivo com o código de registro DivX de 10 dígitos, a partir do próprio dispositivo, em **www.divx.com/vod**.

- 1 Pressione **SETTINGS** para acessar os menus principais.
- 2 Pressione os botões de navegação para ir até **MINHAS MÍDIAS** e pressione **OK**.
- 3 Pressione o Botão azul.
- 4 Pressione os botões de navegação para ir até **Código de registro d o DivX** e pressione **OK**.
- 5 Visualize o código de registro do seu display.
- 6 Quando tiver terminado, pressione **EXIT.** Ao retornar ao menu anterior, pressione **BACK**.

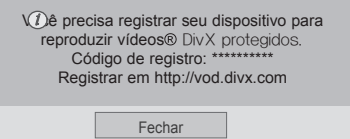

# **NOTA**

- Durante a verificação do código de registro, alguns botões talvez não funcionem.
- Se você utilizar o código de registro de DivX de outro dispositivo, não será possível reproduzir o arquivo DivX alugado ou comprado. Certifique-se de usar o código de registro do DivX atribuído ao seu produto.
- Os arquivos de vídeo ou áudio que não forem convertidos pelo codec DivX padrão podem ser corrompidos ou não ser reproduzidos.
- O código de DivX VOD permite que você ative até 6 dispositivos sob uma conta.

#### **Cancelamento de registro do DivX® VOD**

Cancele o registro do dispositivo com o código de cancelamento de registro DivX de 8 dígitos em seu dispositivo em www.divx.com/vod.

- 1 Pressione **SETTINGS** para acessar os menus principais.
- 2 Pressione os botões de navegação para ir até **MINHAS MÍDIAS** e pressione **OK**.
- 3 Pressione o Botão azul.
- 4 Pressione os botões de navegação para ir até **Deactivation (Desativação)** e pressione **OK**.
- 5 Pressione os botões de navegação para selecionar **Sim** para confirmar.

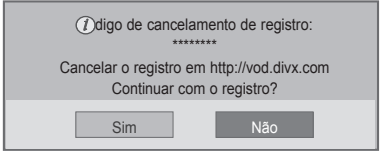

6 Quando tiver terminado, pressione **EXIT.** Ao retornar ao menu anterior, pressione **BACK**.

# **NOTA**

• Após o cancelamento do registro, será necessário registrar o dispositivo novamente para reproduzir conteúdo DivX® VOD.

## <span id="page-39-0"></span>**Usando o PIP/PBP**

Exibe vídeos e fotos armazenados no USB em um único monitor com as telas principal e secundária divididas. [\(Consulte a página 50.\)](#page-49-0)

- 1 Pressione **SETTINGS** para acessar os menus principais.
- 2 Pressione os botões de navegação para acessar **OPÇÕES** e pressione **OK**.
- 3 P**ressione** PIP/PBP **para selecionar** PIP **ou**  PBP **e em seguida pressione** OK**.**

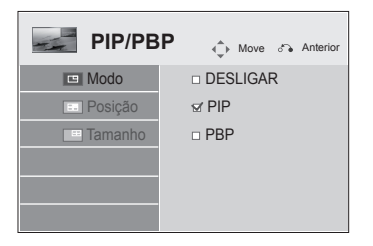

4 S**elecione L**ista de filmes **ou Lista de f**otos **a partir de** Minhas mídias .(Com **PIP/PBP** selecionado, a **Lista de Músicas** e **Lista de conteúdo** são desativadas).

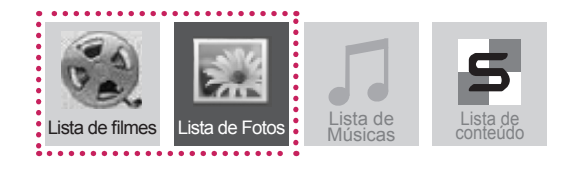

5 S**elecione o arquivo desejado e pressione**  OK.

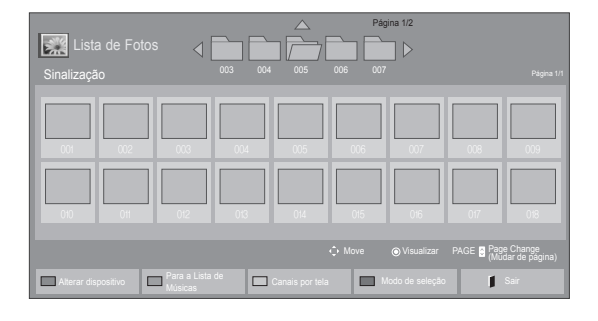

6 Selecione o ícone PIP ou PBP da lista de reprodução.

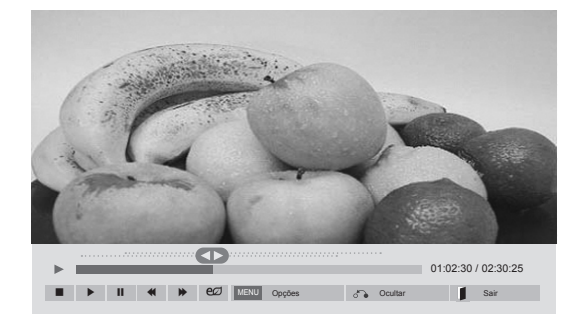

#### **Lista de filmes**

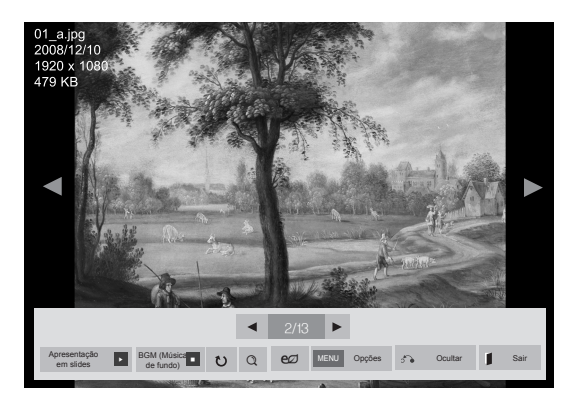

#### **Lista de Fotos**

7 Selecione Principal ou Secundário para o som. Você deve selecionar a saída de som antes de executar a função PIP ou PBP.

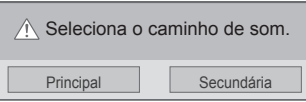

8 A tela secundária é exibida na tela principal.

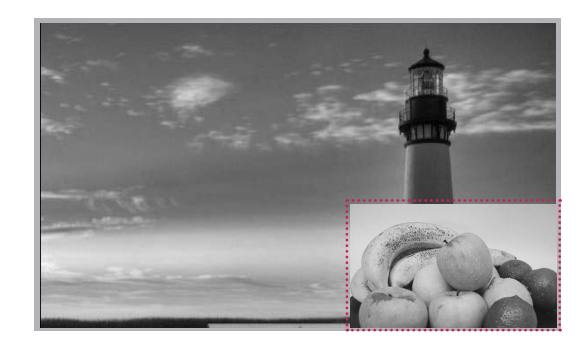

# **PERSONALIZANDO AS CONFIGURAÇÕES**

# **Acessando os menus principais**

- 1 Pressione **SETTINGS** para acessar os menus principais.
- 2 Pressione os botões de navegação para ir até um dos seguintes menus e pressione **OK**.
- 3 Pressione os botões de navegação para ir até a configuração ou a opção desejada e pressione **OK**.
- 4 Quando concluir, pressione **EXIT**. Ao retornar ao menu anterior, pressione **BACK**.

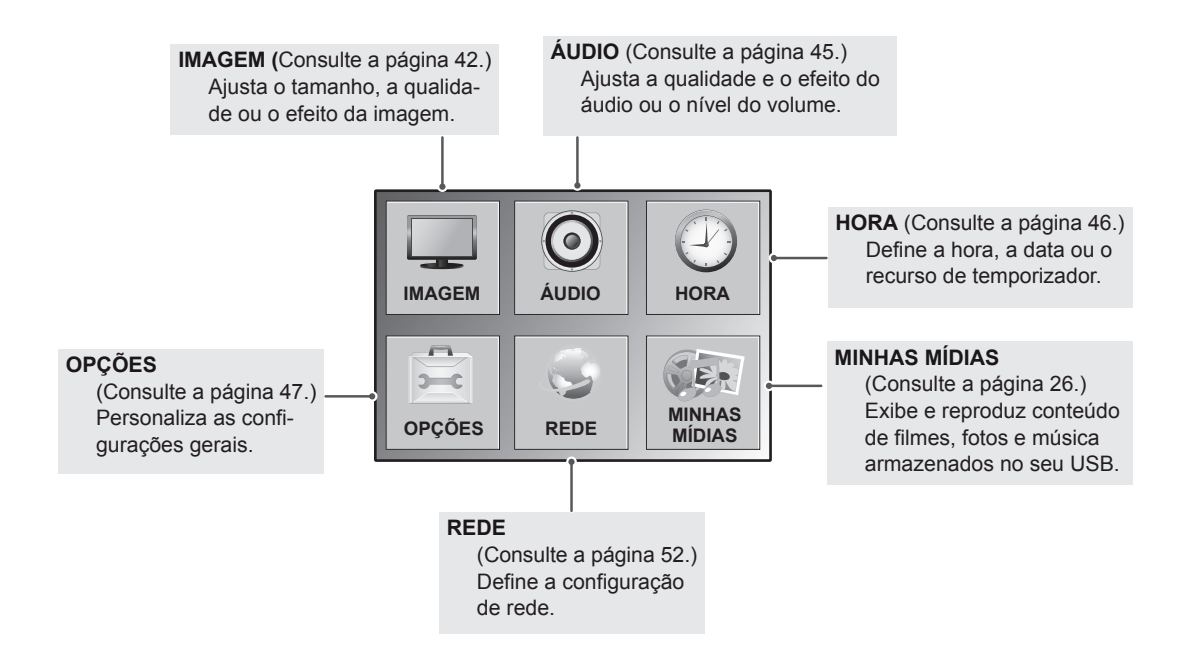

# <span id="page-41-0"></span>**Configurações de IMAGEM**

- 1 Pressione **SETTINGS** para acessar os menus principais.
- 2 Pressione os botões de navegação para ir até **IMAGEM** e pressione **OK**.
- 3 Pressione os botões de navegação para ir até a configuração ou a opção desejada e pressione **OK**.
	- Para voltar ao nível anterior, pressione **BACK**.
- 4 Quando concluir, pressione **EXIT**. Ao retornar ao menu anterior, pressione **BACK**.

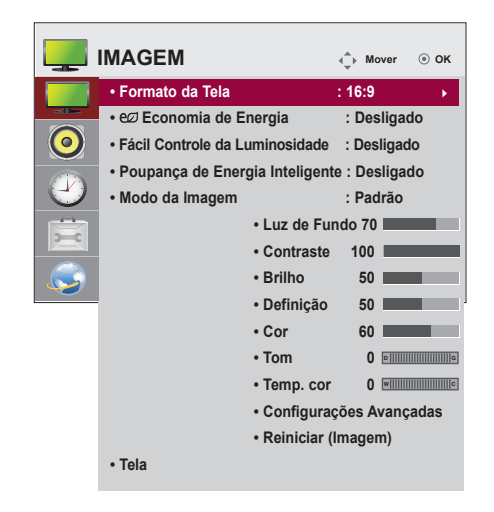

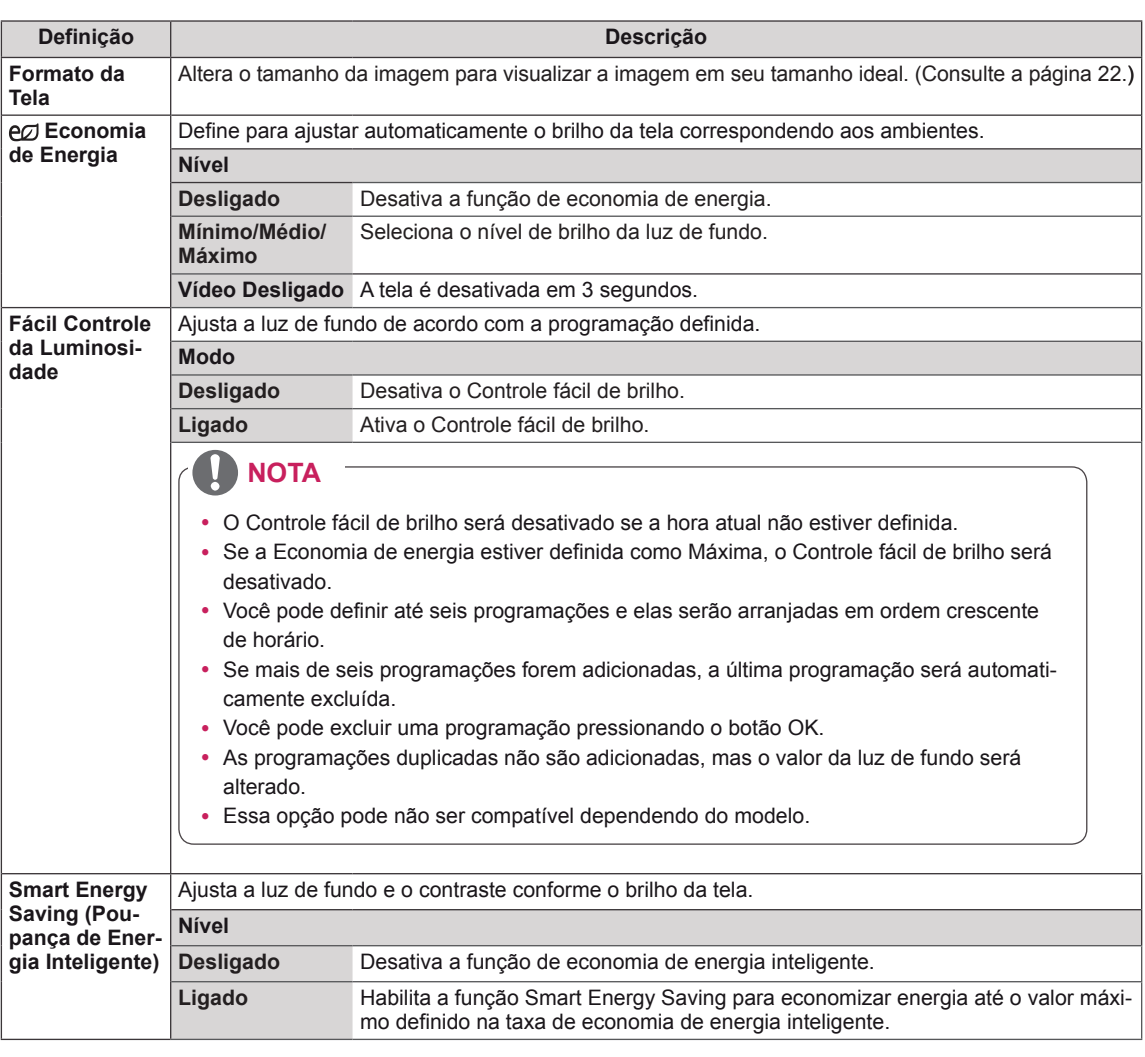

As configurações de imagem disponíveis são descritas em:

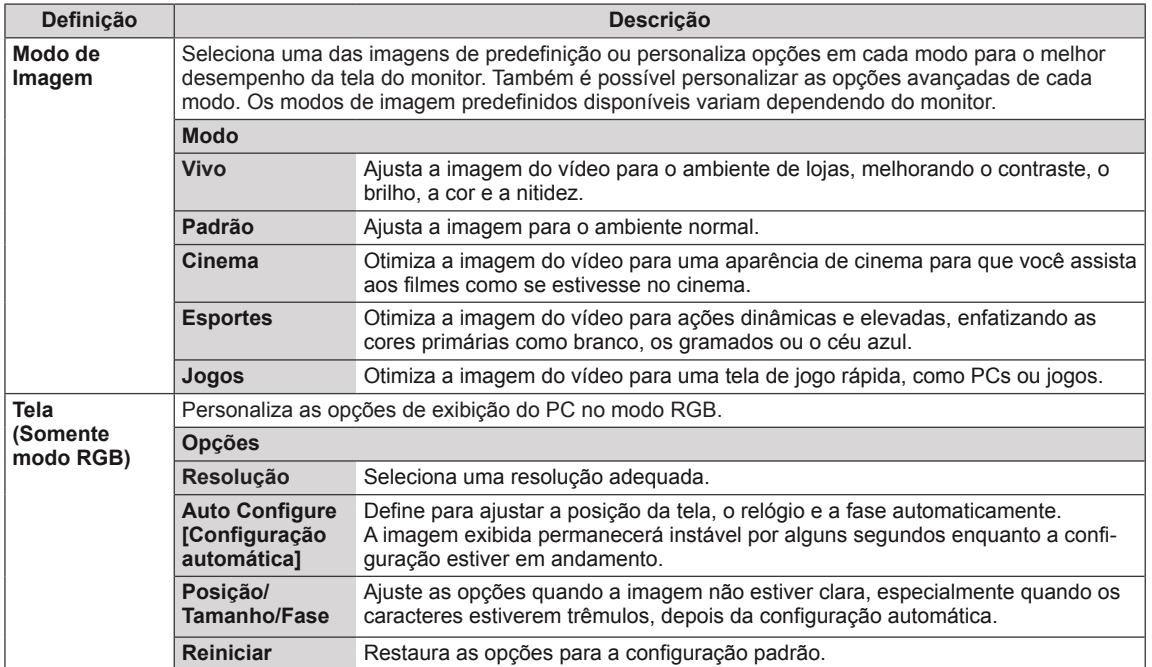

## **Opções de Modo de Imagem**

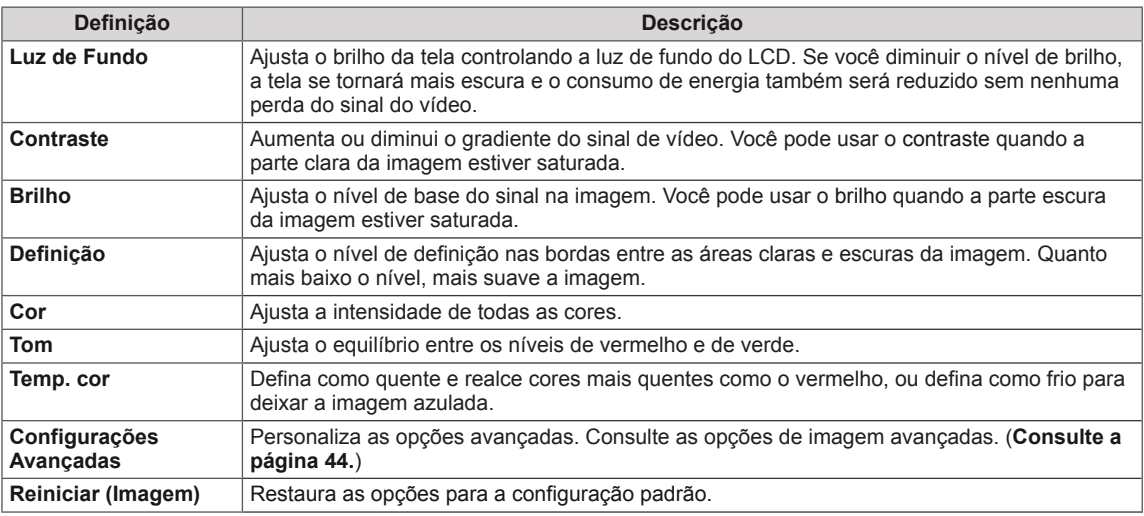

#### <span id="page-43-0"></span>**Configurações avançadas**

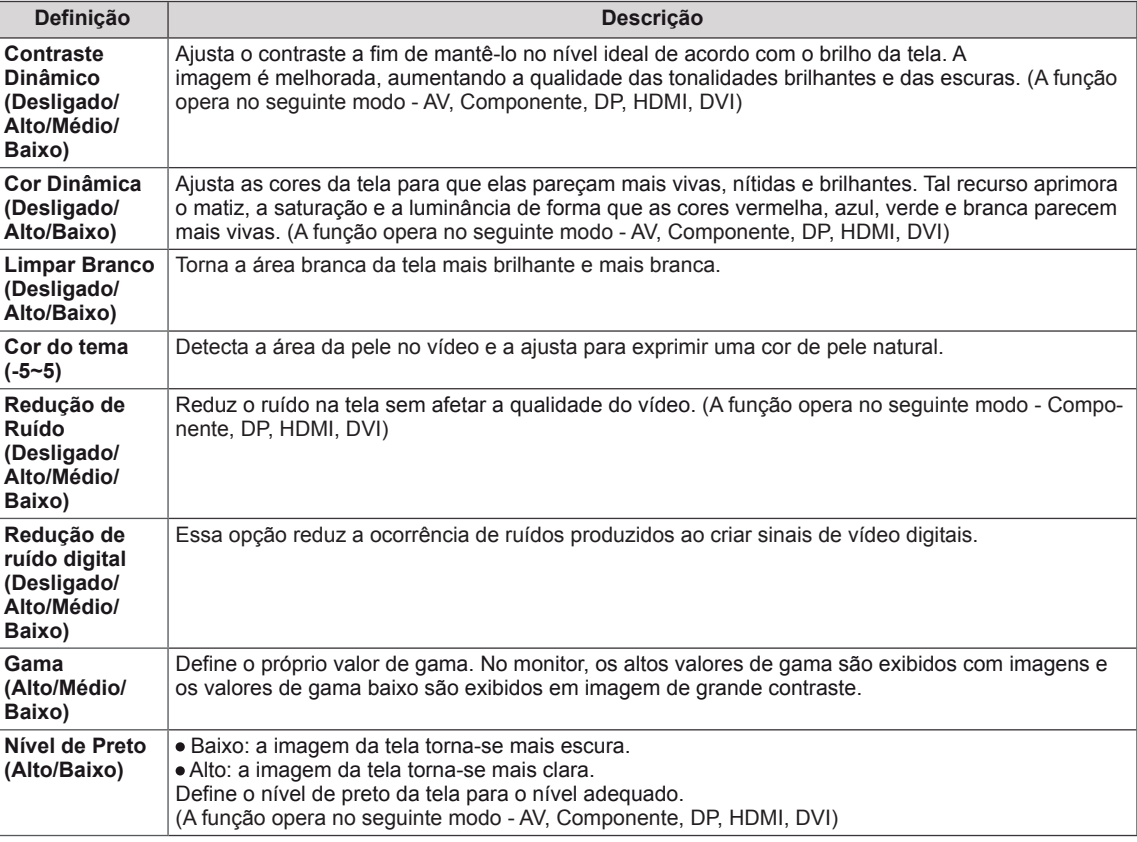

# **NOTA**

- y Se a configuração do **Modo de imagem** no menu Imagem estiver definido para **Vivo, Padrão, Cinema, Esporte** ou **Jogos,** os menus subsequentes serão automaticamente definidos.
- y Não é possível ajustar **Nitidez**, **Cor** e **Tom** no modo RGB/DP/HDMI-PC/DVI-PC.
- y Ao usar a função Smart Energy Saving, a tela pode parecer saturada na área branca de uma imagem estática.
- Se Energy Saving estiver definido como Mínimo, Médio ou Máximo, a função Smart Energy Saving estará desabilitada.

# <span id="page-44-0"></span>**Configurações de ÁUDIO**

- 1 Pressione **SETTINGS** para acessar os menus principais.
- 2 Pressione os botões de navegação para ir até **ÁUDIO** e pressione **OK**.
- 3 Pressione os botões de navegação para ir até a configuração ou a opção desejada e pressione **OK**.
	- Para voltar ao nível anterior, pressione **BACK**.
- 4 Quando tiver terminado, pressione **EXIT**. Quando voltar ao menu anterior, pressione **BACK**.

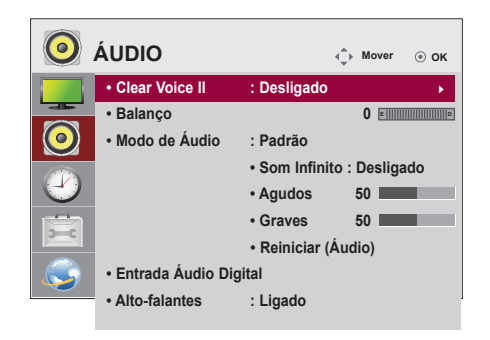

As opções de áudio disponíveis são descritas em:

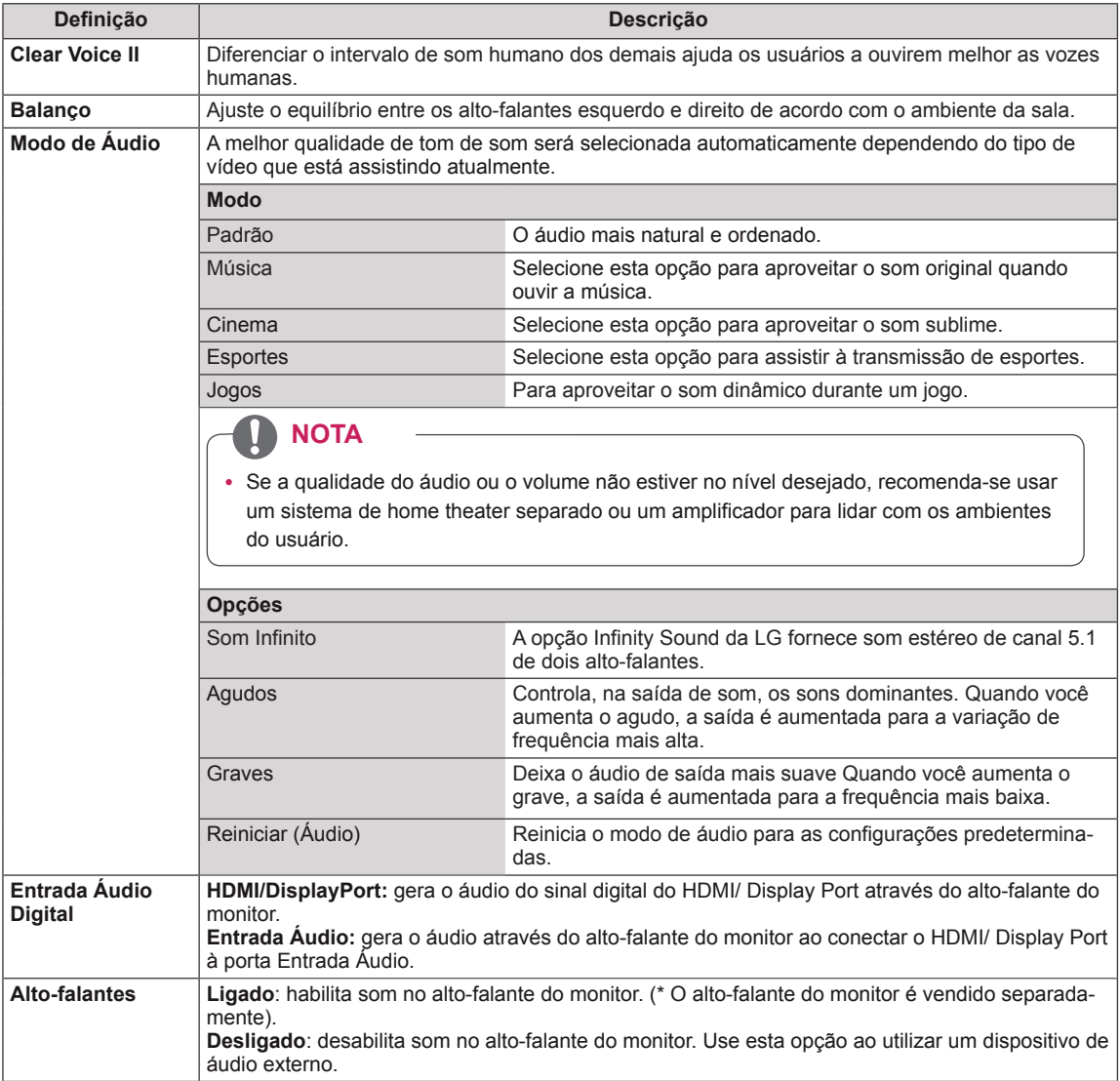

# <span id="page-45-0"></span> **Configurações de HORA**

- 1 Pressione **SETTINGS** para acessar os menus principais.
- 2 Pressione os botões de navegação para ir até **TIME** e pressione **OK**.
- 3 Pressione os botões de navegação para ir até a configuração ou a opção desejada e pressione **OK**.
	- Para voltar ao nível anterior, pressione **BACK**.
- 4 Quando concluir, pressione **EXIT**. Ao retornar ao menu anterior, pressione **BACK**.

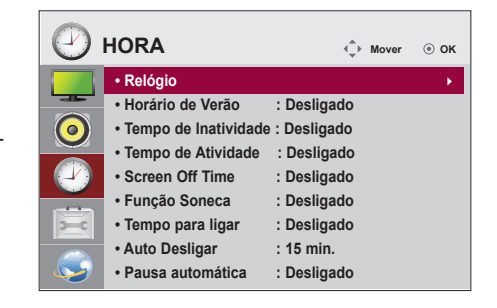

As configurações de imagem disponíveis são descritas em:

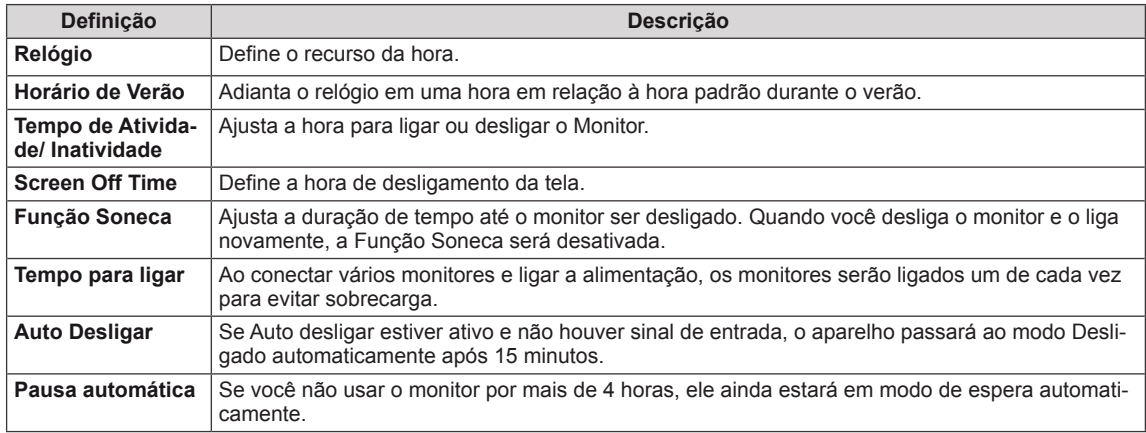

# **NOTA**

- Off Time/On Time (Tempo de Inatividade/Tempo de Atividade) pode ser salvo por até sete agendamentos. O monitor é ligado ou desligado no tempo predefinido na lista de agendamentos. Se vários horários predefinidos forem armazenados lista de programações, isso funcionará no tempo mais próximo à hora atual.
- Depois de definir o horário para ligar ou desligar, essas funções irão operar diariamente no horário predefinido.
- A função programada desligada funciona adequadamente apenas quando a hora do dispositivo é definida corretamente.
- y Quando os horários de ligar e desligar programados são os mesmos, a hora de desligar tem prioridade em relação ao horário de ligar se o aparelho for ligado, e vice-versa se o aparelho for desligado.

# <span id="page-46-0"></span>**Configurações de OPÇÕES**

- 1 Pressione **SETTINGS** para acessar os menus principais.
- 2 Pressione os botões de navegação para ir até **OPÇÃO** e pressione **OK**.
- 3 Pressione os botões de navegação para ir até a configuração ou a opção desejada e pressione **OK**.
	- Para voltar ao nível anterior, pressione **BACK**.
- 4 Quando tiver terminado, pressione **EXIT**. Ao retornar ao menu anterior, pressione **BACK**.

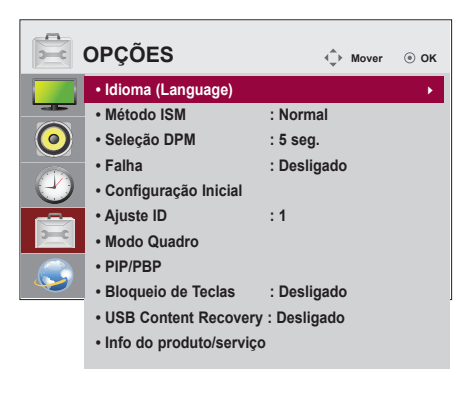

As configurações de opção disponíveis são descritas em:

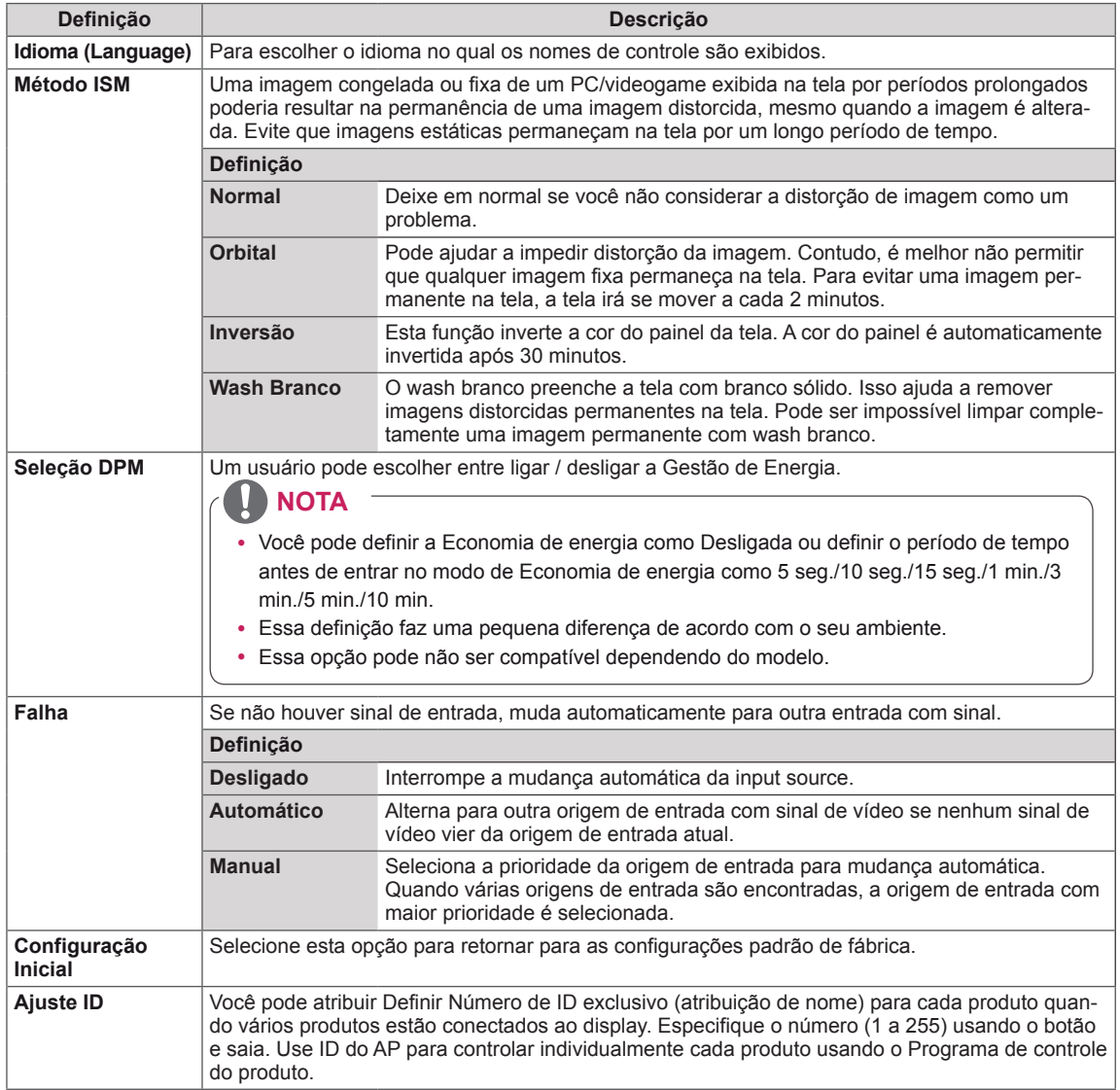

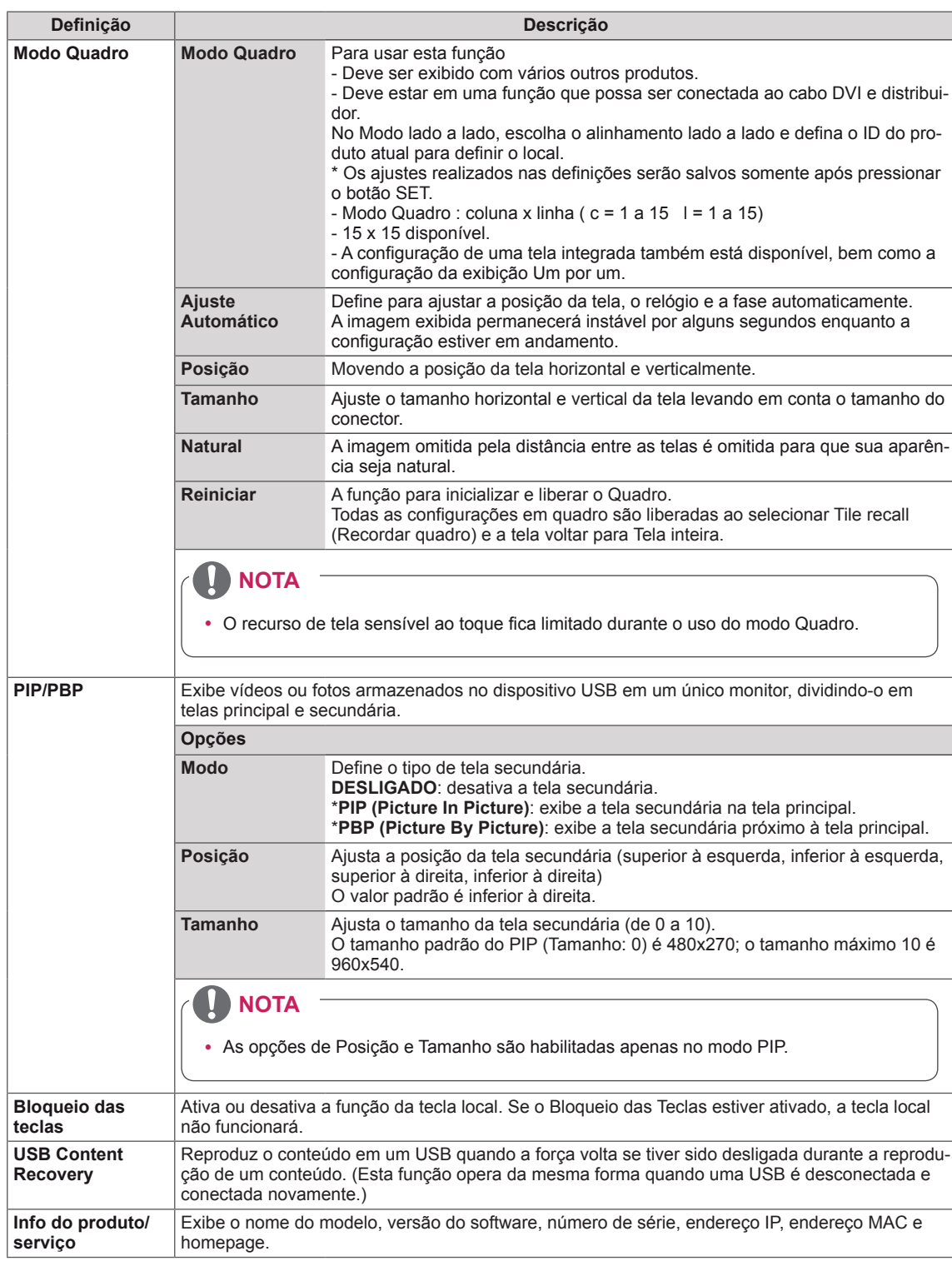

3X3

#### **Modo quadro**

Este monitor pode ser disposto em quadro com monitores adicionais para criar um grande exibição de vários quadros.

#### DESLIGAR

1X2

Quando a opção Modo quadro está desabilitada Quando são usados 2 monitores ID 2

Tile ID (ID do quadro)

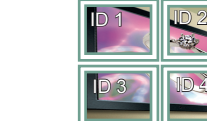

5X5

2X2

Quando são usados 4 monitores Quando são usados 9 monitores

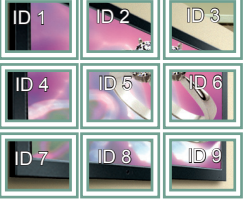

#### 4X4

Quando são usados 16 monitores

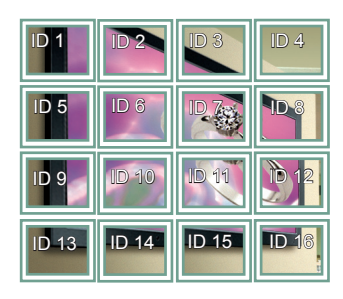

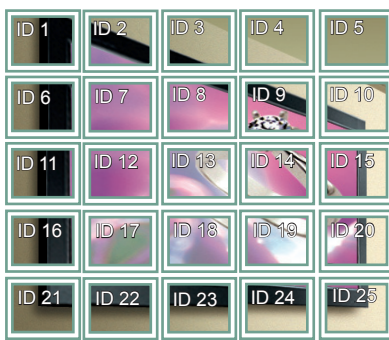

Quando são usados 25 monitores

#### **Modo quadro - Modo natural**

Quando ativa, a parte da imagem que normalmente seria exibida no espaço entre os monitores é omitida.

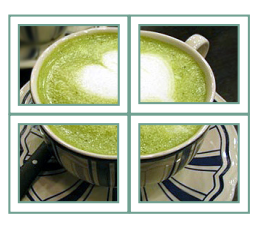

Antes Depois

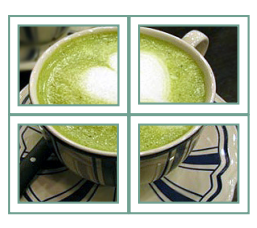

#### <span id="page-49-0"></span>**PIP/PBP**

Exibe vídeos ou fotos armazenados no dispositivo USB em um único monitor, dividindo-o em telas principal e secundária. (**[Consulte a página 40.](#page-39-0)**)

#### **Modo**

\***PIP (Picture In Picture)**: exibe a tela secundária na tela principal.

\***PBP (Picture By Picture)**: exibe a tela secundária próxima à tela principal.

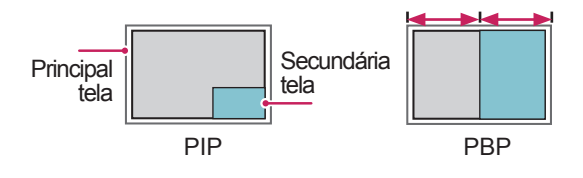

**Posição**

Ajusta a posição da tela secundária (superior à esquerda, inferior à esquerda, superior à direita, inferior à direita)

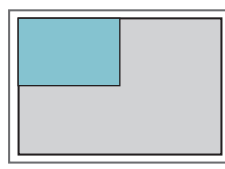

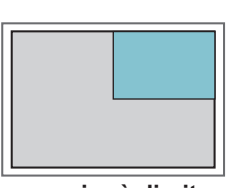

**superior à esquerda superior à direita**

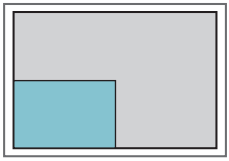

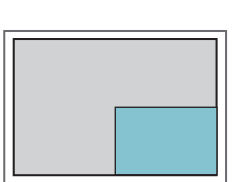

**inferior à esquerda inferior à direita**

#### **Tamanho**

Ajusta o tamanho da tela secundária (Tamanho de 0 a 10).

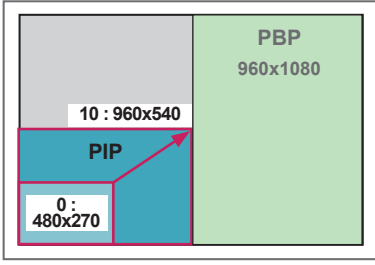

**NOTA**

• A tela secundária é compatível apenas com o uso de um dispositivo USB.

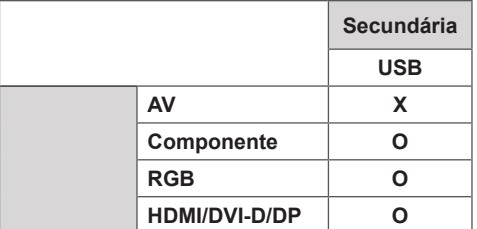

- Você pode alterar o tamanho e a posição somente no modo PIP.
- y Quando PBP está selecionado, a opção Formato da tela, no menu IMAGEM, é desabilitada (Fixa como 16:9).
- Ao executar a função PIP/PBP, a função Modo quadro não funcionará.
- y Você deve selecionar a saída de som antes de executar a função PIP ou PBP. (Selecione Principal ou Secundário)
- Se você não selecionar Principal ou Secundário na caixa de seleção do som e o OSD desaparecer após algum tempo, ou quando pressionar as teclas Exit ou BACK, a tela secundária PIP/PBP não será ativada.
- Não é possível alterar o som enquanto as funções PIP ou PBP estão em execução. Se você quiser alterar o som, reinicie o PIP/PBP.
- y A qualidade da imagem da tela secundária é definida conforme os valores selecionados no menu principal, não no dispositivo USB.
- Se você reproduzir vídeos que selecionou em modo PIP/PBP, os vídeos serão reproduzidos repetida e sucessivamente.
- Os botões abaixo funcionam em modo PIP.

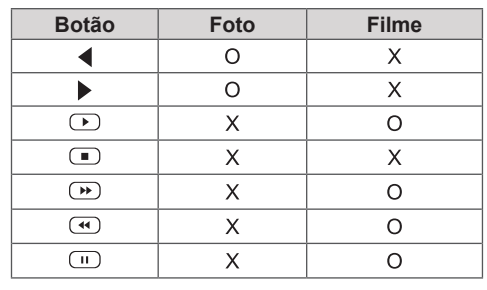

**PT PORTUGUÊS** 

**DO BRASIL**

 **< 1920x1080 >**

# **Definições de ID de imagem**

O **ID da imagem** é usado para alterar as configurações de um display específico usando um único receptor IR para multi-vision. A comunicação é possível entre um monitor com um receptor IP e outros monitores utilizando cabos RS-232C. Cada monitor é identificado por um **Ajuste ID**. Se você atribuir um **ID de imagem** usando o controle remoto, somente as telas com o mesmo **ID de imagem** e **Ajuste ID** poderão ser controladas remotamente. **RS-232C IN**

1 Atribua o **Ajuste ID** aos monitores instalados conforme exibido abaixo:

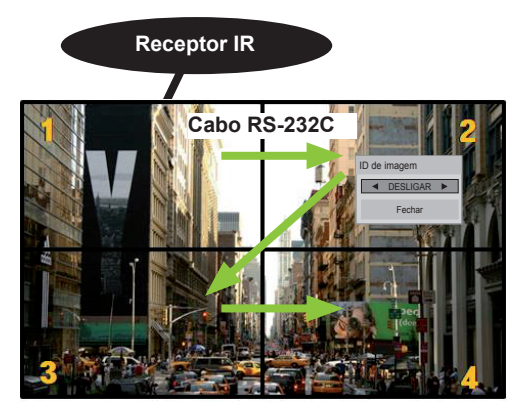

Multi-Vision 2X2 (Total Set IDs: 4) Ajustes ID são atribuídos conforme mostra a imagem acima.

2 Pressione o botão **LIGAR** (Vermelho) no controle remoto para atribuir o **ID de imagem**.

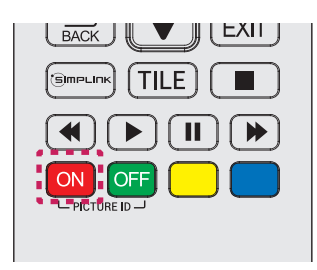

3 Para mudar o ID de imagem, pressione o botão LIGAR ou os botões de seta à direita e esquerda continuamente. Atribua o **Ajuste ID** como desejar.

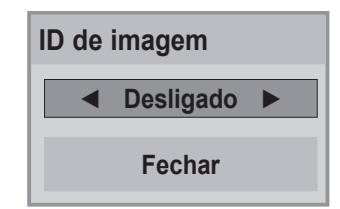

- Um aparelho com **Ajuste ID** diferente do **ID de imagem** não pode ser controlado por sinais de IR.
- y Consulte o **Manual de Instalação** para obter mais informações sobre a atribuição do **Total Set ID**.

## **NOTA**

- Se o **ID de imagem** estiver definido para 2, o monitor superior direito que possui **Ajuste ID** de 2 poderá ser controlado por sinais de IR.
- y Se você pressionar o botão verde **OFF** do **ID de imagem**, os **IDs de imagem** serão desligados em todos os monitores. Se você pressionar qualquer tecla no controle remoto, todos os monitores poderão ser controlados por sinais de IR, independentemente do **Ajuste ID**.
- y A função **ID de imagem** poderá não funcionar enquanto **MINHAS MÍDIAS** estiver em operação.

## <span id="page-51-0"></span>**Definição de REDE**

- 1 Pressione **SETTINGS** para acessar os menus principais.
- 2 Pressione os botões de navegação para ir até **REDE e pressione** OK.
- 3 Pressione os botões de navegação para ir até a configuração ou a opção desejada e pressione **OK**.
	- Para voltar ao nível anterior, pressione **BACK**.
- 4 Quando tiver terminado, pressione **EXIT**. Ao retornar ao menu anterior, pressione **BACK**.

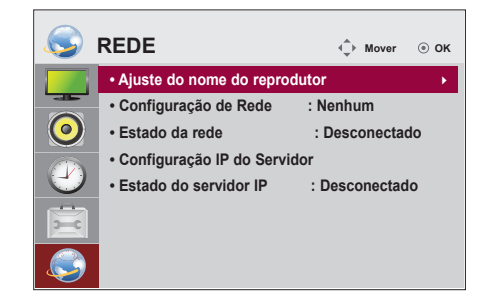

As configurações de opção disponíveis são descritas em:

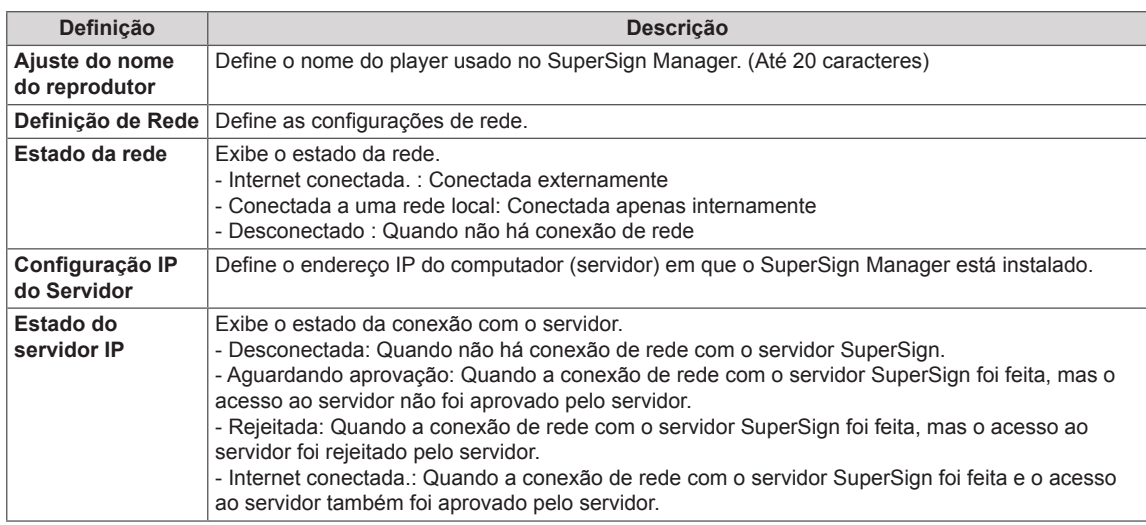

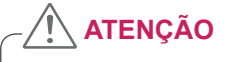

y Ao definir **Nome do player**, pressione os botões remotos um por vez para impedir erro de entrada.

# **CRIANDO CONEXÕES**

Conecte vários dispositivos externos às portas do painel traseiro do monitor.

- 1 Encontre um dispositivo externo que você deseja conectar ao monitor mostrado na ilustração a seguir.
- 2 Verifique o tipo de conexão do dispositivo externo.
- 3 Vá para a ilustração apropriada e verifique os detalhes da conexão.

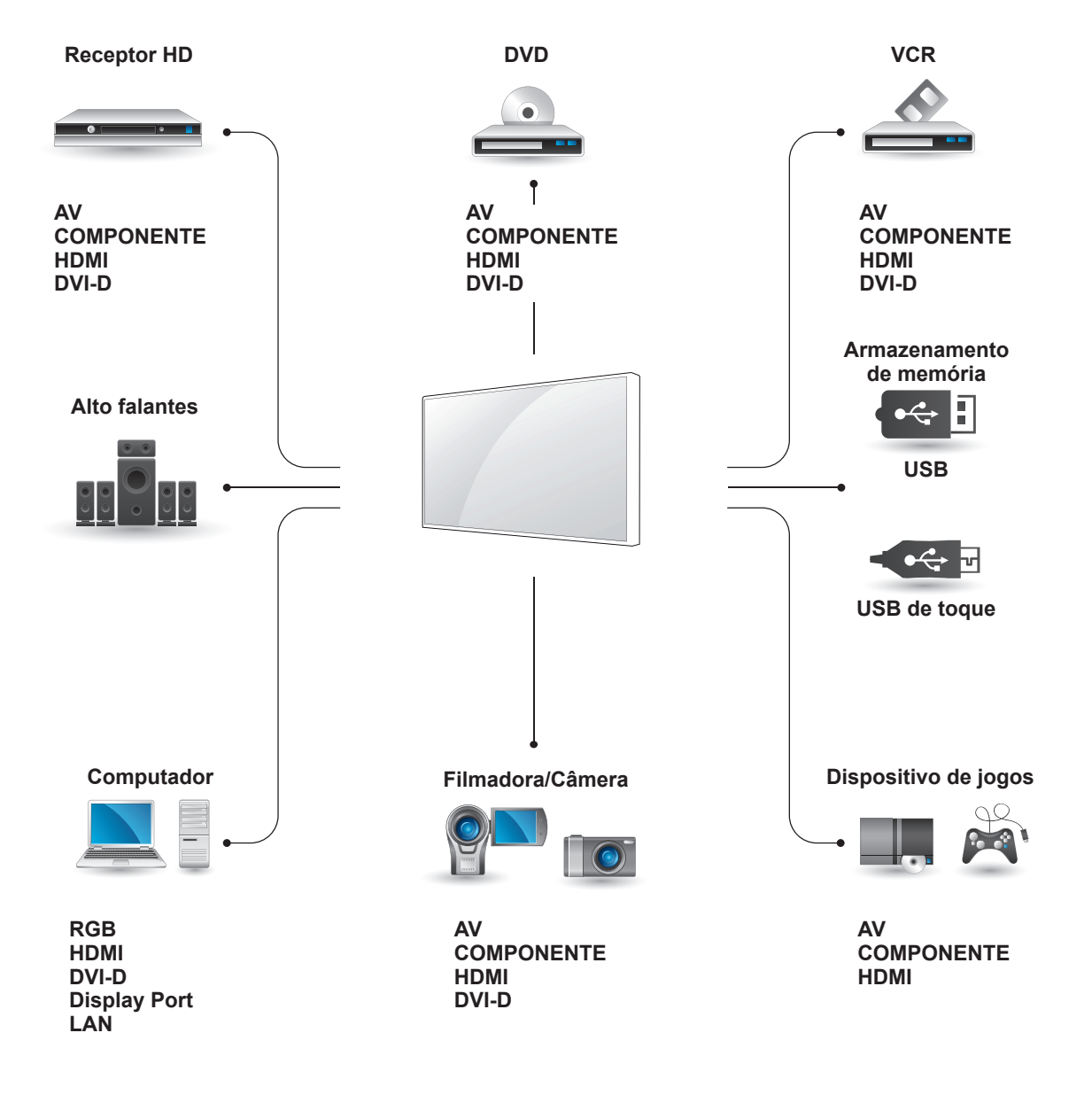

# **NOTA**

- Se você conectar um dispositivo de jogos ao monitor, use o cabo fornecido com esse dispositivo.
- Recomendamos utilizar o alto-falante opcional fornecido.

# **Conexão de dispositivo externo**

Conecte um receptor HD, DVD ou VCR player ao monitor e selecione um modo de entrada apropriado.

# **Conexão AV (CVBS)**

Transmite os sinais analógicos de áudio e vídeo de um dispositivo externo para o monitor. Conecte o dispositivo externo e o monitor com o sinal de 15 pinos ao cabo RCA, conforme mostrado na seguinte ilustração.

# Parte traseira do produto. AUDIO OUT VIDEO o<br>F  $\begin{bmatrix} 0 & 0 & 0 & 0 \\ 0 & 0 & 0 & 0 \\ 0 & 0 & 0 & 0 \end{bmatrix}$ ŧ n<br>U **SSB** (não incluído) O  $\circledcirc$  $\sigma$ O. M 0 (não incluído)

# **Conexão COMPONENT**

Transmite os sinais de áudio e vídeo analógicos de um dispositivo externo para o monitor. Conecte o dispositivo externo e o monitor com o sinal de 15 pinos ao cabo RCA, conforme mostrado na seguinte ilustração. Para exibir imagens usando uma leitura progressiva, use o cabo de componente.

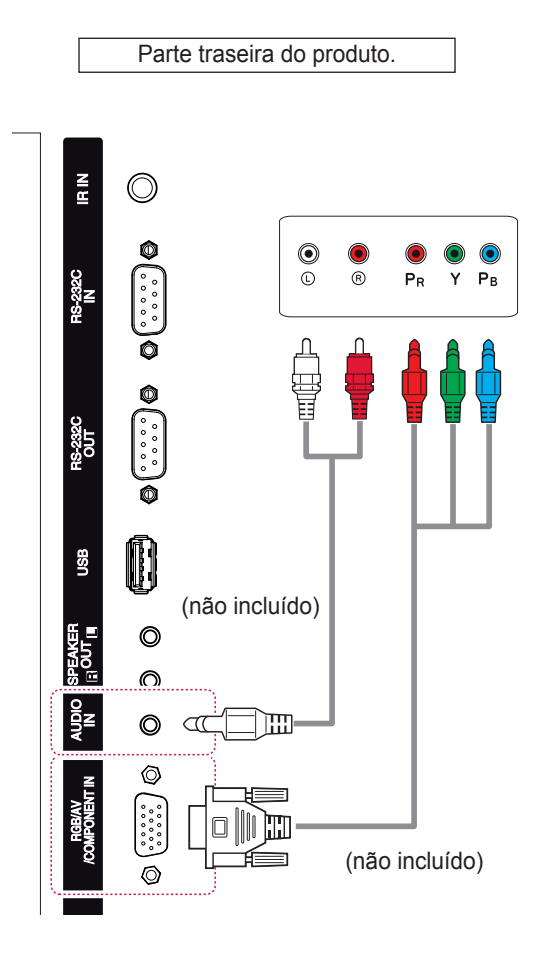

## **NOTA**

• Ao conectar à porta componente usando a interface compartilhada, a porta deve corresponder à origem de entrada. Caso contrário, pode ocorrer ruído.

# **Conexão HDMI**

Transmite os sinais digitais de áudio e vídeo de um dispositivo externo para o monitor. Conecte o dispositivo externo e o monitor com o cabo HDMI, conforme mostrado na seguinte ilustração.

# **Conexão DVI**

Transmite o sinal de vídeo digital de um dispositivo externo para o monitor. Conecte o dispositivo externo e o monitor com o cabo DVI, conforme mostrado na seguinte ilustração. Para transmitir um sinal de áudio, conecte um cabo de áudio opcional.

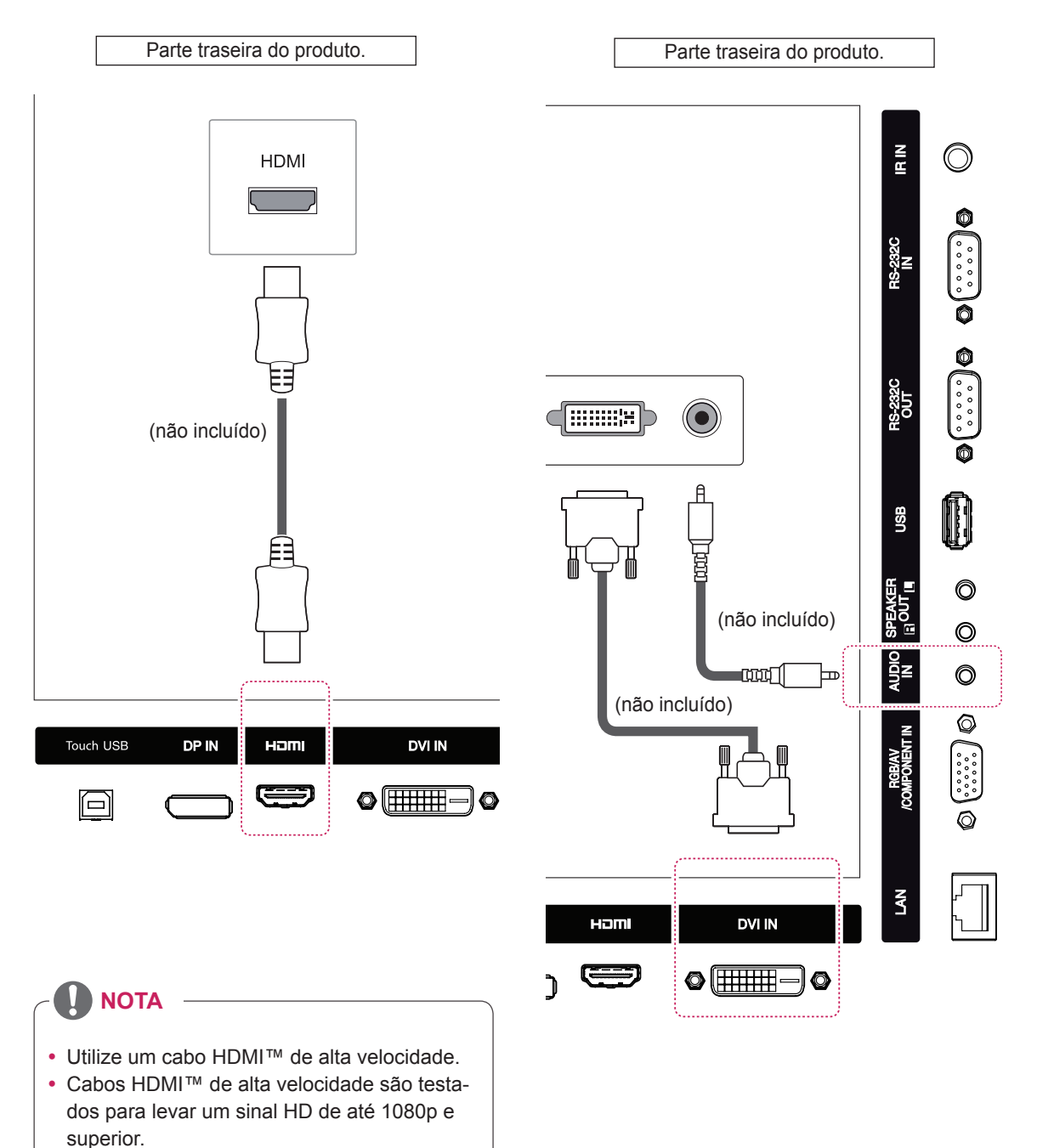

# **Conexão USB**

Conecte um dispositivo de armazenamento USB, como uma memória flash USB, um disco rígido externo, um leitor MP3 ou um leitor de cartão de memória USB ao monitor e acesse o menu USB para usar vários arquivos multimídia.

# **USB**  $\leftrightarrow$

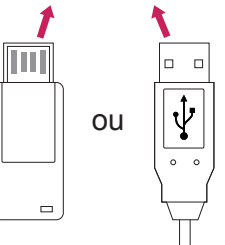

# **Conexão LAN**

A Usando um roteador (Switch)

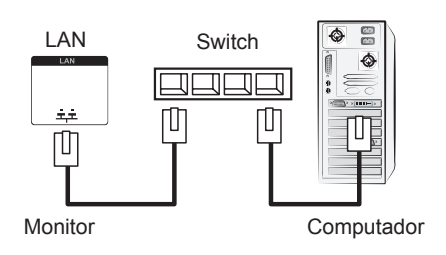

#### B Usando a internet.

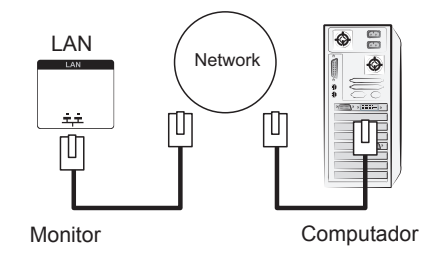

# **USANDO A TELA SENSÍVEL AO TOQUE**

# **Para usar a tela sensível ao toque no Windows 7**

Conecte um cabo USB na porta USB de toque na parte traseira do monitor.

Em seguida, conecte o cabo USB ao PC para que reconheça automaticamente o monitor de tela sensível ao toque.

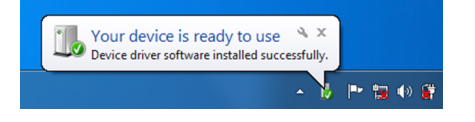

Vá para Painel de controle > Sistema e segurança > Sistema. Você verá o número de pontos de toque suportado em Caneta e toque.

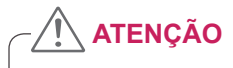

• Assim que o PC reconhecer o monitor, você poderá usar a tela sensível ao toque.

**NOTA**

- O monitor pode responder a 10 pontos de toque quando conectado a um computador com Windows 7.
- Ao usar o monitor de tela sensível ao toque, recomenda-se definir o formato da tela para Just Scan.
- Para obter mais informações sobre gestos e definições no Windows 7, consulte a Ajuda do Windows.

# **Gestos e definições no Windows 7**

Para obter informações sobre gestos e definições no Windows 7, consulte a Ajuda do Windows.

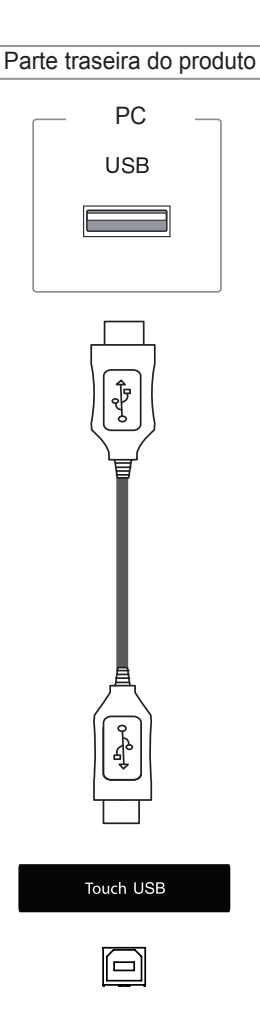

# **Para usar a tela sensível ao toque no Windows XP**

Conecte um cabo USB na porta USB de toque na parte traseira do monitor.

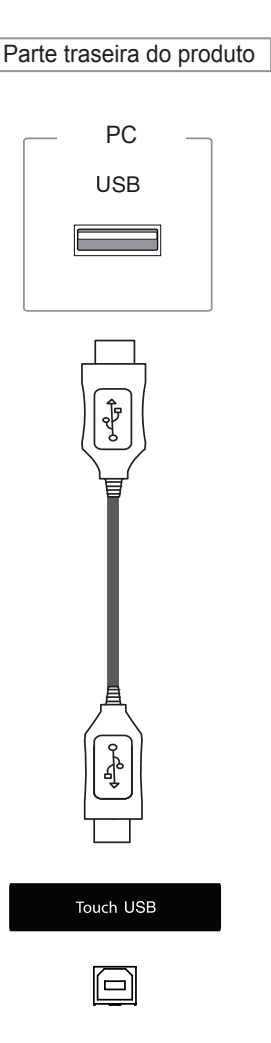

Em seguida, conecte o cabo USB ao PC para que reconheça automaticamente o monitor de tela sensível ao toque.

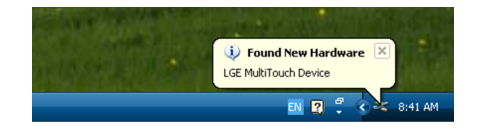

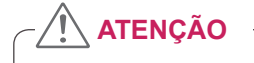

• Assim que o PC reconhecer o monitor, você poderá usar a tela sensível ao toque.

Você pode ver os detalhes da tela sensível ao toque atual na janela Gerenciador de dispositivos. Vá para Painel de controle > Sistema > Hardware > Gerenciador de dispositivos > Dispositivos de interface humana.

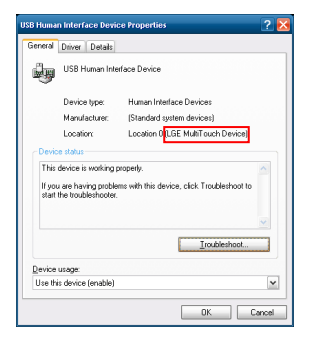

Você poderá ver **Dispositivo multitoque LGE** na janela de propriedades do dispositivo de interface humana USB.

# **Resposta ao toque no Windows XP**

Toque: clique do mouse (ação)

Longo toque: clique com o botão direito do mouse (menu de contexto)

\* O monitor de tela sensível ao toque é otimizado para Windows 7.

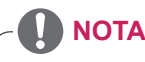

- O monitor pode responder a um ponto de toque quando conectado a um computador com Windows XP.
- Ao usar o monitor de tela sensível ao toque, recomenda-se definir o formato da tela para Just Scan.
- A função de toque funciona somente para a tela que é definida como o monitor principal. Vá para Painel de controle > Display > Definições > Usar este dispositivo como o monitor principal.

# **Como usar o LG TDS**

LG TDS é necessário para habilitar o modo de retrato e o toque longo no Windows XP.

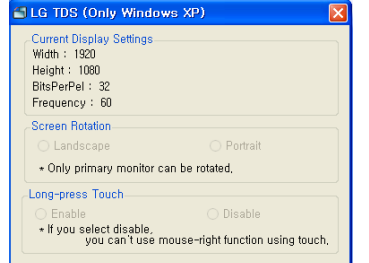

#### Definições de tela atuais Exibe as informações atuais da tela.

- Rotação da tela Definições de rotação da tela sensível ao toque
- Toque longo

 Para habilitar a função de clique com o botão direito do mouse (menu de contexto) ao tocar e segurar a tela.

- \* **Habilitar**: abilita a função de clique com o botão direito do mouse (menu de contexto) quando o toque longo é aplicado.
- \* **Desabilitar**: desabilita a função de clique com o botão direito do mouse (menu de contexto).

# **Definições de função detalhadas do LG TDS**

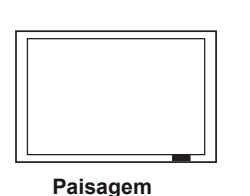

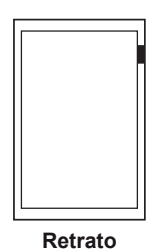

\*O modo de Retrato suporta somente a rotação

da tela sentido anti-horário em 90˚.

**NOTA**

- O LG TDS é suportado apenas no Windows XP.
- Você deve instalar .NET Framework 3.5 no Windows XP antes de instalar esse programa.

# **Precauções ao usar a tela sensível ao toque**

# **ATENÇÃO**

- O monitor é otimizado para uso externo.
- O monitor de tela sensível ao toque é otimizado para Windows 7.
- Não remova o cabo USB quando estiver usando o monitor de tela sensível ao toque.
- Use o LG TDS (Touch Display Settings) fornecido com o monitor para definir coordenadas de toque ao girar o monitor conectado a um computador com Windows XP.
- y O LG TDS fornecido com o monitor suporta somente as seguintes placas gráficas: nVidia, AMD (ATI) e Intel.
- Se o toque não responder, remova o cabo USB e conecte-o de volta em 10 segundos.
- O toque responde quando o monitor é ligado.
- Até 10 pontos de toque são suportados quando o monitor é conectado a um computador com Windows 7; um quando conectado a um computador com Windows XP.
- Defina o monitor como o monitor principal no Windows XP.
- A precisão do toque é otimizada utilizando-se o modo de tela cheia.
- y Sua ação pode não funcionar devidamente na área da borda na tela sensível ao toque.
- Se os 10 pontos de toque não forem detectados, reinicie o PC. (Windows 7)
- y A operação de toque (por ex., contagem de toques, gesto etc.) pode variar dependendo do conteúdo.
- O ponto onde você tenta tocar e o ponto de fato tocado na tela podem diferir dependendo do ângulo de visualização da tela do monitor.

# **SOLUÇÃO DE PROBLEMAS**

#### **Nenhuma imagem exibida**

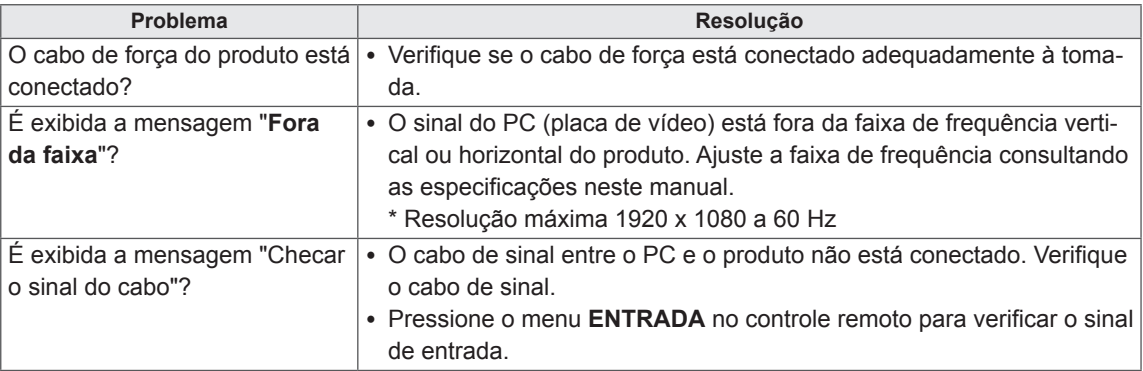

#### **É exibida a mensagem "Produto desconhecido" quando o produto é conectado.**

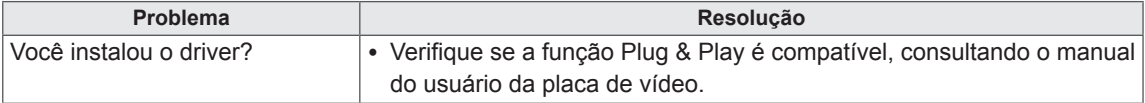

#### **A mensagem "Teclas bloqueadas" aparece.**

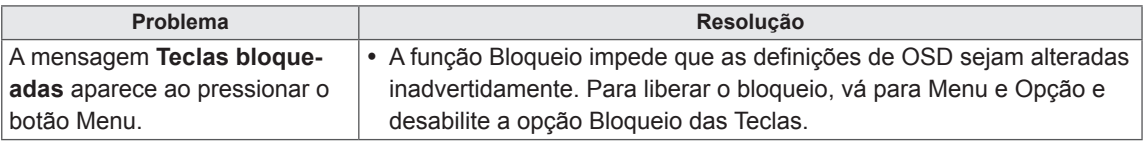

#### **A imagem da tela parece anormal.**

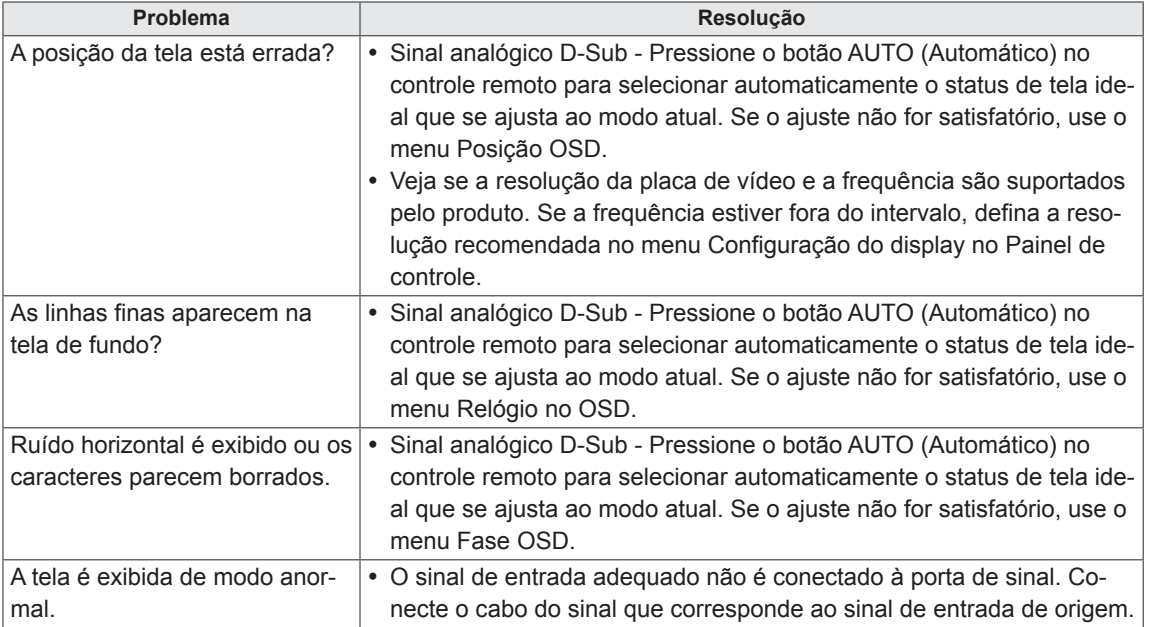

#### **Imagem posterior aparece no produto.**

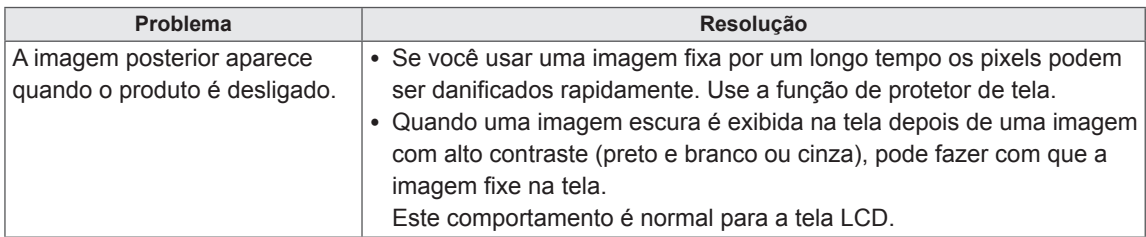

#### **A função de áudio não funciona.**

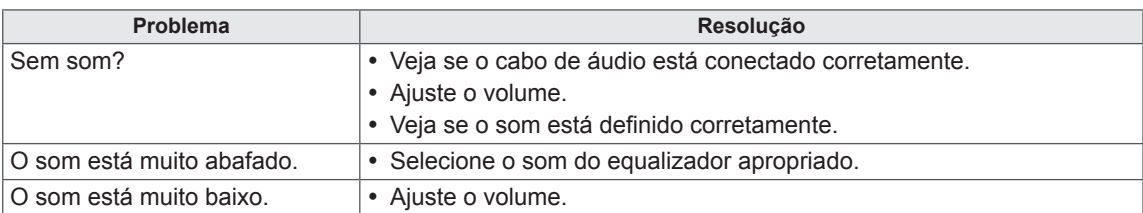

#### **A cor da tela está anormal.**

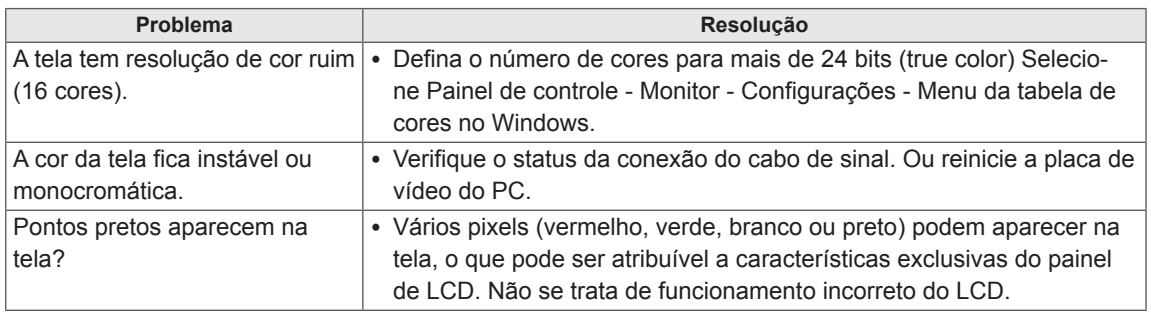

#### **A operação não funciona corretamente.**

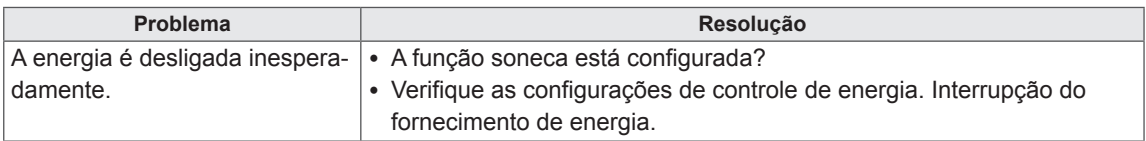

#### **Tenho um problema com resposta de toque.**

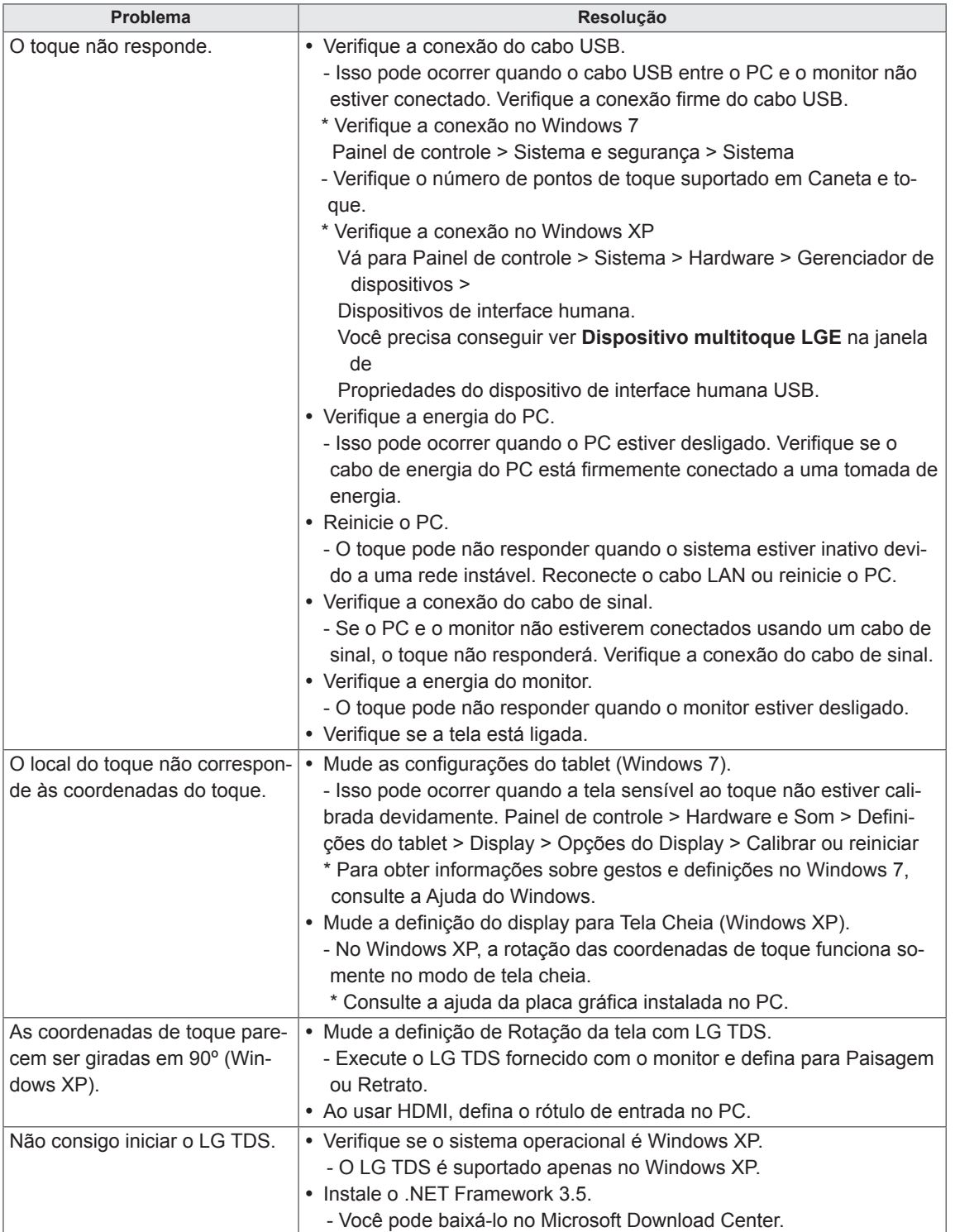

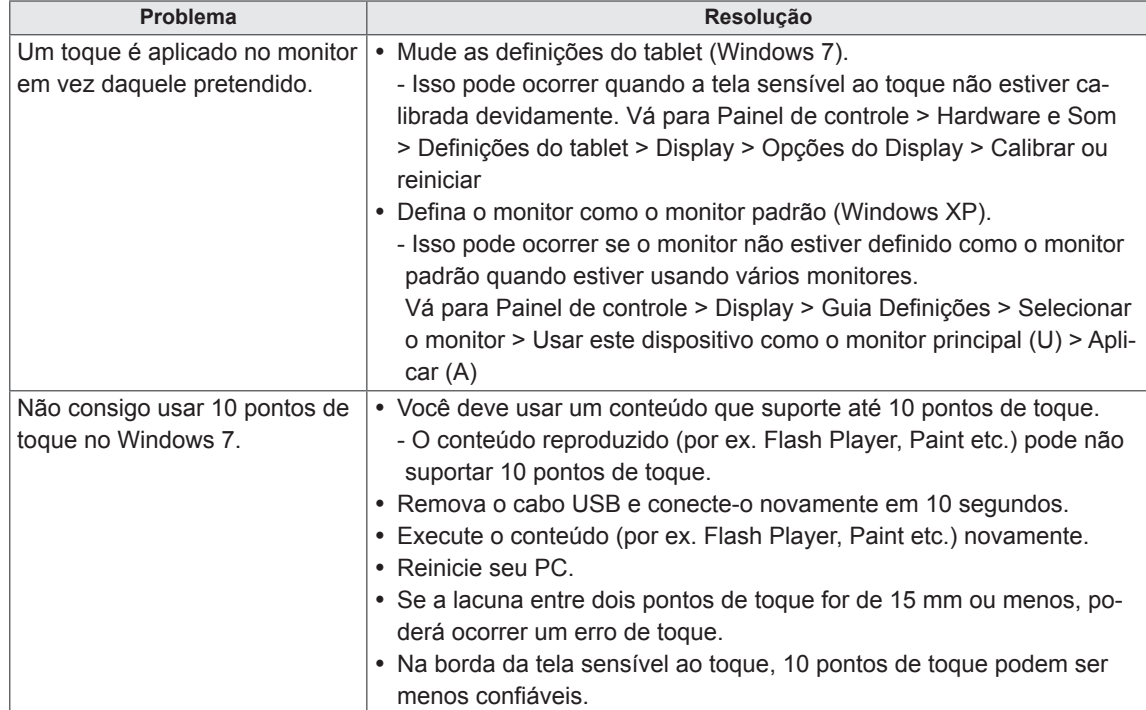

# **ESPECIFICAÇÕES**

## 42WT30MS

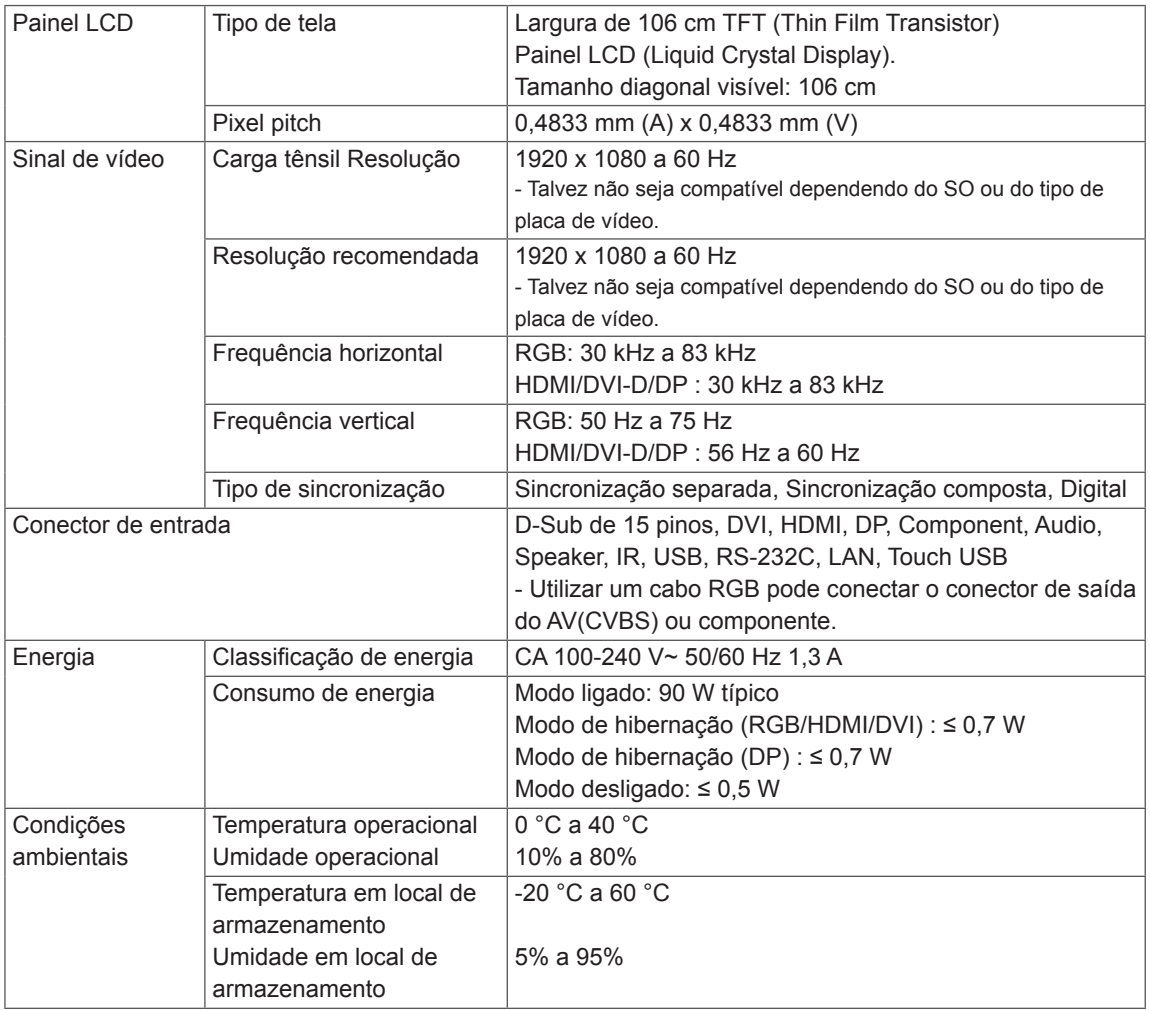

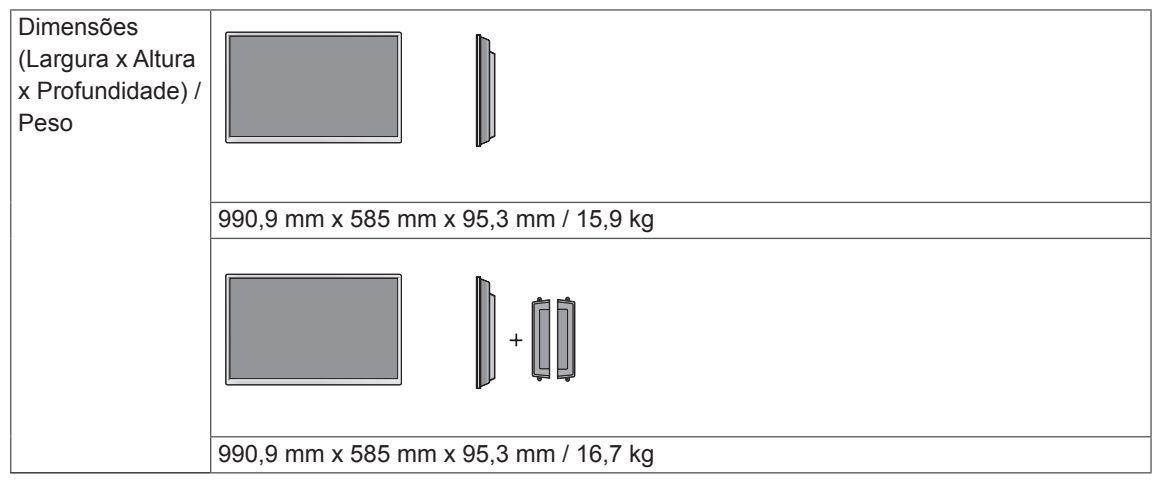

#### **\* Tela sensível ao toque**

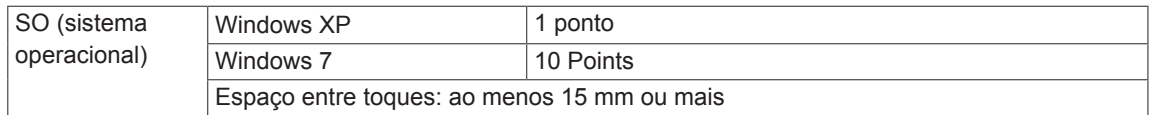

#### **\* Aplicável somente para modelos que fornecem suporte a alto-falantes**

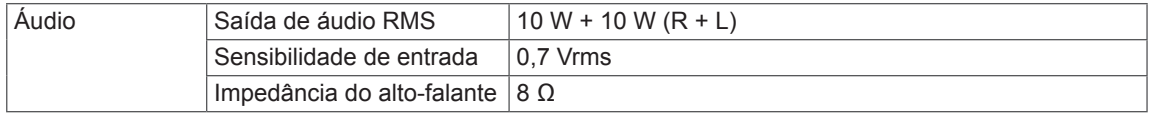

## 47WT30MS

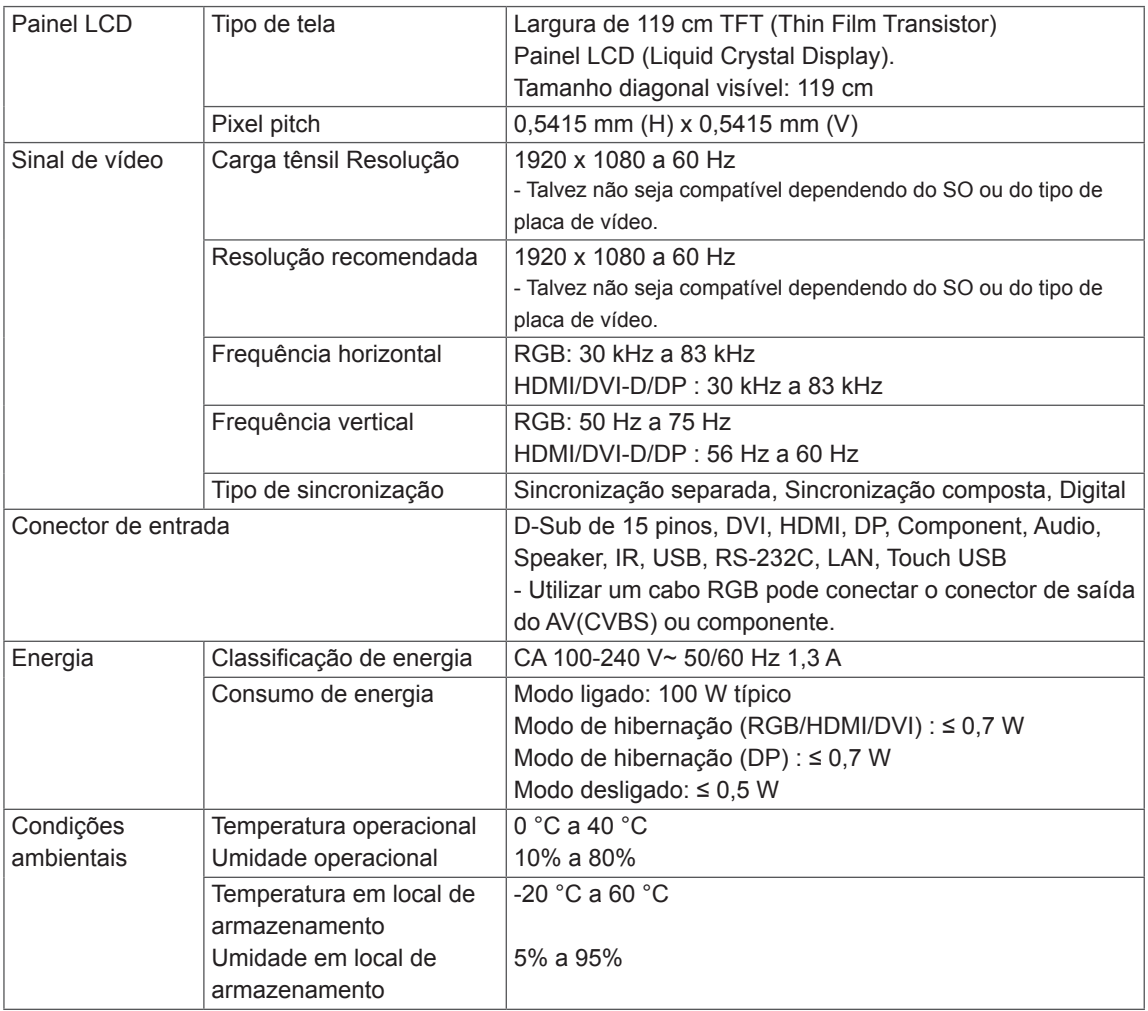

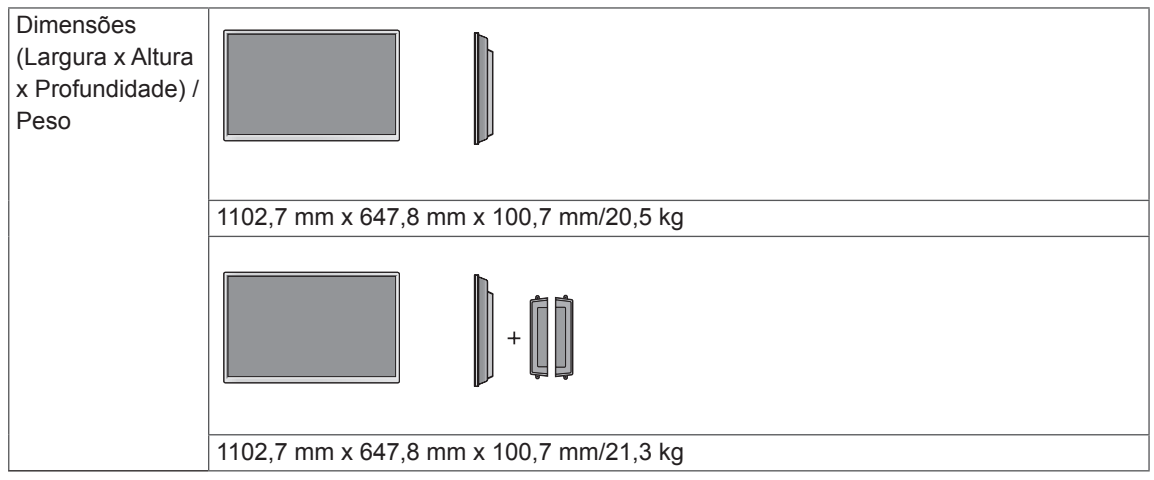

#### **\* Tela sensível ao toque**

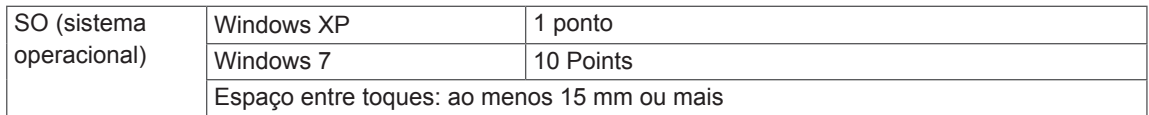

#### **\* Aplicável somente para modelos que fornecem suporte a alto-falantes**

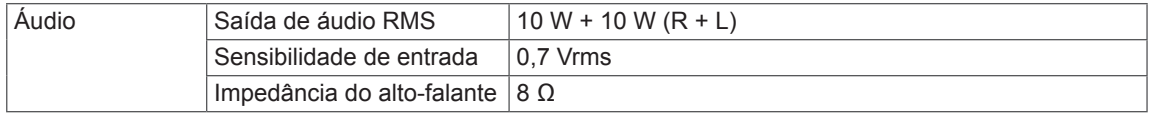

## 55WT30MS

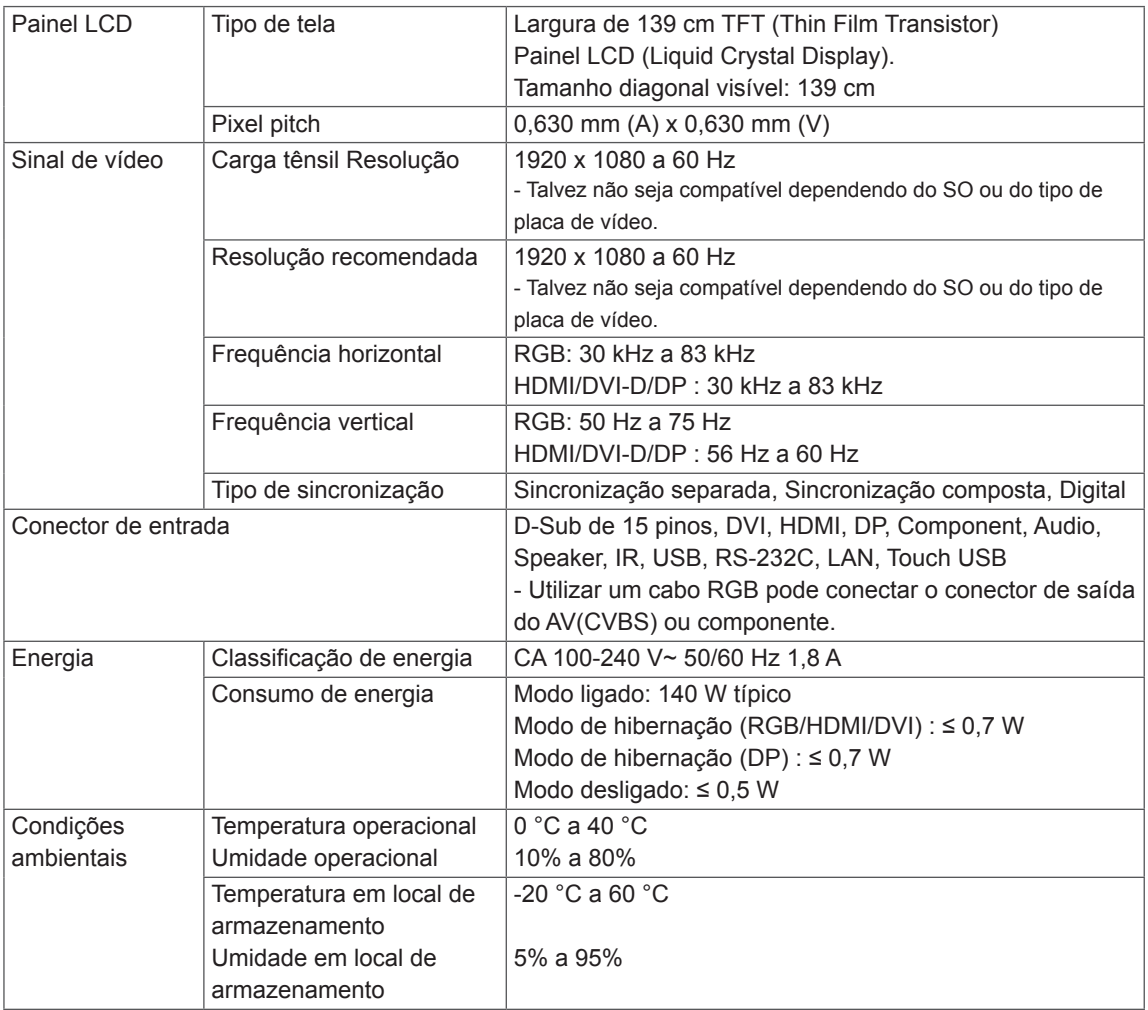

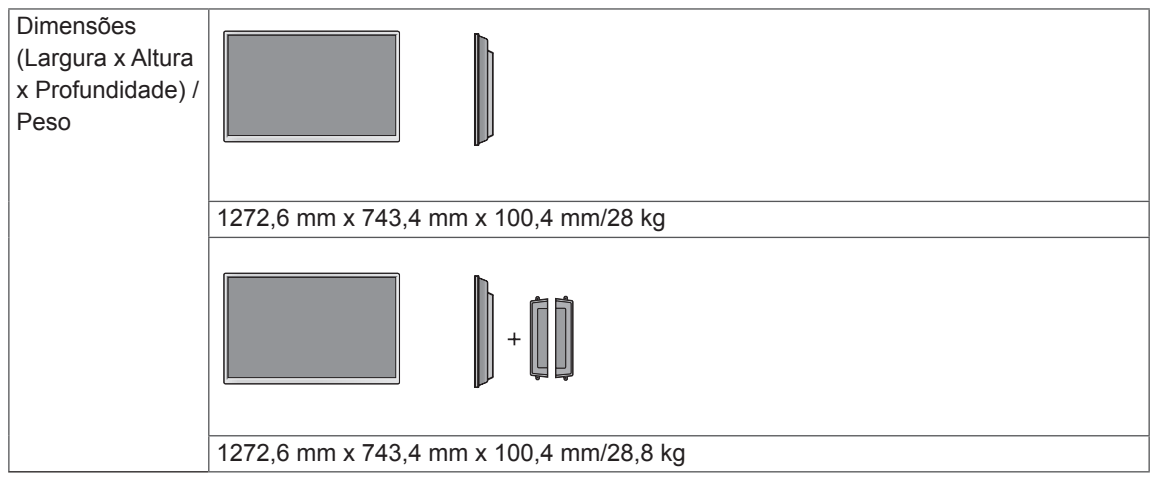

#### **\* Tela sensível ao toque**

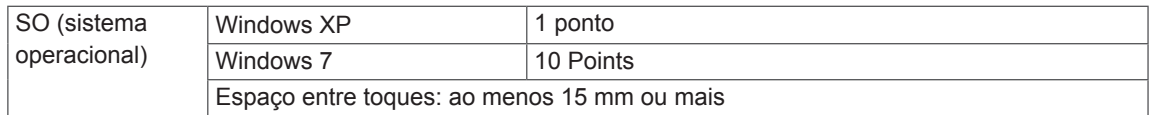

#### **\* Aplicável somente para modelos que fornecem suporte a alto-falantes**

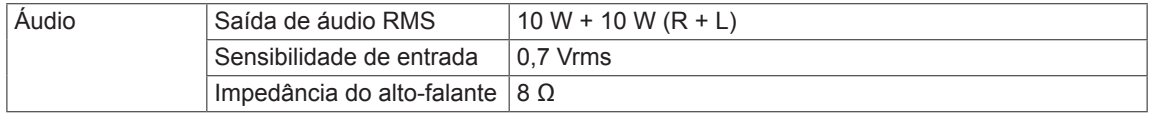
### **Dimensões**

As ilustrações neste manual podem ser diferentes do produto e dos acessórios reais. Consulte a seção Montagem para parede para saber os tamanhos dos parafusos.

## 42WT30MS

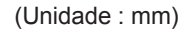

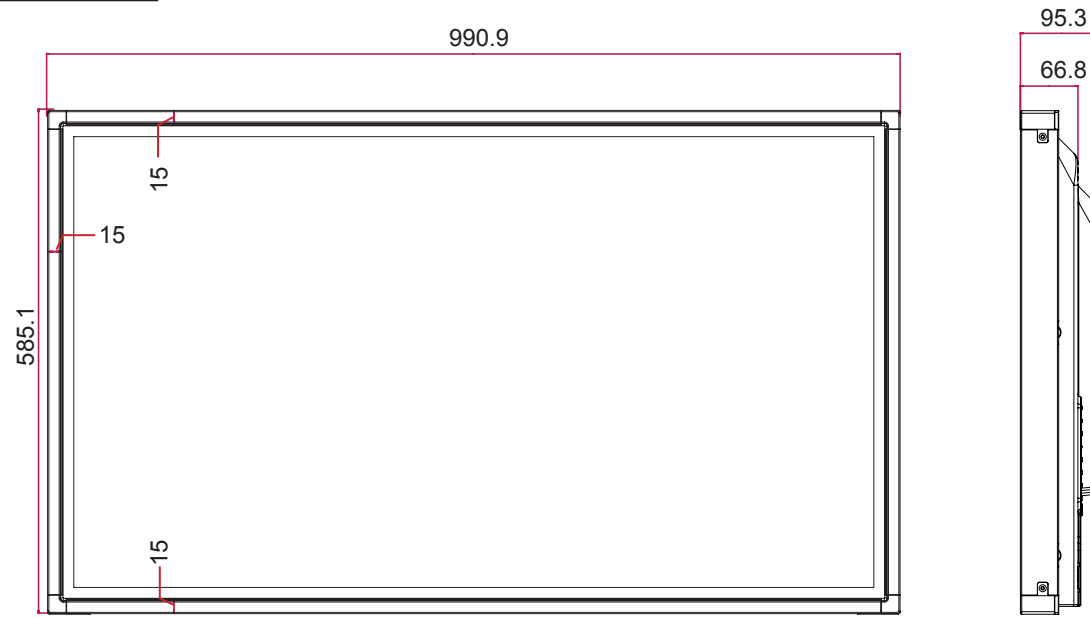

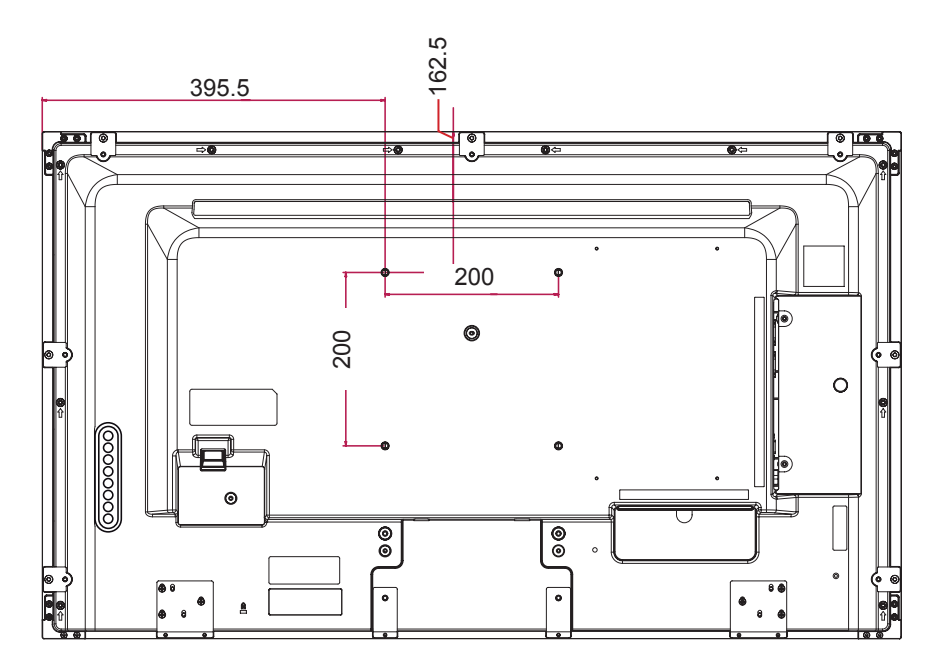

As especificações do produto mostradas acima podem ser alteradas sem aviso prévio devido à atualização das funções do produto.

#### **Dimensões**

As ilustrações neste manual podem ser diferentes do produto e dos acessórios reais. Consulte a seção Montagem para parede para saber os tamanhos dos parafusos.

## 47WT30MS

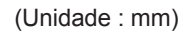

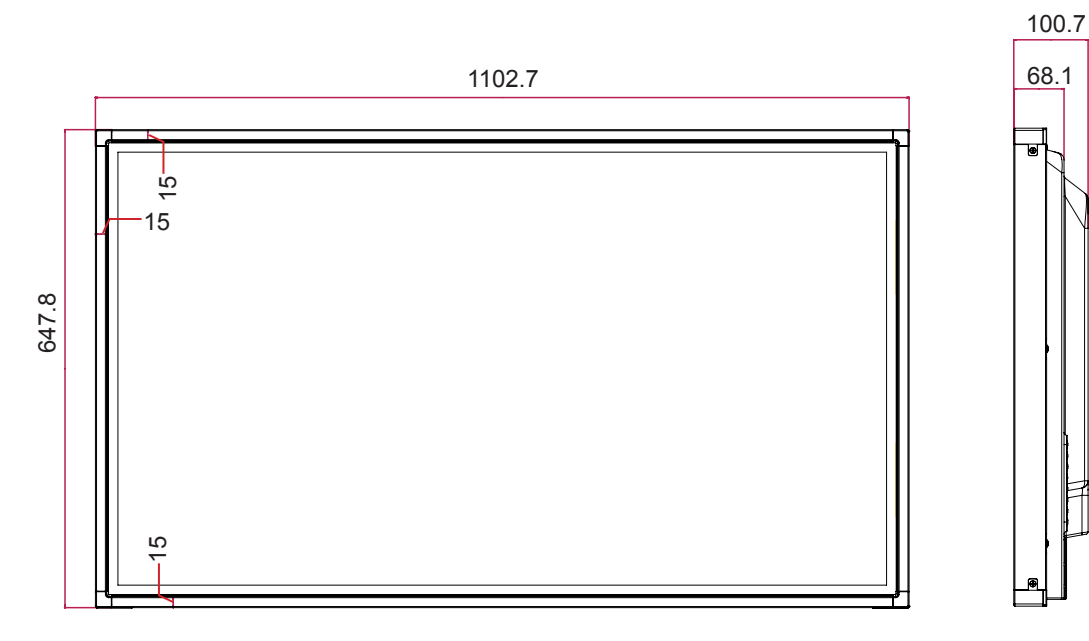

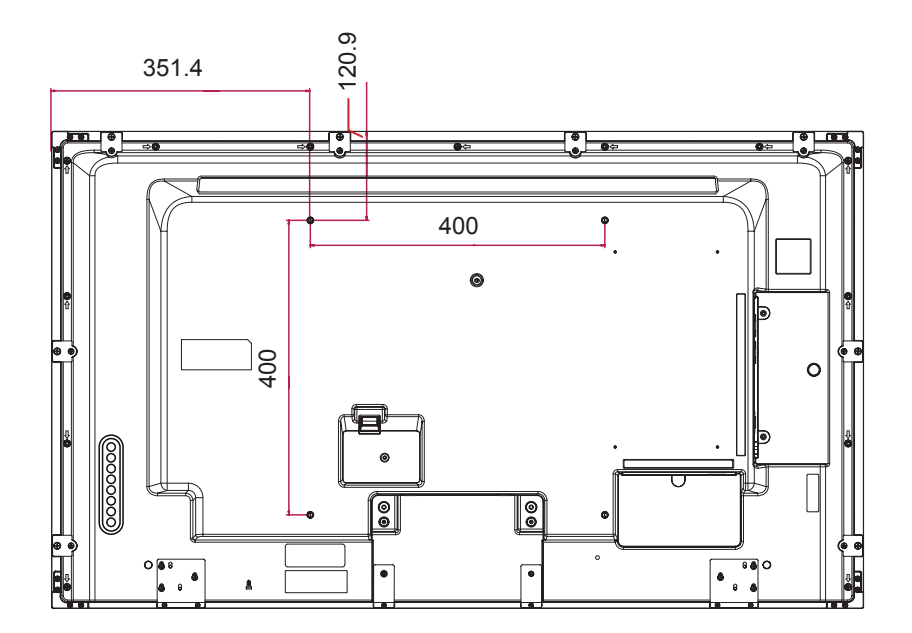

As especificações do produto mostradas acima podem ser alteradas sem aviso prévio devido à atualização das funções do produto.

### **Dimensões**

As ilustrações neste manual podem ser diferentes do produto e dos acessórios reais. Consulte a seção Montagem para parede para saber os tamanhos dos parafusos.

## 55WT30MS

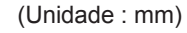

100.4

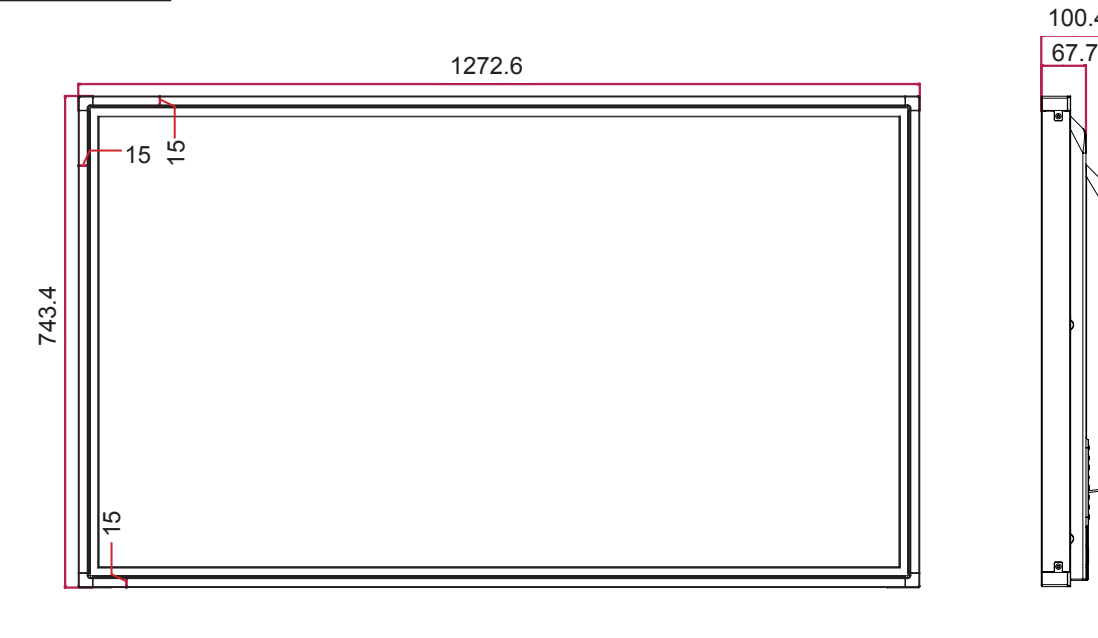

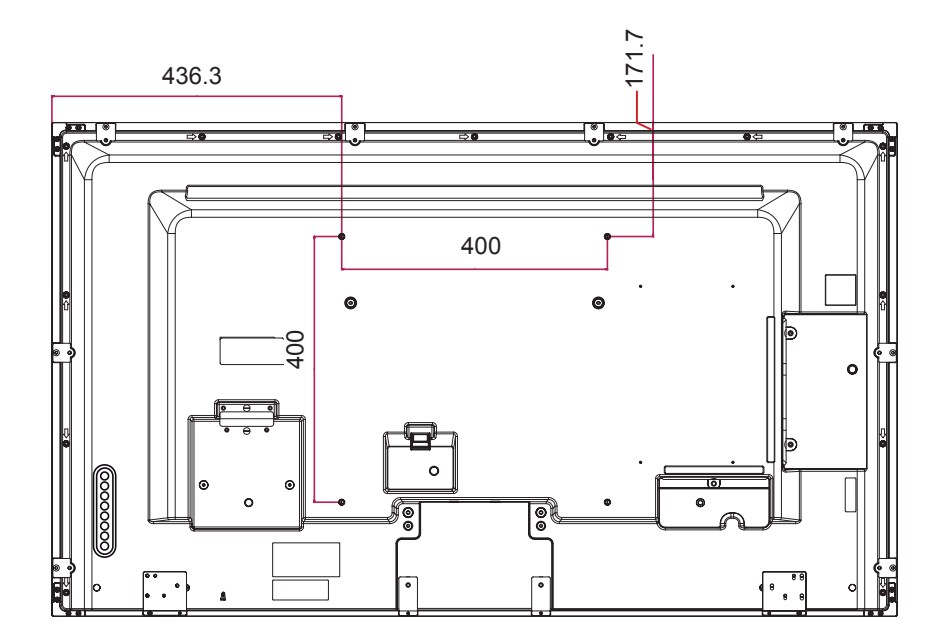

As especificações do produto mostradas acima podem ser alteradas sem aviso prévio devido à atualização das funções do produto.

#### **Modo compatível RGB (PC)**

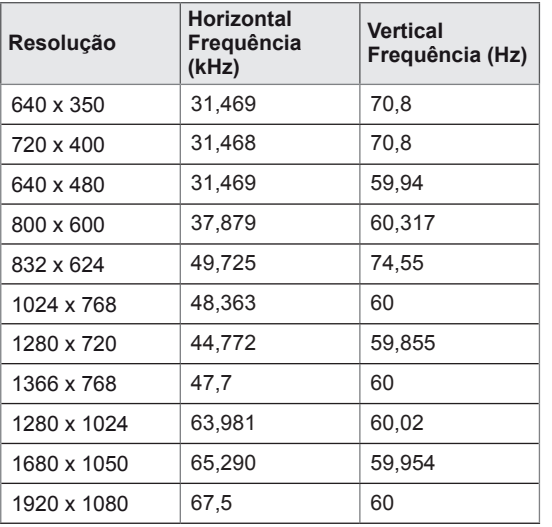

#### **Modo DTV**

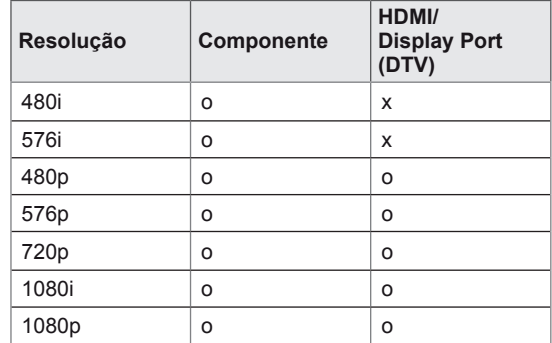

#### **Modo compatível HDMI/DVI/Display Port (PC)**

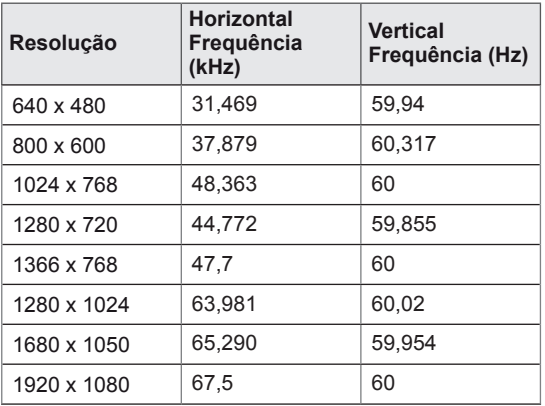

**NOTA**

• Resoluções do PC disponíveis como a opção da etiqueta de entrada no modo de entrada RGB e HDMI/DVI/Display Port: 640 x 480 / 60 Hz, 1280 x 720 / 60 Hz, 1920 x 1080 / 60 Hz e resoluções DTV: 480p, 720p, 1080p.

# **NOTA**

- Frequência vertical: para permitir ao usuário assistir a exibição do produto, a imagem da tela deve ser alterada dez vezes a cada segundo, como uma lâmpada fluorescente. A frequência vertical ou taxa de atualização é o tempo em que a imagem é exibida por segundo. A unidade é Hz.
- Frequência horizontal: o intervalo horizontal é o tempo para exibir uma linha vertical. Quando 1 é dividido pelo intervalo horizontal, o número de linhas horizontais exibido a cada segundo pode ser tabelado como a frequência horizontal. A unidade é kHz.

# **CÓDIGOS IR**

- Nenhum dos modelos é compatível com a função HDMI/USB.
- · Dependendo do modelo, alguns códigos de tecla não são compatíveis.

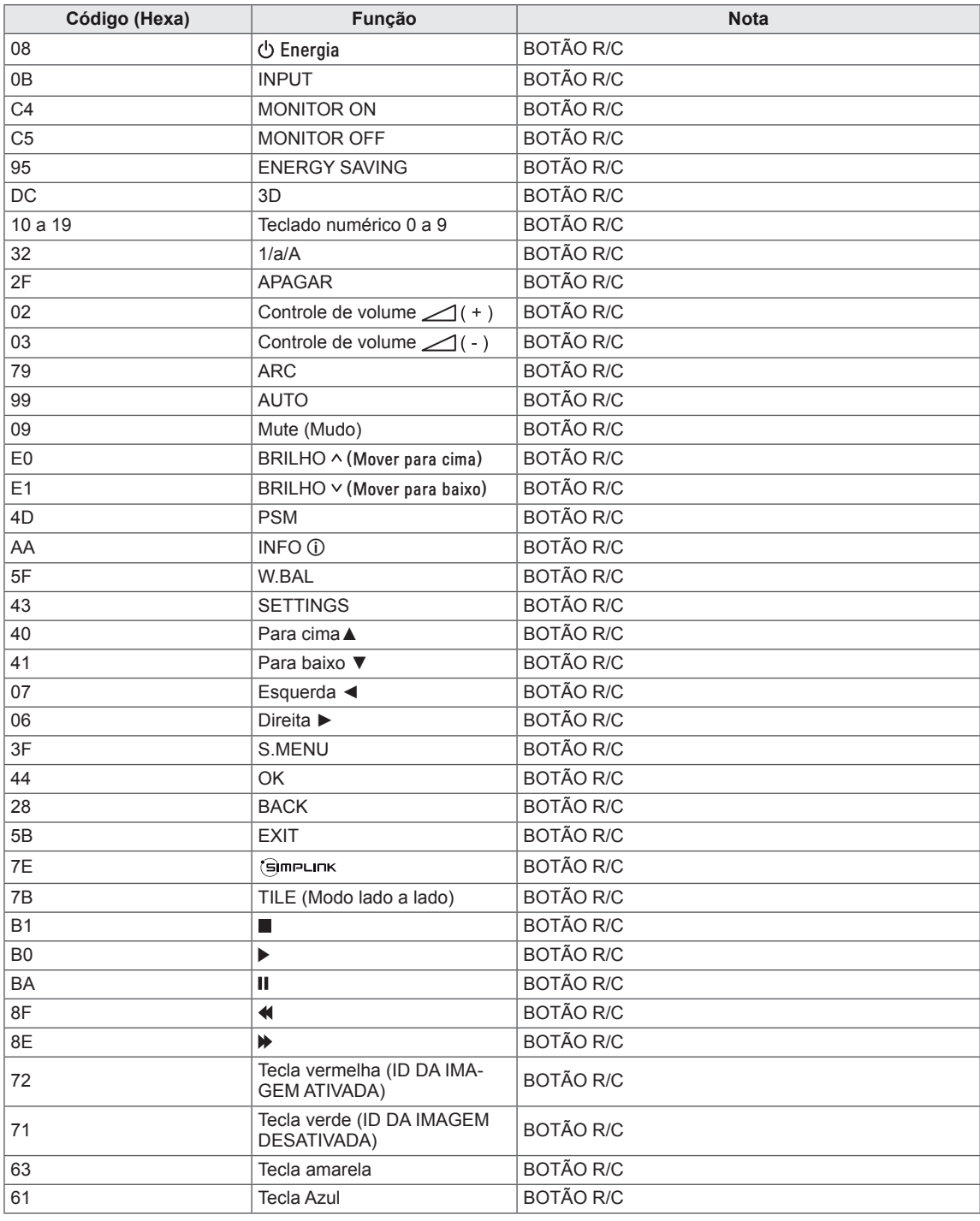

# **CONTROLANDO VÁRIOS PRODUTOS**

- Use esse método para conectar vários produtos a um único PC. Você pode controlar vários produtos de uma vez conectando-os a um único PC.
- No menu Opção, Ajuste ID deve ser entre 1 e 255 sem ser duplicado.

# **Conectando o cabo**

Conecte o cabo RS-232C como mostrado na imagem.

y O protocolo RS-232C é usado para comunicação entre o PC e o produto. Você pode ligar/desligar o produto, selecionar uma fonte de entrada ou ajustar o menu OSD a partir do seu PC.

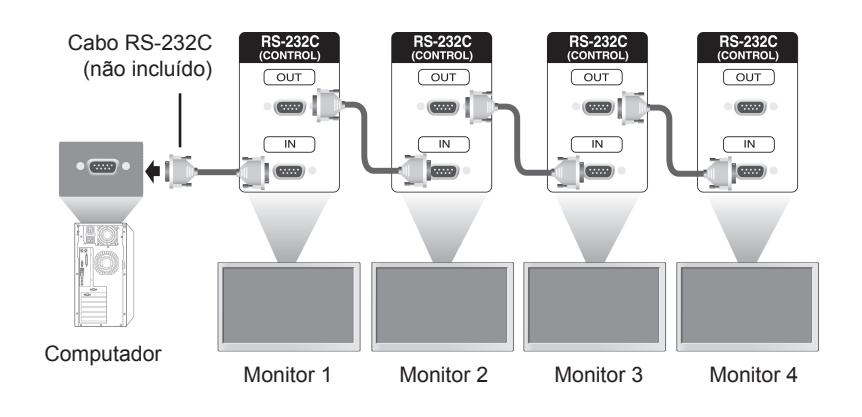

# **Configurações RS-232C**

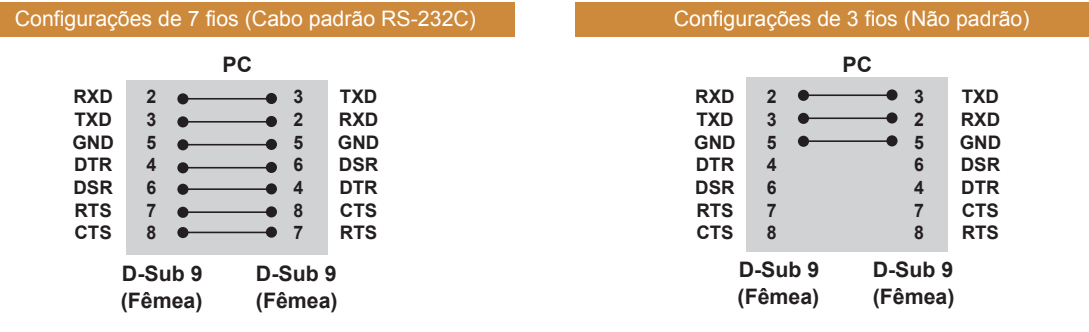

# **Parâmetros de comunicação**

- Taxa de transmissão: 9.600 BPS
- Comprimento dos dados: 8 bits
- Bit de paridade: Nenhum
- y Bit de parada: 1 bit
- Controle de fluxo: nenhum
- Código de comunicação: código ASCII
- Usar um cabo cruzado (inverso)

# **Lista de referência de comandos**

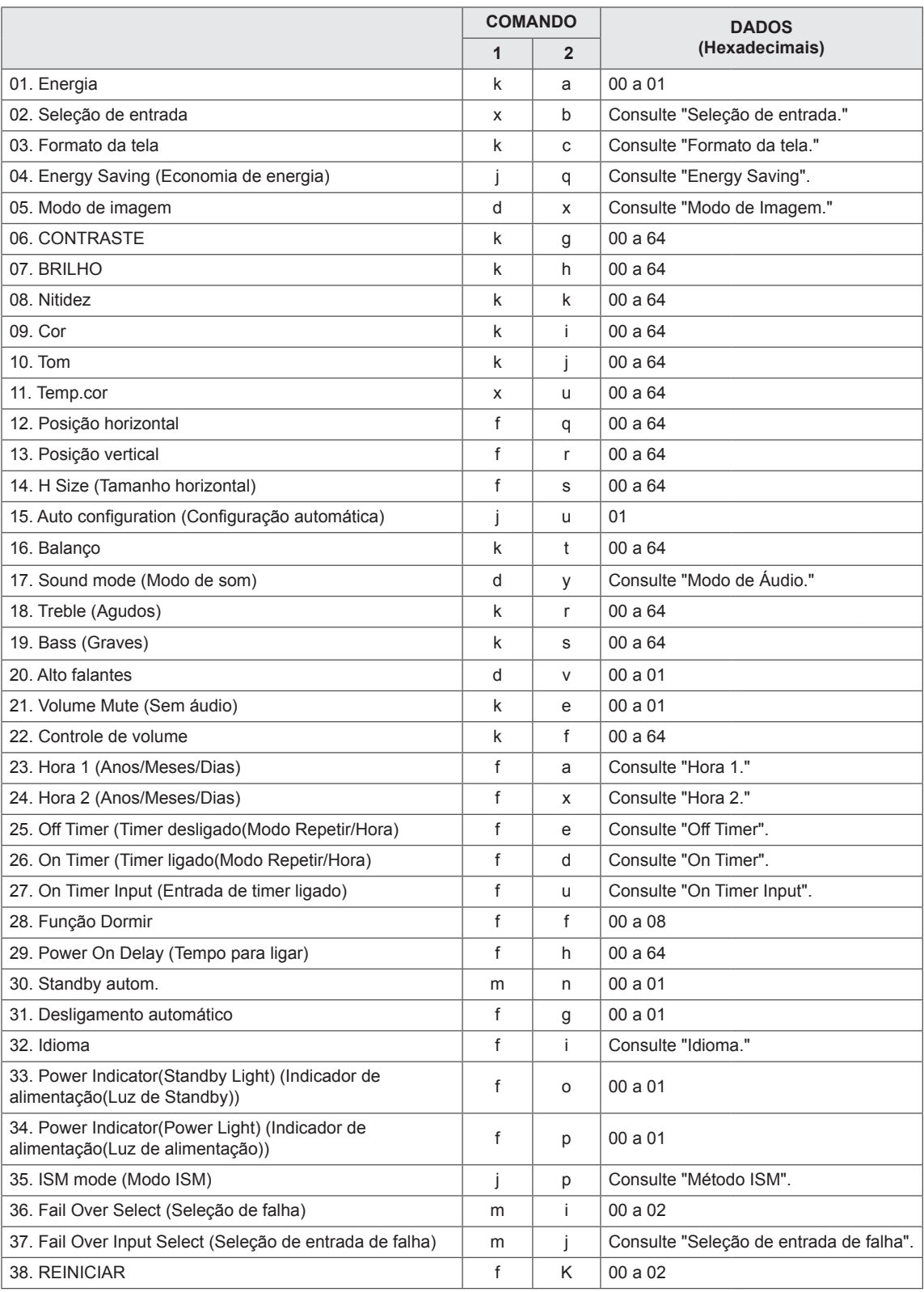

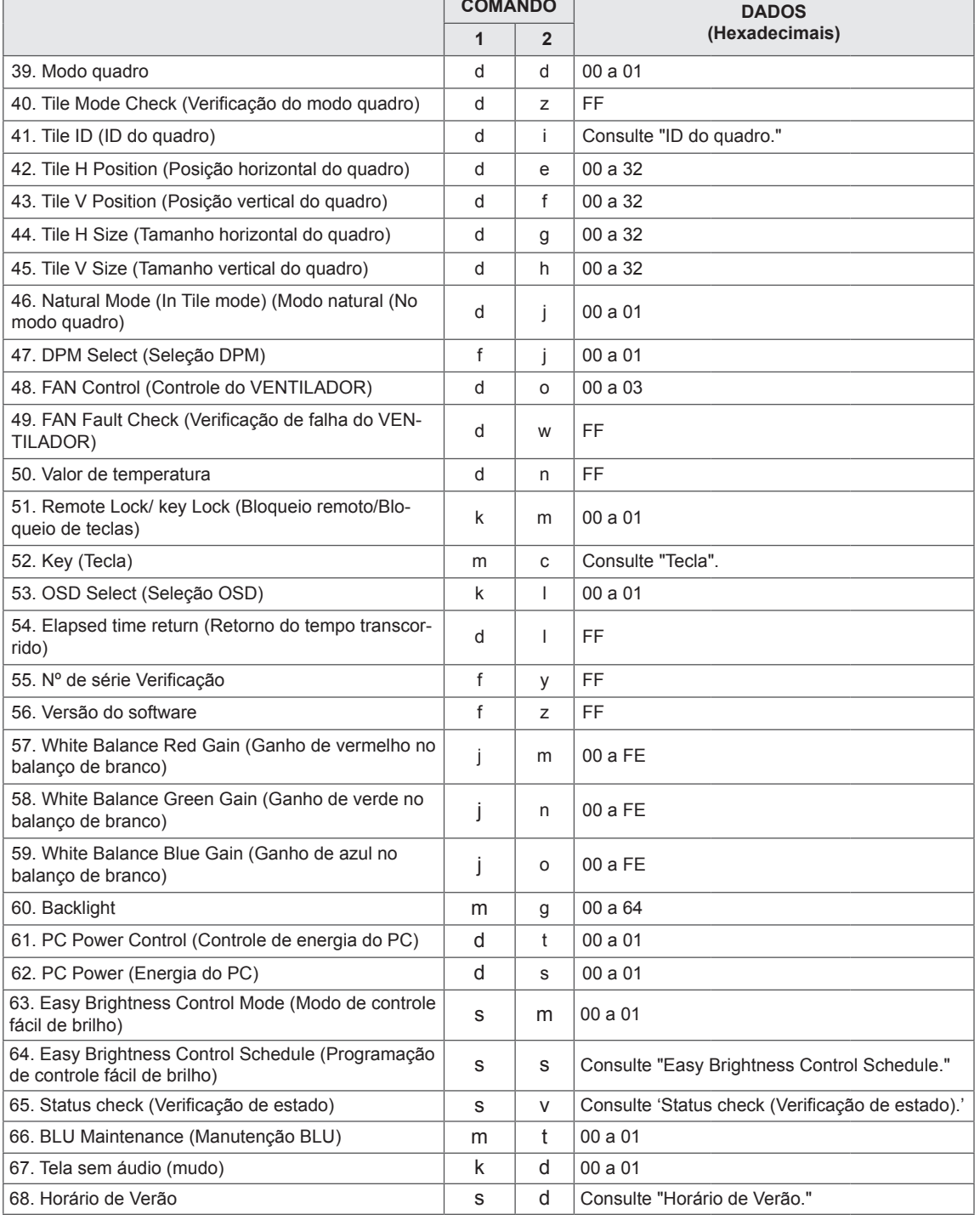

• Nota: Durantes as operações USB, como DivX ou EMF, nenhum dos comandos exceto Power (Liga/ Desliga) (k a) e Key (Tecla) (m c) é executado e tratado como NG.

- Dependendo do modelo, alguns comandos não são compatíveis.
- O comando 'f f' que mostra o status de um determinado comando não exibe o OSD como resultado para ser compatível com o programa SuperSign.

# **Protocolo de transmissão/recepção**

### **Transmission**

[Command1][Command2][ ][Set ID][ ][Data][Cr]

- \* [Command1]: primeiro comando para controlar o aparelho.
- \* [Command2]: segundo comando para controlar o aparelho.
- \* [Set ID]: definir ID com o qual você deseja se comunicar. Digite [Set ID] = '00(0 x 00' para se comunicar com todos os aparelhos, independentemente de seus números de Ajuste ID.
- \* [Data]: informações transmitidas para o aparelho.
- \* [Data1]: informações transmitidas para o aparelho.
- \* [Data2]: informações transmitidas para o aparelho.
- \* [Data3]: informações transmitidas para o aparelho.
- \* [Cr]: retorno de carro. Código ASCII '0 x 0D'.
- \* [ ]: espaço de código ASCII '0 x 20'

#### **Acknowledgement**

[Command2][ ][Set ID][ ][OK/NG][Data][x]

- \* Quando o produto recebe dados normalmente, ele envia um reconhecimento (ACK) no formato acima. Se os dados estiverem no modo de leitura, indica os dados que exibem o status atual. Se os dados estiverem no modo de leitura, simplesmente indica os dados que são enviados do PC.
- \* Se um comando for enviado com Ajuste ID '00' (=0 x 00), os dados serão refletidos em todos os monitores, e estes enviarão qualquer reconhecimento (ACK).
- \* Se o valor de dados 'FF' for enviado no modo de controle através de RS-232C, o valor de configuração atual de uma função poderá ser verificado (apenas para algumas funções).
- \* Dependendo do modelo, alguns comandos não são compatíveis.

#### **01. Liga/Desliga (Command: k a)**

Para controlar o processo Ligar/Desligar do display.

#### **Transmission**

#### [k][a][ ][Set ID][ ][Data][Cr]

Dado 00: Desligado

01 : Ligado

#### Acknowledgement

#### [a][ ][Set ID][ ][OK/NG][Data][x]

\* Apenas quando o monitor está completamente ligado, o sinal de reconhecimento é retornado adequadamente.

\* Pode haver certo tempo de atraso entre os sinais de Transmissão e Reconhecimento.

#### **02. Input Select (Seleção de entrada) (Command: x b)**

Para selecionar a Input source para o display.

#### **Transmission**

[x][b][ ][Set ID][ ][Data][Cr]

Dados 20: Input (AV)

 40: Componente 60: RGB 70: DVI-D(PC) 80: DVI-D(DTV) 90: HDMI(HDMI1)(DTV) A0: HDMI(HDMI1)(PC) C0: Display Port(DTV) D0: Display Port(PC) 91: HDMI2/SDI(DTV) A1: HDMI2/SDI(PC) B0: SuperSign

#### Acknowledgement

#### [b][ ][Set ID][ ][OK/NG][Data][x]

\* Alguns sinais de entrada podem não ser compatíveis dependendo do modelo.

#### **03. Aspect Ratio (Formato da tela) (Command: k c)**

Para ajustar o formato da tela.

#### **Transmission**

#### [k][c][ ][Set ID][ ][Data][Cr]

Dados 01: 4:3

- $02.16.9$
- 04: Zoom

(AV, Component, HDMI/DVI-D/Display Port DTV) 09: Apenas Verificação (720p ou mais) (Componente, HDMI/ DVI-D/ Display Port DTV) \* Modo RGB, DVI-D, HDMI/Display Port PC (1:1) 10 a 1F: Zoom cinema 1 a 16

(AV, Component, HDMI/DVI-D/Display Port DTV) \*As opções disponíveis poderão variar de acordo com o sinal de entrada. Para mais informações, consulte a seção de formato de tela do manual do proprietário.

\*O formato de tela pode diferir dependendo da configuração de entrada do modelo.

#### Acknowledgement

[c][ ][Set ID][ ][OK/NG][Data][x]

#### **04. Energy Saving (Economia de Energia) (Command: j q)**

Para definir a função de Economia de energia.

#### **Transmission**

#### [il[q][ ][Set ID][ ][Data][Cr]

Dados 00: Desligado

- 01: Mínimo
- 02: Médio
- 03. Máx.
- 04: Auto
- 05. Tela desligada

#### Acknowledgement

#### [q][ ][Set ID][ ][OK/NG][Data][x]

\*\* Esta opção pode não ser compatível dependendo do modelo.

**05. Picture Mode (Modo da imagem) (Command: d x)** Para selecionar o Modo de imagem.

#### **Transmission**

#### [d][x][ ][Set ID][ ][Data][Cr]

- Dados 00: Vívido
	- 01: Padrão
	- 02. Cinema
	- 03. Esportes
	- 04: Jogo

# Acknowledgement

[x][ ][Set ID][ ][OK/NG][Data][x]

#### **06. Contraste (Command: k g)**

Para ajustar o contraste de tela.

#### **Transmission**

[k][g][ ][Set ID][ ][Data][Cr]

Dados 00 a 64: Contraste 0 a 100

#### Acknowledgement

[g][ ][Set ID][ ][OK/NG][Data][x]

#### **07. Brilho (Command: k h)**

Para ajustar o brilho da tela.

**Transmission** 

[k][h][ ][Set ID][ ][Data][Cr]

Dados 00 a 64: Brilho 0 a 100

Acknowledgement

[h][ ][Set ID][ ][OK/NG][Data][x]

**10. Tonalidade (Command: k j)** Para ajudar a tonalidade da tela. \* Esta função fica disponível somente no modo de

entrada AV/Component. **Transmission** 

[k][i][ ][Set ID][ ][Data][Cr]

Dados 00 a 64: Matiz R50 a G50

Acknowledgement

[i][ ][Set ID][ ][OK/NG][Data][x]

#### **08. Nitidez (Command: k k)**

Para ajustar a definição da tela. \* Esta função fica disponível somente no modo de entrada AV/Component.

#### **Transmission**

#### [k][k][ ][Set ID][ ][Data][Cr]

Dados 00 a 64: Nitidez 0 a 100

#### **Acknowledgement**

[k][ ][Set ID][ ][OK/NG][Data][x]

**11. Color Temperature (Temperatura da cor) (Command: x u)** Para ajustar a Temp. cor da tela. **Transmission** [x][u][ ][Set ID][ ][Data][Cr] Dados 00 a 64: quente 50 a frio 50 Acknowledgement [u][ ][Set ID][ ][OK/NG][Data][x]

#### **09. Cor (Command: ki)**

Para ajustar a cor da tela.

\* Esta função fica disponível somente no modo de entrada AV/Component.

**Transmission** 

#### [k][i][ ][Set ID][ ][Data][Cr]

Dados 00 a 64: Cor 0 a 100

#### Acknowledgement

[i][ ][Set ID][ ][OK/NG][Data][x]

**12. H Position (Posição horizontal) (Command: f q)** Para ajustar a Posição horizontal da tela. \* Esta função está disponível apenas quando o Modo quadro está definido como Desligado. \*A faixa operacional varia de acordo com a resolução da entrada RGB. (Disponível apenas para entrada RGB-PC.) **Transmission** [f][q][ ][Set ID][ ][Data][Cr] Dados 00 a 64: min. -50 (Esquerda) até máx. 50 (Direita) Acknowledgement [q][ ][Set ID][ ][OK/NG][Data][x]

#### **13. V Position (Posição vertical) (Command: f r)**

Para ajustar a Posição vertical da tela.

\* Esta função está disponível apenas quando o Modo quadro está definido como Desligado.

\*A faixa operacional varia de acordo com a resolução da entrada RGB.

(Disponível apenas para entrada RGB-PC.)

#### **Transmission**

#### [f][r][ ][Set ID][ ][Data][Cr]

Dados

00 a 64: min. -50 (Inferior) até máx. 50 (Superior) Acknowledgement

#### [r][ ][Set ID][ ][OK/NG][Data][x]

#### **16. Balanço (Command: k t)**

Para ajustar o equilíbrio de som. **Transmission** 

[k][t][ ][Set ID][ ][Data][Cr]

Dados

00 a 64: esquerda 50 para direita 50

#### Acknowledgement

[t][ ][Set ID][ ][OK/NG][Data][x]

#### **14. Tamanho horizontal (Command: f s)**

Para ajustar o Tamanho horizontal da tela.

\* Esta função está disponível apenas quando o Modo quadro está definido como Desligado.

\*A faixa operacional varia de acordo com a resolução da entrada RGB.

(Disponível apenas para entrada RGB-PC.)

#### **Transmission**

#### [f][s][ ][Set ID][ ][Data][Cr]

Dados

00 - 64: Min. -50 (Reduzir) - Max. 50 (Expandir) Acknowledgement [s][ ][Set ID][ ][OK/NG][Data][x]

**17. Sound Mode (Modo de som) (Command: d y)** Para selecionar o Modo de som.

#### **Transmission** [d][y][ ][Set ID][ ][Data][Cr]

- Dados 01: Padrão
	- 02: Música
	- 03: Cinema
	- 04: Esporte
	- 05. JOGOS

Acknowledgement

[y][ ][Set ID][ ][OK/NG][Data][x]

#### **15. Auto Configuration (Configuração automática) (Command: j u)**

Para ajustar a posição da imagem e minimizar a vibração da imagem automaticamente.

(Disponível apenas para entrada RGB-PC.)

#### **Transmission**

[j][u][ ][Set ID][ ][Data][Cr]

Dados 01 : Definir

Acknowledgement

[u][ ][Set ID][ ][OK/NG][Data][x]

**18. Treble (Agudos) (Command: k r)** Para ajustar os valores de Agudos.

**Transmission** 

[k][r][ ][Set ID][ ][Data][Cr]

Dados 00 a 64: Agudo 0 a 100 Acknowledgement

- **19. Bass (Graves) (Command: k s)** Para ajustar os valores de Baixos. **Transmission** [k][s][ ][Set ID][ ][Data][Cr] Dados 00 a 64: Grave 0 a 100 Acknowledgement [s][ ][Set ID][ ][OK/NG][Data][x]
- **22. Controle de Volume (Command: k f)** Para definir o volume de reprodução. **Transmission** [k][f][ ][Set ID][ ][Data][Cr] Dados 00 a 64: Volume 0 a 100 Acknowledgement [f][ ][Set ID][ ][OK/NG][Data][x]

#### **20. Alto-falante (Command: d v)**

Para selecionar o alto-falante ligado/desligado.

**Transmission** 

[d][v][ ][Set ID][ ][Data][Cr] Dados 00: Desligado 01: Ligado Acknowledgement

[v][ ][Set ID][ ][OK/NG][Data][x]

**23. Time 1(Year/ Month/ Day) (Hora 1(Ano/ Mês/ Dia)) (Command: f a)**

Para definir os valores de Hora 1(Ano/ Mês/ Dia).

#### **Transmission**

[f][a][ ][Set ID][ ][Data1][ ][Data2][ ][Data3][Cr]

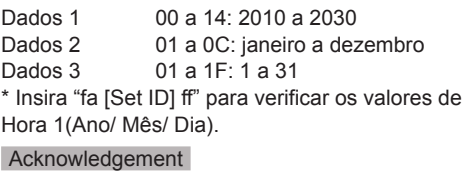

[a][ ][Set ID][ ][OK/NG][Data1][Data2][Data3][x]

#### **21. Sem áudio (Command: k e)**

Para controlar liga/deligar a função Sem áudio.

#### **Transmission** [k][e][ ][Set ID][ ][Data][Cr]

Dados

00 : Sem áudio (Volume Desligado)

01 : Volume atual (Volume ligado)

#### Acknowledgement

[e][ ][Set ID][ ][OK/NG][Data][x]

### **24. Time 2(Hour/ Minute/ Second) (Hora 2(Hora/ Minuto/ Segundo)) (Command: f x)**

Para definir os valores de Hora 2(Ano/ Mês/ Dia).

#### **Transmission**

#### [f][x][ ][Set ID][ ][Data1][ ][Data2][ ][Data3][Cr]

Data1 00 a 17: 00 a 23 horas

Data2 00 a 3B: 00 a 59 minutos

Data3 00 a 3B: 00 a 59 segundos

\* Insira "fx [Set ID] ff" para verificar os valores de Hora 2(Hora/ Minuto/ Segundo).

\*\* Este comando não funcionará se Hora 1(Ano/ Mês/ Dia) não tiver sido definido antecipadamente.

#### Acknowledgement

[x][ ][Set ID][ ][OK/NG][Data1][Data2][Data3][x]

**25. Off Timer(Repeat Mode/ Time) (Timer** 

#### **desligado(Modo Repetir/ Hora)) (Command: f e)** Para definir a função Timer desligado(Modo Repetir/ Hora). **Transmission** [f][e][ ][Set ID][ ][Data1][ ][Data2][ ][Data3][Cr] Data1 1. F1 a F7 (Ler dados) F1: Ler dados do 1o Tempo de inatividade F2: Ler dados do 2o Tempo de inatividade F3: Ler dados do 3o Tempo de inatividade F4: Ler dados do 4o Tempo de inatividade F5: Ler dados do 5o Tempo de inatividade F6: Ler dados do 6o Tempo de inatividade F7: Ler dados do 7o Tempo de inatividade 2. E1-E7 (Excluir um índice), E0 (Excluir todos os índices)

E0: Excluir todos os Tempos de inatividade E1: Excluir o 1º Tempo de inatividade E2: Excluir o 2º Tempo de inatividade E3: Excluir o 3º Tempo de inatividade E4: Excluir o 4º Tempo de inatividade E5: Excluir o 5º Tempo de inatividade E6: Excluir o 6º Tempo de inatividade E7: Excluir o 7º Tempo de inatividade 3. 01 a 0C (Definir o dia da semana por Tempo de inatividade) 00: Desligado 01: Uma vez 02. Diário 03: segunda a sexta 04: segunda a sábado 05: sábado a domingo 06. Domingo 07. Segunda-feira 08. Terça-feira 09. Quarta-feira 0A. Quinta-feira 0B. Sexta-feira 0C. Sábado Dados2 00 a 17: 00 a 23 Horas Dados3 00 a 3B: 00 a 59 minutos \*Para ler ou excluir a lista de Hora de desligamento, ajuste FFH para [Data2] e [Data3].

(Exemplo 1: fe 01 f1 ff ff - Ler os dados do 1o Tempo de inatividade.)

(Exemplo 2: fe 01 e1 ff ff - Excluir os dados do 1o Tempo de inatividade.)

(Exemplo 3: fe 01 04 02 03 - Definir o Tempo de inatividade para "segunda-feira a sábado, 02:03".) \* Esta função será possível apenas quando 1 (Ano/

Mês/Dia) e 2 (Hora/Minuto/Segundo) forem definidos.

Acknowledgement

[e][ ][Set ID][ ][OK/NG][Data1][Data2][Data3][x]

#### **26. On Timer(Repeat Mode/ Time) (Timer ligado(Modo Repetir/ Hora)) (Command: f d)**

Para definir a função Timer ligado(Modo Repetir/ Hora).

#### **Transmission**

[f][d][ ][Set ID][ ][Data1][ ][Data2][ ][Data3][Cr] Data1 1. F1 a F7 (Ler dados) F1: Ler dados do 1º Tempo de atividade F2: Ler dados do 2º Tempo de atividade F3: Ler dados do 3º Tempo de atividade F4: Ler dados do 4º Tempo de atividade F5: Ler dados do 5º Tempo de atividade F6: Ler dados do 6º Tempo de atividade F7: Ler dados do 7º Tempo de atividade 2. E1-E7 (Excluir um índice), E0 (Excluir todos os índices) E0: Excluir todos os Tempos de atividade E1: Excluir o 1º Tempo de atividade E2: Excluir o 2º Tempo de atividade E3: Excluir o 3º Tempo de atividade E4: Excluir o 4º Tempo de atividade E5: Excluir o 5º Tempo de atividade E6: Excluir o 6º Tempo de atividade E7: Excluir o 7º Tempo de atividade 3. 01 a 0C (Definir o dia da semana por Tempo de atividade) 00: Desligado 01: Uma vez 02. Diário 03: segunda a sexta 04: segunda a sábado 05: sábado a domingo 06. Domingo 07. Segunda-feira 08. Terça-feira 09. Quarta-feira 0A. Quinta-feira 0B. Sexta-feira 0C. Sábado Dados2 00 a 17: 00 a 23 Horas Dados3 00 a 3B: 00 a 59 minutos \*Para ler ou excluir a lista de Hora de desligamento, ajuste FFH para [Data2] e [Data3]. (Exemplo 1: fd 01 f1 ff ff - Ler dados do 1o Tempo de atividade.) (Exemplo 2: fd 01 e1 ff ff - Excluir dados do 1o Tempo de atividade.) (Exemplo 3: fd 01 04 02 03 - Definir o Tempo de atividade para "segunda-feira a sábado, 02:03".) \* Esta função será possível apenas quando 1 (Ano/ Mês/Dia) e 2 (Hora/Minuto/Segundo) forem definidos. Acknowledgement [d][ ][Set ID][ ][OK/NG][Data1][Data2][Data3][x]

#### **27. On Timer Input (Entrada de timer ligado) (Command: f u)**

Para selecionar uma entrada externa para a atual configuração de Tempo de atividade e adicionar uma nova programação ou alterar a programação existente.

#### **Transmission**

#### [f][u][ ][Set ID][ ][Data1][Cr] [f][u][ ][Set ID][ ][Data1][Data2][Cr]

Dados (Adicionar programação) 20: Input (AV) 40: Componente 60. RGB 70: DVI-D 90: HDMI (HDMI1) C0: Display Port 91: HDMI2/SDI B0:SuperSign Dados1 (Alterar programação) 1. F1 a F7 (Ler dados) F1: Selecionar a 1ª entrada de programação F2: Selecionar a 2ª entrada de programação F3: Selecionar a 3ª entrada de programação F4: Selecionar a 4ª entrada de programação F5: Selecionar a 5ª entrada de programação F6: Selecionar a 6ª entrada de programação F7: Selecionar a 7ª entrada de programação Data2 20: Input (AV) 40: Componente 60: RGB 70: DVI-D 90: HDMI (HDMI1) C0: Display Port 91: HDMI2/SDI B0:SuperSign \* Para ler a entrada de programação, insira FFH para [Data2]. Se não houver programação disponível para [Data1] ao tentar ler ou alterar os dados de programação, o texto NG será exibido e a operação falha. (Exemplo 1: fu 01 60 - Mova cada entrada de programação uma linha para baixo e salve a 1a entrada de programação no modo RGB.) (Exemplo 2: fu 01 f1 ff - Ler a 1a entrada de programação.) (Exemplo 3: fu 01 f3 20 - Altera a 3a entrada de programação de dados para o atual Tempo de atividade e entrada AV. Se não houver terceira programação, o texto NG será exibido e a operação

falha) \* Esta função será possível apenas quando 1 (Ano/ Mês/Dia) e 2 (Hora/Minuto/Segundo), Tempo de atividade (Modo repetir/Hora) forem definidos. \*\* Esta opção pode não ser compatível dependendo do modelo.

Acknowledgement

[u][ ][Set ID][ ][OK/NG][Data][x] [u][ ][Set ID][ ][OK/NG][Data1][Data2][x]

#### **28. Função Soneca (Command: f f)**

Para definir o tempo de soneca.

#### **Transmission**

#### [f][f][ ][Set ID][ ][Data][Cr]

- Dados 00: Off (Função soneca desligada)
	- 01: 10 min.
	- 02: 20 min.
	- 03: 30 min.
	- 04: 60 min. 05: 90 min.
	- 06: 120 min.
	- 07: 180 min.
	- 08: 240 min.

#### Acknowledgement

[f][ ][Set ID][ ][OK/NG][Data][x]

**29. Power On Delay (Atraso ao ligar) (Command: f h)** Definir o atraso da programação quando a energia estiver ligada. (Unidade: Segundo) **Transmission** [f][h][ ][Set ID][ ][Data][Cr] Dados 00 a 64: min. 0 ao máx. 100 (s) Acknowledgement [h][ ][Set ID][ ][OK/NG][Data][x]

**30. Automatic Standby (Pausa automática) (Command: m n)**

Para definir a função de Pausa automática.

#### **Transmission**

[m][n][ ][Set ID][ ][Data][Cr]

Dados

00: Desligado (Não desligado após 4 horas) 01: 4 Horas (Desligado após 4 horas)

### Acknowledgement

[n][ ][Set ID][ ][OK/NG][Data][x]

**31. Auto Off (Auto Desligar) (Command: f g)** Para definir a função Auto Desligar.

# **Transmission**

[f][g][ ][Set ID][ ][Data][Cr]

Dados 00: Desligado (Não desligado após 15 minutos) 01: 15 min.(Desligado após 15 minutos)

**Acknowledgement** [all ][Set ID][ ][OK/NG][Data][x] **34. Power Indicator (Standby Light) (Indicador de alimentação (Luz de standby)) (Command: f p)** Para definir a função Indicador de alimentação (Luz de standby).

#### **Transmission**

#### [f][p][ ][Set ID][ ][Data][Cr]

Dados 00: Desligado

01: Ligado

\*\* Esta opção pode não ser compatível dependendo do modelo.

Acknowledgement [p][ ][Set ID][ ][OK/NG][Data][x]

**32. Idioma (Command: f i)** Para definir o idioma para OSD. **Transmission** 

# [f][i][ ][Set ID][ ][Data][Cr]

Dados 00: Tcheco

 01: Dinamarquês 02: Alemão 03: Inglês 04: Espanhol (UE) 05: Grego 06: Francês 07: Italiano 08: Holandês 09: Norueguês 0A: Portuguese 0B: Português (BR) 0C: Russo 0D: Finlandês 0E: Sueco 0F: Coreano 10: Chinês (Mandarim) 11: Japonês 12: Chinês Yue (Cantonês) Acknowledgement [i][ ][Set ID][ ][OK/NG][Data][x]

**35. ISM mode (Modo ISM) (Command: j p)** Para selecionar o método ISM para evitar ter um restante de imagem fixa na tela.

#### **Transmission**

[j][p][ ][Set ID][ ][Data][Cr]

- Dados 01: Inversão 02: Orbital 04: Wash Branco
	- 08. Normal

#### Acknowledgement

[p][ ][Set ID][ ][OK/NG][Data][x]

**33. Power Indicator (Standby Light) (Indicador de alimentação (Luz de standby)) (Command: f o)** Para definir a função Indicador de alimentação (Luz de standby).

#### **Transmission**

#### [f][o][ ][Set ID][ ][Data][Cr]

Dados 00: Desligado

- 01: Ligado
- \*\* Esta opção pode não ser compatível dependendo do modelo.

#### Acknowledgement

[o][ ][Set ID][ ][OK/NG][Data][x]

**36. Fail Over Select (Seleção de falha) (Command: m** 

**i)** 

Para definir a função de Falha.

**Transmission** 

[m][i][ ][Set ID][ ][Data][Cr]

Dados 00: Desligado 01: Auto

02: Manual

#### Acknowledgement

[i][ ][Set ID][ ][OK/NG][Data][x]

#### **37. Fail Over Input Select (Seleção de entrada de falha) (Command: m j)**

Para selecionar a input source para mudança automática.

\* Este comando fica disponível apenas quando o modo de falha (automático) é definido para Personalizado.

#### **Transmission**

#### [m][j][ ][Set ID][ ][Data1][ ][Data2][ ][Data3][Cr] [ ][Data4][ ][Data5][Cr]

Dados 1 a 5 (Prioridade 1 a 5)

- 60: RGB
- 70: DVI-D
- 90: HDMI(HDMI1)
- C0: Display Port
- 91: HDMI2/SDI

\* O número de itens de dados difere dependendo do modelo.

Acknowledgement

#### [j][ ][SetID][ ][OK/NG][Data1][Data2][Data3][Data4] [ IIData5][x]

#### **38. Redefinir (Command: f k)**

Para executar as funções de Imagem, tela, áudio e restauração de fábrica. (A redefinição da tela pode ser executada somente

no modo de entrada RGB.)

#### **Transmission**

#### [f][k][ ][Set ID][ ][Data][Cr]

Dados 00: Reiniciar (Imagem)

- 01: Redefinição de tela
- 02: Configuração Inicial
- 03: Redefinição de áudio

#### Acknowledgement

[k][ ][Set ID][ ][OK/NG][Data][x]

#### **39. Tile Mode (Modo quadro) (Command: d d)**

Para definir um Modo quadro e valores de Coluna/ linha de quadro.

#### **Transmission**

#### [d][d][ ][Set ID][ ][Data][Cr]

Dados 00 a FF: 1o. byte - Linha de quadro

2o. byte - valor Coluna de quadro

\*00, 01, 10, 11 significa Modo quadro desligado \*\* Esta opção pode não ser compatível dependendo do modelo.

#### Acknowledgement

[d][ ][Set ID][ ][OK/NG][Data][x]

#### **40. Tile Mode Check (Verificar o Modo quadro) (Command: d z)**

Para verificar o estado do Modo quadro.

**Transmission** 

#### [d][z][ ][Set ID][ ][Data][Cr]

Dados FF: verificar o estado do Modo quadro. \*\* Esta opção pode não ser compatível dependendo do modelo.

#### Acknowledgement

#### [z][ ISet ID][ I[OK/NG][Data1][Data2][Data3][x]

Dados100: Modo quadro desligado 01: Modo quadro ligado Dados200 a 0F: Linha do quadro Dados300 a 0F: Coluna do quadro

**41. Tile ID (ID do quadro) (Command: d i)**

Para definir ID do quadro.

#### **Transmission**

#### [d][i][ ][Set ID][ ][Data][Cr]

#### Dados

01 a E1: ID do quadro 01 a 225\*\*

FF: Verifica o ID do quadro

\*\* Os dados não devem ser maiores do que (Linha do quadro) x (Coluna do quadro)

\*\* Esta opção pode não ser compatível dependendo do modelo.

#### Acknowledgement

[i][ ][Set ID][ ][OK/NG][Data][x]

\* Será retornado NG se os dados forem maiores que (Linha do quadro) x (Coluna do quadro), com exceção de 0xFF.

#### **42. Posição horizontal em quadro (Command: d e)**

Para ajustar o Quadro horizontal da tela. \* Esta função está disponível apenas quando a opção natural do Modo quadro é definido como Desligado enquanto o Modo quadro definido como Ligado.

#### **Transmission**

[d][e][ ][Set ID][ ][Data][Cr]

Dados 00 a 32: -50 (Esquerda) a 0 (Direita) \*Valores Esquerdo/direito dependem do Tamanho horizontal do quadro.

\*\* Esta opção pode não ser compatível dependendo do modelo.

#### Acknowledgement

[e][ ][Set ID][ ][OK/NG][Data][x]

#### **43. Posição vertical em quadro (Command: d f)**

Para ajustar a Posição vertical da tela. \* Esta função está disponível apenas quando a opção natural do Modo quadro é definido como Desligado enquanto o Modo quadro definido como Ligado.

#### **Transmission**

#### [d][f][ ][Set ID][ ][Data][Cr]

Dados 0 a 32: 0 (Inferior) a 50 (Superior) \* Os valores Inferior/superior dependem do Tamanho vertical do quadro.

\*\* Esta opção pode não ser compatível dependendo do modelo.

#### Acknowledgement [f][ ][Set ID][ ][OK/NG][Data][x]

#### **46. Natural Mode (In Tile Mode) (Modo Natural (No Modo quadro)) (Command : d j)**

Para exibir a imagem naturalmente, a parte da imagem que normalmente seria exibida no espaço entre os monitores é omitida.

#### **Transmission**

#### [d][j][ ][Set ID][ ][Data][Cr]

Dados 00: Desligado 01: Ligado

## Acknowledgement

[i][ ][Set ID][ ][OK/NG][Data][x]

**44. Tamanho horizontal em quadro (Command: d g)** Para ajustar o Tamanho horizontal do quadro. \*Define a Posição horizontal do quadro para 0x32 antes de configurar o tamanho horizontal do quadro.

\* Esta função está disponível apenas quando a opção natural do Modo quadro é definido como Desligado enquanto o Modo quadro definido como Ligado.

#### **Transmission**

#### [d][g][ ][Set ID][ ][Data][Cr]

Dados 00 a 32: 0 a 50 \*\* Esta opção pode não ser compatível dependendo do modelo.

#### **Acknowledgement**

[g][ ][Set ID][ ][OK/NG][Data][x]

#### **47. DPM Select (Seleção DPM) (Command: f j)**

Para configurar a função DPM (Display Power Management).

#### **Transmission**

[f][j][ ][Set ID][ ][Data][Cr]

Dados 00: Desligado

01: Ligado

\* A configuração de dados pode variar dependendo

do modelo da seguinte forma.

Dados 00: Desligado

- $01:5s$
- 02: 10 s 03: 15 s
- 04: 1 min.
- $05:3$  min.
- 06: 5 min.
- 07: 10 min.

Acknowledgement

[j][ ][Set ID][ ][OK/NG][Data][x]

#### **45. Tile V Size (Tamanho vertical do quadro) (Command: d h)**

Para ajustar o Tamanho vertical do quadro. \*Define a Posição vertical do quadro para 0x00 antes de configurar o Tamanho vertical do quadro.

\* Esta função está disponível apenas quando a opção natural do Modo quadro é definido como Desligado enquanto o Modo quadro definido como Ligado.

#### **Transmission**

#### [d][h][ ][Set ID][ ][Data][Cr]

Dados 00 a 32: 0 a 50

\*\* Esta opção pode não ser compatível dependendo do modelo.

#### Acknowledgement

[h][ ][Set ID][ ][OK/NG][Data][x]

#### **48. FAN Control (Controle de VENTILADOR) (Com-**

**mand : d o)**

Para definir o modo do Ventilador.

#### **Transmission**

[d][o][ ][Set ID][ ][Data][Cr]

- Dados 00: Auto
	- 01: Ligado
	- 02: Manual
		- 03: Desligado

\*\* Esta opção pode não ser compatível dependendo do modelo.

#### Acknowledgement

[o][ ][Set ID][ ][OK/NG][Data][x]

#### **49. Verificação de falha do ventilador (Command: d w)** Para verificar os erros do ventilador.

**Transmission** 

[d][w][ ][Set ID][ ][Data][Cr]

Dados ff: ler o estado

Acknowledgement

#### [w][ ][Set ID][ ][OK/NG][Data][x]

Dados 00: Falha do ventilador 01: Ventilador OK 02: Modelo sem Ventilador

#### **52. Chave (Command: m c)**

Para enviar um código de tecla do controle remoto IR.

**Transmission** 

#### [m][c][ ][Set ID][ ][Data][Cr]

Dados IR\_KEY\_CODE

#### Acknowledgement

#### [c][ ][Set ID][ ][OK/NG][Data][x]

Para um código de tecla, consulte o Código IR. \* Alguns códigos de tecla não são aceitos dependendo do modelo.

**50. Valor de temperatura (Command: d n)**

Para verificar o valor da temperatura interior. **Transmission** [d][n][ ][Set ID][ ][Data][Cr]

Dados FF: Verifica o estado

Acknowledgement

[n][ ][Set ID][ ][OK/NG][Data][x]

[n][ ][Set ID][ ][OK/NG][Data1][Data2][Data3][x]

\* A temperatura é exibida em hexadecimais.

#### **53. Seleção do OSD (Command: k l)** Para ligar/desligar o OSD (On Screen Display). **Transmission**

[k][I][ ][Set ID][ ][Data][Cr]

Dados 00: Desligado 01: Ligado

Acknowledgement [I][ ][Set ID][ ][OK/NG][Data][x]

#### **51. Bloqueio do controlador remoto/Bloqueio das teclas**

#### **(Command: k m)**

Quando o controle remoto e as teclas frontais são bloqueados em modo standby, não é possível ligar a alimentação usando o controle remoto ou o botão frontal de energia.

#### **Transmission**

#### [k][m][ ][Set ID][ ][Data][Cr]

Dados 00: desligado (Bloqueio desligado) 01: ligado (Bloqueio ligado)

\* O display não será ligado por meio da tecla de ligação da energia do controlador remoto e das teclas de controle do painel frontal, se a tecla estiver bloqueada em um modo standby.

#### Acknowledgement

#### [m][ ][Set ID][ ][OK/NG][Data][x]

\*\* Esta opção pode não ser compatível dependendo do modelo.

**54. Elapsed time return (Retorno do tempo transcorrido) (Command: d l)**

Para verificar o tempo usado no painel.

#### **Transmission**

#### [d][I][ ][Set ID][ ][Data][Cr]

Dados FF: Lê o estado

#### Acknowledgement

[I][ ][Set ID][ ][OK/NG][Data][x]

\* Os dados retornados significam as horas usadas em hexadecimal.

#### **55. Serial No.Check (Verificação do nº de série) (Command: f y)** Para verificar os Números de série. **Transmission** [f][y][ ][Set ID][ ][Data][Cr] Dados FF: Verifica o Número de série do produto **Acknowledgement**

[y][ ][Set ID][ ][OK/NG][Data][x]

\* Os dados são código ASCII.

#### **58. White Balance Green Gain (Ganho de verde no balanço de branco) (Command: j n)** Para definir o Ganho de verde no white balance. **Transmission** [i][n][ ][Set ID][ ][Data][Cr] Dados 00 a FE: Ganho de verde 0 a 254 Acknowledgement

[n][ ][Set ID][ ][OK/NG][Data][x]

**56. Versão do software (Command: f z)** Para verificar a versão do software.

**Transmission** 

[f][z][ ][Set ID][ ][Data][Cr]

Dados FF: Verifica a versão do software Acknowledgement

[z][ ][Set ID][ ][OK/NG][Data][x]

**59. White Balance Blue Gain (Ganho de azul no balanço de branco) (Command: j o)** Para definir o Ganho de azul no white balance. **Transmission** [j][o][ ][Set ID][ ][Data][Cr] Dados 00 a FE: Ganho de azul 0 a 254 Acknowledgement [o][ ][Set ID][ ][OK/NG][Data][x]

**57. White Balance Red Gain (Ganho de vermelho no balanço de branco) (Command: j m)**

Para definir o Ganho de vermelho no white balance.

**Transmission** [j][m][ ][Set ID][ ][Data][Cr] Dados 00 a FE: Ganho de vermelho 0 a 254

Acknowledgement

[m][ ][Set ID][ ][OK/NG][Data][x]

**60. Luz de fundo (Command: m g)**

Para ajustar a luz de fundo da tela.

**Transmission** 

[m][g][ ][Set ID][ ][Data][Cr]

Dados

00 a 64: Luz de fundo 0 a 100

Acknowledgement

[g][][set ID][][OK/NG][Data][x]

\*\* Esta opção pode não ser compatível dependendo do modelo.

#### **61. PC Power Control (Controle de energia do PC) (Command: d t)**

Para controlar a energia do PC se o PC e o monitor estiverem sincronizados.

#### **Transmission**

#### [d][t][ ][Set ID][ ][Data][Cr]

#### DADOS

- 00: Sincronizado (Quando o monitor está desligado, o PC também está desligado.)
- 01: Não sincronizado (O monitor está desligado, mas o PC está ligado.)
- 02: Mantém o estado ligado do PC. (Quando você liga o monitor enquanto o media player está desligado, este é ligado.)
- \*\* Esta opção pode não ser compatível dependendo do modelo.

#### **Acknowledgement**

[t][ ][Set ID][ ][OK][Data][x]

#### **62. PC Power (Energia do PC) (Command: d s)**  Controla a energia do PC.

**Transmission** 

#### [d][s][ ][Set ID][ ][Data][Cr]

Dados 00: PC está desligado. 01: PC está ligado.

\*\* Esta opção pode não ser compatível dependendo do modelo.

#### Acknowledgement [s][ ][Set ID][ ][OK][Data][x]

#### **64. Easy Brightness Control Mode (Modo de controle fácil de brilho) (Command: s s)**

Define a Programação de controle fácil de brilho. **Transmission** 

# [s][s][ ][Set ID][ ][Data1][ ][Data2][ ][Data3][Cr] Data1 1. F1 a F6 (Funções de leitura de dados)

F1: Lê os dados do 1º controle fácil de brilho F2: Lê os dados do 2º controle fácil de brilho F3: Lê os dados do 3º controle fácil de brilho F4: Lê os dados do 4º controle fácil de brilho F5: Lê os dados do 5º controle fácil de brilho F6: Lê os dados do 6º controle fácil de brilho 2. E1 a E6 (Exclui Um índice), E0 (Exclui todos os índices) E0: Exclui todos os Fáceis controles de brilho E1: Exclui o 1º controle fácil de brilho E2: Exclui o 2º controle fácil de brilho E3: Exclui o 3º controle fácil de brilho E4: Exclui o 4º controle fácil de brilho E5: Exclui o 5º controle fácil de brilho E6: Exclui o 6º controle fácil de brilho 3. 00 a 17: 00 a 23:00 Dados2 00 a 3B: 00 a 59 minutos<br>Dados3 00 a 64: luz de fundo 0 a 00 a 64: luz de fundo 0 a 100 \* Para ler ou excluir a lista de Controle fácil de brilho configurada, definida [Data2][Data3] para FF. (ex1: ss 01 f1 ff ff - Lê os dados do 1o. índice do Controle fácil de brilho.

(ex2: ss 01 f1 ff ff - Lê os dados do 1o. índice do Controle fácil de brilho.

ex3: ss 01 07 1E 46 - Adiciona uma programação à luz de fundo 70 em 07:30.)

#### Acknowledgement

[s][ ][Set ID][ ][OK/NG][Data1][Data2][Data3][x]

\*\* Essa opção pode não ser compatível dependendo do modelo.

#### **63. Easy Brightness Control Mode (Modo de controle fácil de brilho) (Command: s m)** Seleciona LIGADO/DESLIGADO do Modo de controle fácil de brilho. **Transmission** [s][m][ ][Set ID][ ][Data][Cr] Dados

00: Controle fácil de brilho DESLIGADO

01: Controle fácil de brilho LIGADO

\* Não funciona se a hora atual não for configurada.

\*\* Essa opção pode não ser compatível dependendo do modelo.

Acknowledgement [m][ ][Set ID][ ][OK/NG][Data][x]

# **Transmission**

## [s][v][ ][Set ID][ ][Data][ ][FF][Cr]

#### Dados

05: Verifica a operação normal dos sensores de luminância No.1 e No.2. 06: sensor de luminância sendo usado: 07: Verifica a operação normal dos sensores de

temperatura superior, inferior ou principal.

#### Acknowledgement

#### [v][ ][Set ID][ ][OK/NG][Data][Data1][x]

Quando os dados são 05 Dados1 00: todos normais 01: sensor BLU 1 normal, BLU sensor 2 falha 02: sensor BLU 1 falha, BLU sensor 2 normal 03 todos falham Quando os dados são 06 Dados1 00: Sensor de luminância No.1 está sendo usado 01: Sensor de luminância No.2 está sendo usado

Quando os dados são 07 Dados1

00: todos os sensores de temperatura falham 01: superior normal, inferior falha, principal falha 02: superior falha, inferior normal, principal falha 03: superior normal, inferior normal, principal falha 04: superior falha, inferior falha, principal normal 05: superior normal, inferior falha, principal falha 06: superior falha, inferior normal, principal falha 07: todos os sensores de temperatura normais

#### Quando os dados são 08

#### Acknowledgement

[v][ ][SetID][ ][OK/NG][Data][Data1][Data2][Data3][x]

Dados1: Temperatura da área do sensor superior quando o aparelho está desligado.

Dados2: Temperatura da área do sensor inferior quando o aparelho está desligado.

Dados3: Temperatura da área do sensor principal quando o aparelho está desligado.

#### Quando os dados são 09

#### Acknowledgement

[v][ ][SetID][ ][OK/NG][Data][Data1][Data2][x]

Dados1

00-ff: Superior a 2 bytes de Velocidade do ventilador Dados2

00-ff: Inferior a 2 bytes de Velocidade do ventilador Velocidade do ventilador: Hex 0-20D0, Decimal 0-8400

\*\* Essa opção pode não ser compatível dependendo do modelo.

#### **66. BLU Maintenance (Manutenção BLU) (Command: m t)**

Seleciona LIGADO/DESLIGADO da Manutenção BLU.

**Transmission** 

[m][t][ ][Set ID][ ][Data][Cr]

#### Dados

00: Manutenção BLU DESLIGADA

01: Manutenção BLU LIGADA

\*\* Essa opção pode não ser compatível dependendo do modelo.

Acknowledgement [t][ ISet ID][ I[OK/NG][Data][x]

**67. Screen mute (Tela sem áudio ) (Command: k d)** Liga ou desliga a tela.

**Transmission** [k][d][ ][Set ID][ ][Data][Cr]

Data 00: Liga a tela.

01: Desliga a tela.

Acknowledgement

[d][ ][Set ID][ ][OK/NG][Data][x]

#### **68. Horário de Verão (Command: s d)**

Para definir a função de Horário de Verão.

**Transmission** 

#### [s][d][ ][Set ID][ ][Data1][ ][Data2][ ][Data3][ ][Data4] [ ][Data5][Cr]

Data 00: desl. (Data2~5: FFH) 01: hora inicial

02: hora final

Data2 01~0C: janeiro a dezembro

Data3 01~06: 1 ~ 6ª semana

\* O número máximo de [Data3] difere conforme a

Data.

Data4 00~06 ( Dom. ~ Sáb. )

Data5 00~17: 00 ~ 23 horas

\* Para ler a Hora inicial/Hora final, digite FFH para [Data2]~[Data5].

 $\overline{c}$  ex1: sd 01 01 ff ff ff ff - Para verificar a hora inicial ex2: sd 01 02 ff ff ff ff - Para verificar a hora final) \*Esta função é compatível apenas quando 1 (ano/ mês/dia) e 2 (hora/minuto/segundo) estão ajustados.

#### **Acknowledgement**

#### [d][ ][Set ID][ ][OK/NG][Data1][Data2][Data3][Data4] [Data5][x]

\*\* Esta opção pode não ser compatível dependendo do modelo.

# TERMO DE GARANTIA

A LG Electronics do Brasil Ltda. garante este produto pelo período de 90 dias mais nove meses contados a partir da data de emissão da Nota Fiscal de compra ou documento que comprove a entrega efetiva do produto ao usuário, desde que o mesmo tenha sido instalado conforme orientações descritas neste manual de instruções e, somente em Território Nacional.

Durante o período estipulado, a garantia cobre o reparo de defeitos ou vícios que se apresentem nos produtos. Somente o técnico do Serviço Autorizado credenciado pela LG Electronics do Brasil Ltda. está autorizado a reparar defeitos em produtos que se encontrem na garantia, mediante apresentação da Nota Fiscal de compra ou documento que comprove a entrega efetiva do produto ao usuário.

O consumidor tem o prazo de 90 (noventa) dias, contados a partir da data de emissão da nota fiscal de compra ou documento que comprove a entrega efetiva do produto ao usuário, para reclamar de quaisquer vícios aparentes (aqueles de fácil e imediata constatação) do produto ou dos acessórios que o acompanham.

A garantia de peça sujeita ao desgaste natural (peças plásticas e acessórios em geral), fica restrita ao prazo legal de 90 (noventa) dias, a contar da data de emissão da Nota Fiscal de compra ou documento que comprove a entrega efetiva do produto ao usuário.

A garantia perde seu efeito se:

- O produto ou os acessórios que o acompanham apresentarem falha decorrente de culpa exclusiva do consumidor, seja pelo mau uso ou em desacordo com o manual do usuário;

- A instalação do produto estiver em desacordo com as recomendações do Manual de Instruções, ou tiver sido realizada por terceiro não autorizado pela LG Electronics do Brasil Ltda.;

- O produto sofrer qualquer dano provocado por acidente, queda, agentes da natureza ou consertos realizados por pessoas ou entidades terceiras não autorizadas pela LG Electronics do Brasil Ltda.;

- O número de série do produto estiver danificado ou adulterado. A garantia não cobre:

- Quaisquer despesas de locomoção e/ou transporte do produto, bem como despesas de viagem e estadia do técnico (quando for o caso) relativamente a produtos instalados fora do perímetro urbano onde se localiza o Serviço Autorizado LG mais próximo, correndo por conta e risco do consumidor. Se o consumidor desejar ser atendido no local em que o produto estiver instalado, ficará a critério do Serviço Autorizado a cobrança de taxa de visita e deslocamento, devendo o consumidor consultá-lo antes de solicitar o serviço;

- O mau funcionamento do produto devido à instalação ou rede elétrica local inadequada.

A Garantia Legal e Contratual somente poderá ser exercida perante Serviço Autorizado LG, cujos endereços estão disponíveis no website www.lge.com.

A GARANTIA SOMENTE É VÁLIDA MEDIANTE A APRESENTAÇÃO DA NOTA FISCAL DE COMPRA DESTE PRODUTO OU DE DOCUMENTO QUE COMPROVE A ENTREGA EFETIVA DO PRODUTO AO CONSUMIDOR.

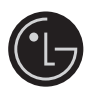

LG Electronics do Brasil Ltda. Av. D. Pedro I. W 7777 - CEP: 12091-000 Área industrial do Piracangagua II Taubaté - SP/Brasil

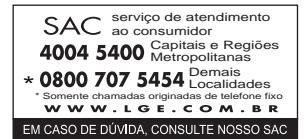

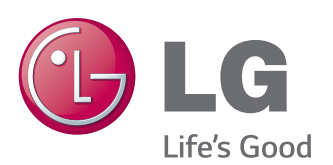

Certifique-se de ler as Precauções de segurança antes de utilizar o equipamento. Mantenha o manual do usuário (CD) em um local acessível para referência futura. O modelo e o número de série do equipamento situam-se na parte posterior e num lado do equipamento. Grave-o abaixo no caso de necessitar de assistência.

MODELO

N.º DE SÉRIE

Para obter o código fonte incluído neste produto ao abrigo da GPL, LGPL, MPL e outras licenças de código aberto visite http://opensource.lge.com.

Além do código fonte, pode transferir todas as condições da licença referidas, renúncias de garantia e avisos de direitos de autor. A LG Electronics também pode fornecer um código aberto em CD-ROM por um valor que cobre as despesas de distribuição, como os custos do suporte, envio e processamento, mediante pedido por e-mail para opensource@lge.com. Esta oferta é válida por 3 (três) anos a partir da data de aquisição do produto.

ENERGY STAR is a set of power-saving guidelines issued by the U.S. Environmental Protection Agency(EPA).

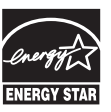

As an ENERGY STAR Partner LGE U. S. A., Inc. has determined that this product meets the ENERGY STAR guidelines for energy efficiency Refer to ENERGYSTAR.gov for more information on the ENERGY STAR program.

O ruído temporário é normal durante a ativação e desativação deste dispositivo.